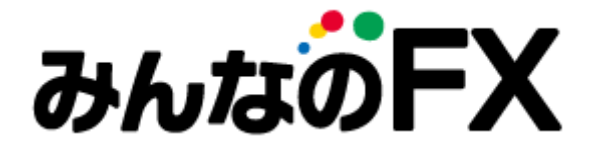

システムトレーダー

# 操作マニュアル

お問合せ先

トレイダーズ証券株式会社

金融商品取引業者 関東財務局長 (金商) 第123号 加入協会:日本証券業協会 一般社団法人 金融先物取引業協会 一般社団法人 第二種金融商品取引業協会 一般社団法人 日本投資顧問業協会 一般社団法人 日本暗号資産取引業協会 〒150-6028 東京都渋谷区恵比寿4丁目20-3 恵比寿ガーデンプレイスタワー28階 E-mail support@min-fx.jp TEL 0120-637-104

受付時間:7:00~22:00(土日を除く)

https://min-fx.jp/

# 目次

### **1.取引概要**

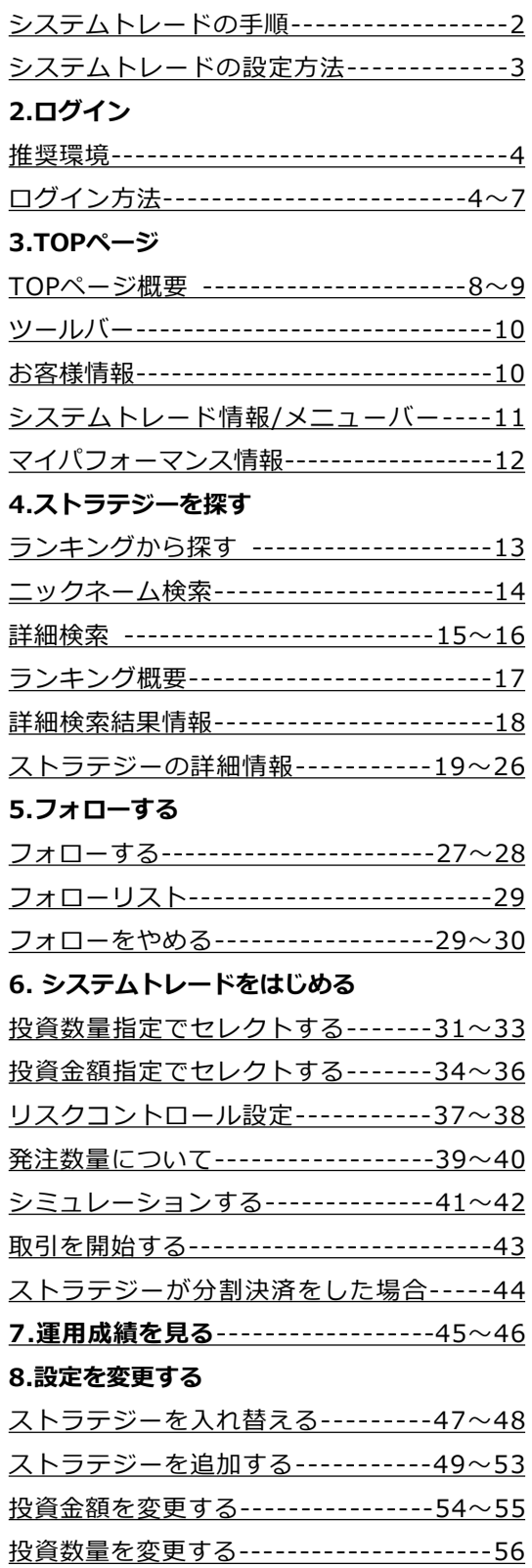

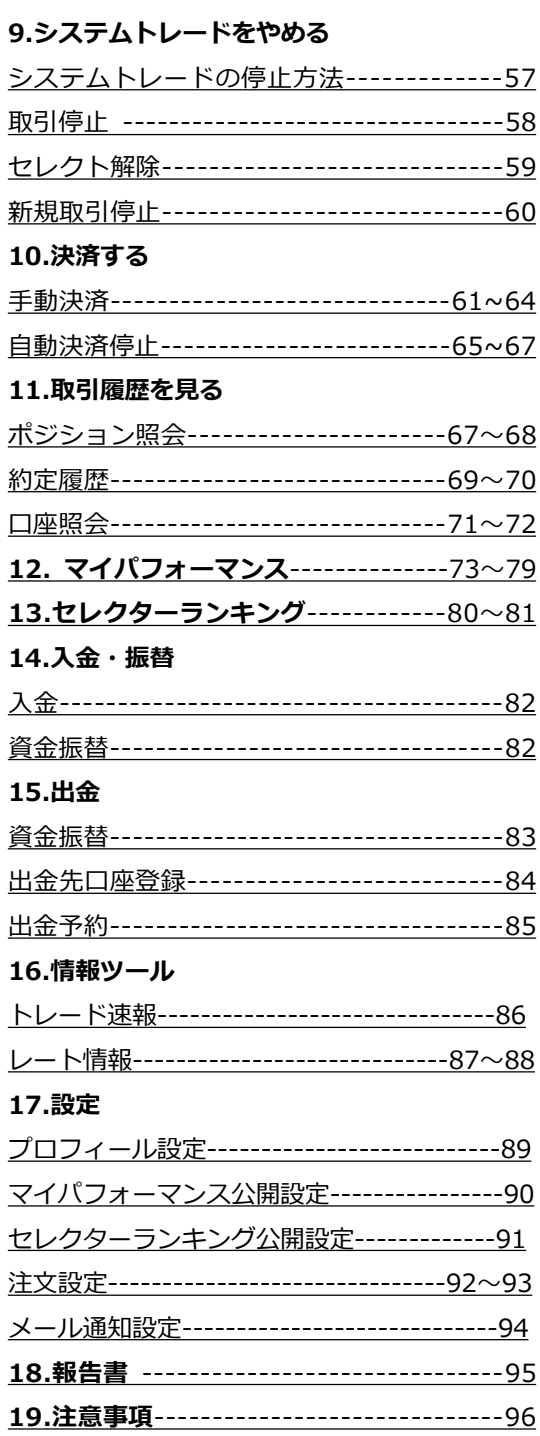

## <span id="page-2-0"></span>1.取引概要

### **1-1.システムトレードの手順**

システムトレードは、ランキングでストラテジーを探したら、「フォローする」・「セレクトす る」・「取引開始」の3ステップで取引可能です。

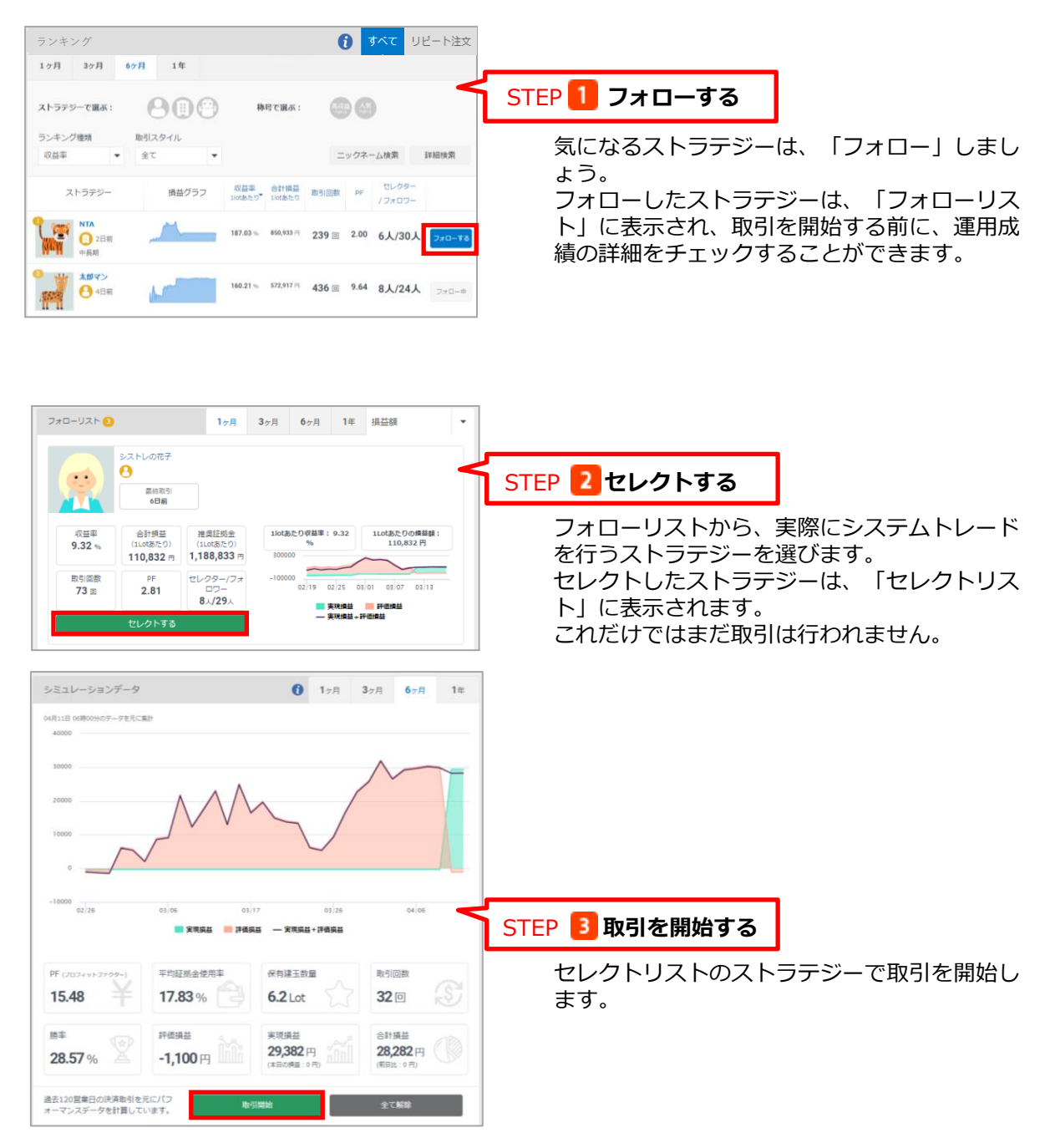

## <span id="page-3-0"></span>1.取引概要

### **1-2.システムトレードの設定方法**

システムトレードの設定は、すべて「取引設定」から行います。ストラテジーをフォロー、セレ クトし、取引を開始します。またストラテジーの入替えや取引停止も、この画面から行います。

г

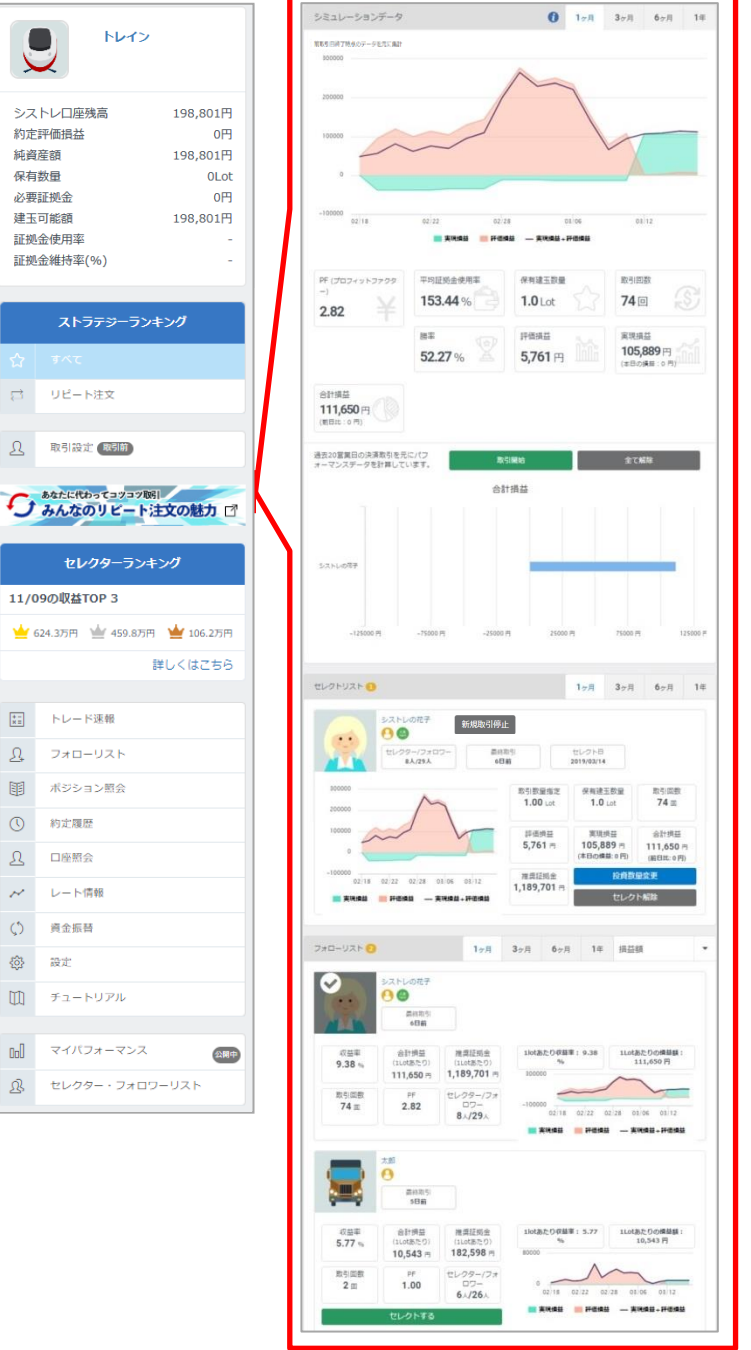

ストラテジーをフォロー・セレクトした状態で、「取引設定」をクリックすると、「シミュレー ションデータ」「セレクトリスト」「フォローリスト」を表示します。 シミュレーションデータの詳細はP.19、セレクトリストの詳細はP.31、フォローリストの詳細は P.29をご覧ください。

## <span id="page-4-0"></span>2.ログイン

### **2-1.推奨環境**

「システムトレーダー」をお使いいただくための推奨環境は以下のとおりです。 ■OS

- ・Windows : 10
- ・Mac OS OSX : 10.10 以降
- ■ブラウザ

Google Chrome最新版

<https://www.google.com/intl/ja/chrome/browser/desktop/index.html> ※推奨以外のOSやブラウザ (Internet Explorer等) は動作保証外ですので、画面の動きが遅くな ったり、画面が正しく表示されない場合があります。

 $\mathbf{r}$ 

### **2-2.ログイン方法**

「システムトレーダー」へログインするには、まずマイページにログインする必要があります。

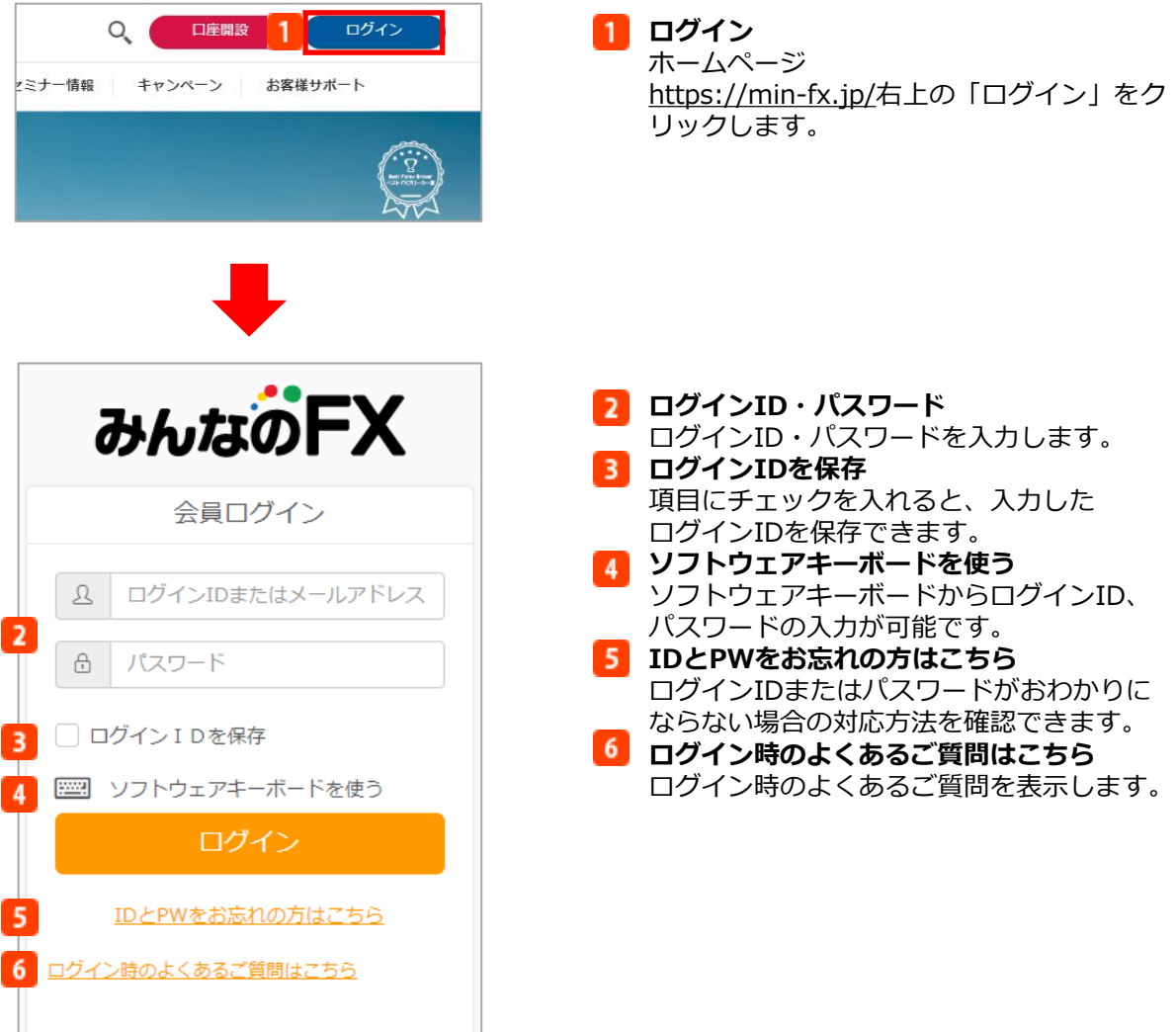

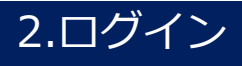

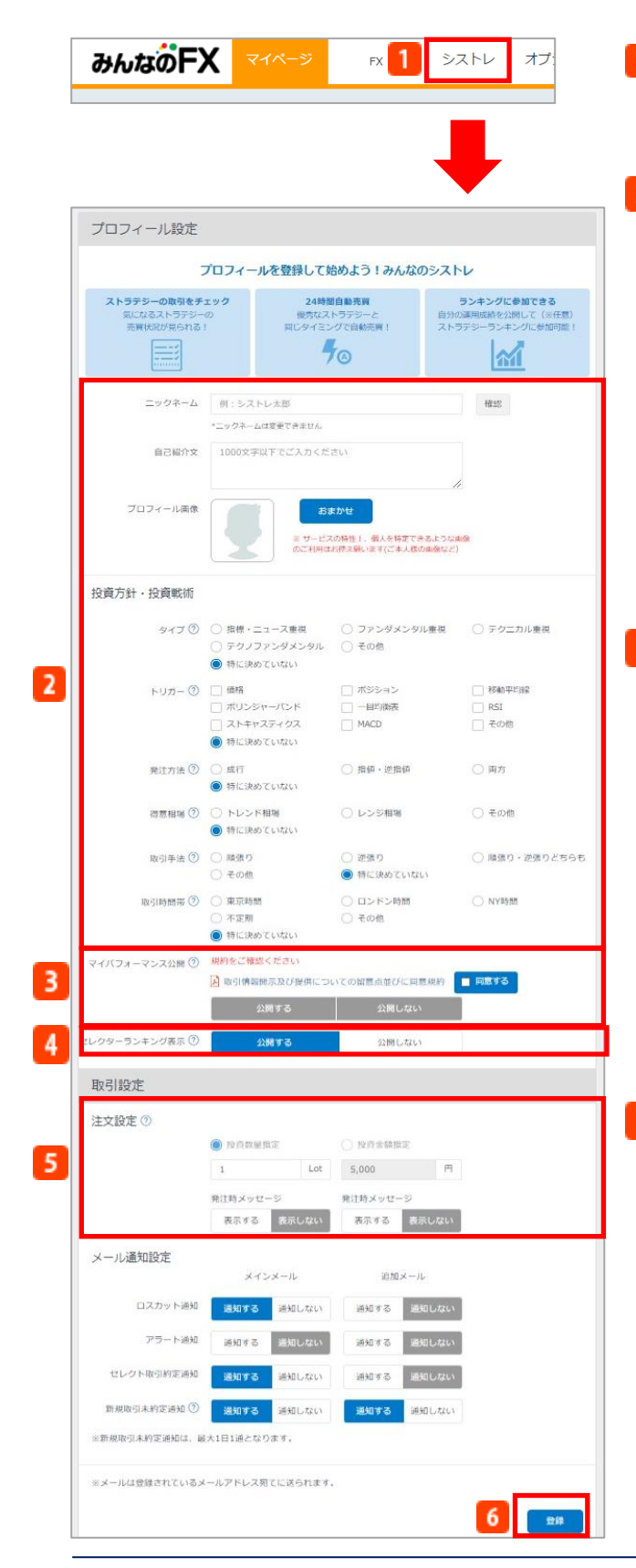

### **シストレ**

マイページにログインし、画面上部の「シス トレ」をクリックすると、システムトレーダ ーが表示されます。

### **2 プロフィールの設定**

初回ログイン時に、システムトレードで使用 するニックネームやプロフィール画像などを 設定します。システムトレーダーの画面をご 利用いただくは、ニックネームの設定が必須 となっています。

また、ご自身の投資戦術や取引設定の選択、 メール通知の設定等をしておくことができま す。

※ニックネームは一度設定すると変更ができ ませんのでご注意ください。ただし、2018 月1月26日までに口座開設されニックネーム を登録されたお客様は、1度限り変更が可能 です。

### **3 マイパフォーマンス公開**

マイパフォーマンス(「みんなのFX」におけ るFX取引をシストレ口座のレートをもとに算 出された運用成績)の公開/非公開を選択で きます。

自身の運用成績を公開する場合、規約の確認 および同意が必要です。審査が完了した後に 、設定したプロフィールや取引情報も公開さ れ、他のお客様があなたをフォローしたりセ レクトすることが可能となります。

※数値はすべてシストレのレートをもとに計 算されるため、実際のみんなのFXでの運用成 績とは異なる場合がございます。

※本名など個人を特定できる情報や純資産、 口座残高は公開されません。

### **セレクターランキング表示**

「公開する」を選択すると、お客様自身も「 セレクター」としてセレクターランキング( システムトレードを使用している実際のユー ザーの1Lotあたりの想定損益をランキング化 したもの)へ参加することができます。

上位20人がランキングに表示され、ニックネ ーム、セレクトリスト、1Lotあたりの想定損 益等が公開されます。

※本名など個人を特定できる情報や純資産、 口座残高は公開されません。

## 2.ログイン

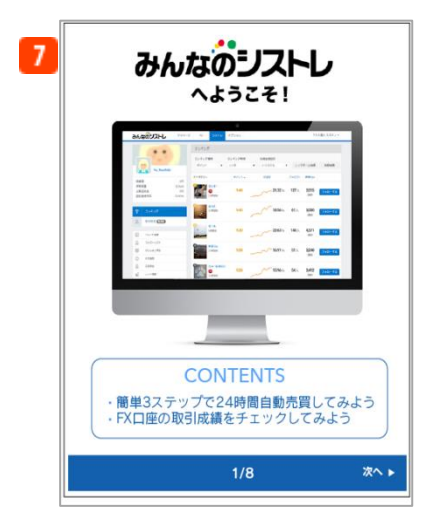

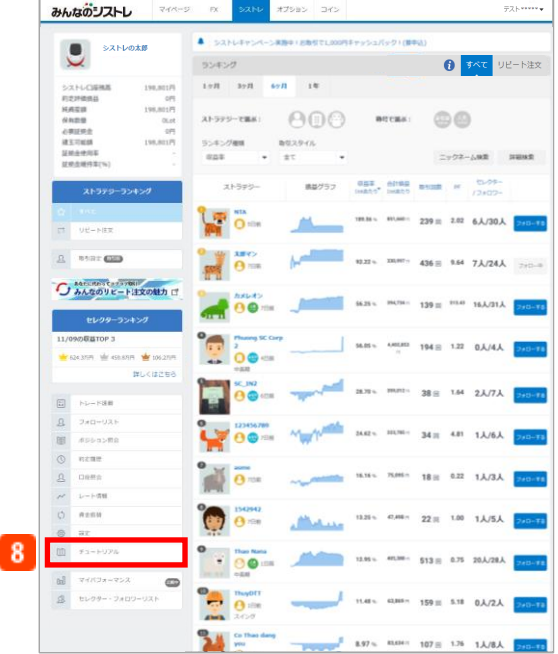

#### **注文設定**

注文数量指定と投資金額指定の2種類ござい ます。

※2019年7月27日以降、「投資金額指定」を 設定することはできません。

また、現在「投資金額指定」を選択されてい るお客様が「投資数量指定」に変更するには 、一度、取引停止を行う必要があります。な お変更後、「投資金額指定」へ戻すことはで きませんのでご注意ください。

投資数量または投資金額は1つのストラテジ ーに対して1つずつ設定する必要があります。 設定できる投資数量は、0.1Lot以上100Lot 以下、投資金額は5,000円以上1,000万円以 下です。注文設定の詳細はP.91「設定」をご 覧ください。

### **登録**

クリックすると、設定したプロフィール情報 が登録されます。

#### **システムトレードチュートリアル** 初回ログイン時に、システムトレードのチュ ートリアルを表示します。ストラテジーの選 び方やシステムトレードの方法等を簡単に紹 介しています。

#### **8 チュートリアル再開**

再度、チュートリアルをご覧になる場合は、 メニューの「チュートリアル」で表示するこ とができます。

## 2.ログイン

#### 【ニックネームに関するご注意】

ニックネームは一度設定すると変更ができませんのでご注意ください。ただし、2018月1月26日までに口座開設されニ ックネームを登録されたお客様は、1度限り変更が可能です。自身の運用成績を公開している場合はニックネームの変更 ができませんので、「設定」画面にて一度非公開にしてから変更していただく必要があります。

#### 【運用成績の公開に関するご注意】

- ※自身の運用成績を公開する場合、規約の確認および同意が必要です。審査が完了した後に、設定したプロフィールや取 引情報も公開され、他のお客様があなたをフォローしたりセレクトすることが可能となります。本名など個人を特定で きる情報や口座残高等は公開されません。
- ※ニックネーム、プロフィール画像、自己紹介文に関しては、お客様を容易に推定可能なもの、公序良俗に反する恐れの あるもの、著作権を侵害する可能性があるもの、その他、当社が不適当と認めたものに該当した場合、公開を拒否させ ていただく場合があります。プロフィール画像は、当社の審査が完了するまではランキング等で仮の画像が表示されま す。
- ※運用成績の公開は任意であり、一度公開した場合でも公開を停止することが可能です。ただし、「みんなのFX」でポ ジションを保有したまま非公開にすることはできません。
- ※現時点で運用成績を非公開にしている場合でも、公開していた期間の約定履歴は「トレード速報」画面に表示され、他 のお客様がご覧いただけます。予めご了承ください。

#### 【セレクターランキングの表示に関するご注意】

※セレクターランキング表示を公開する場合、ニックネーム、プロフィール画像、セレクトリスト、1Lotあたりの想定損 益等が他のお客様に公開されます。本名など個人を特定できる情報や口座残高等は公開されません。

※ニックネーム、プロフィール画像に関しては、お客様を容易に推定可能なもの、公序良俗に反する恐れのあるもの、著 作権を侵害する可能性があるもの、その他、当社が不適当と認めたものに該当した場合、公開を拒否させていただく場 合があります。プロフィール画像は、当社の審査が完了するまではランキング等で仮の画像が表示されます。 ※セレクターランキング表示の公開は任意であり、一度公開した場合でも公開を停止することが可能です。ただし、一度 公開されたランキング表示設定を非公開に変更すると、過去5日分のランキング履歴には表示されたままとなります。ま た、セレクターランキングに表示された場合、過去20日分のランキングに表示されます。予めご了承ください。

<span id="page-8-0"></span>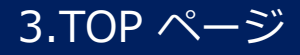

### **3-1.TOPページ概要**

TOPページの概要をご説明します。

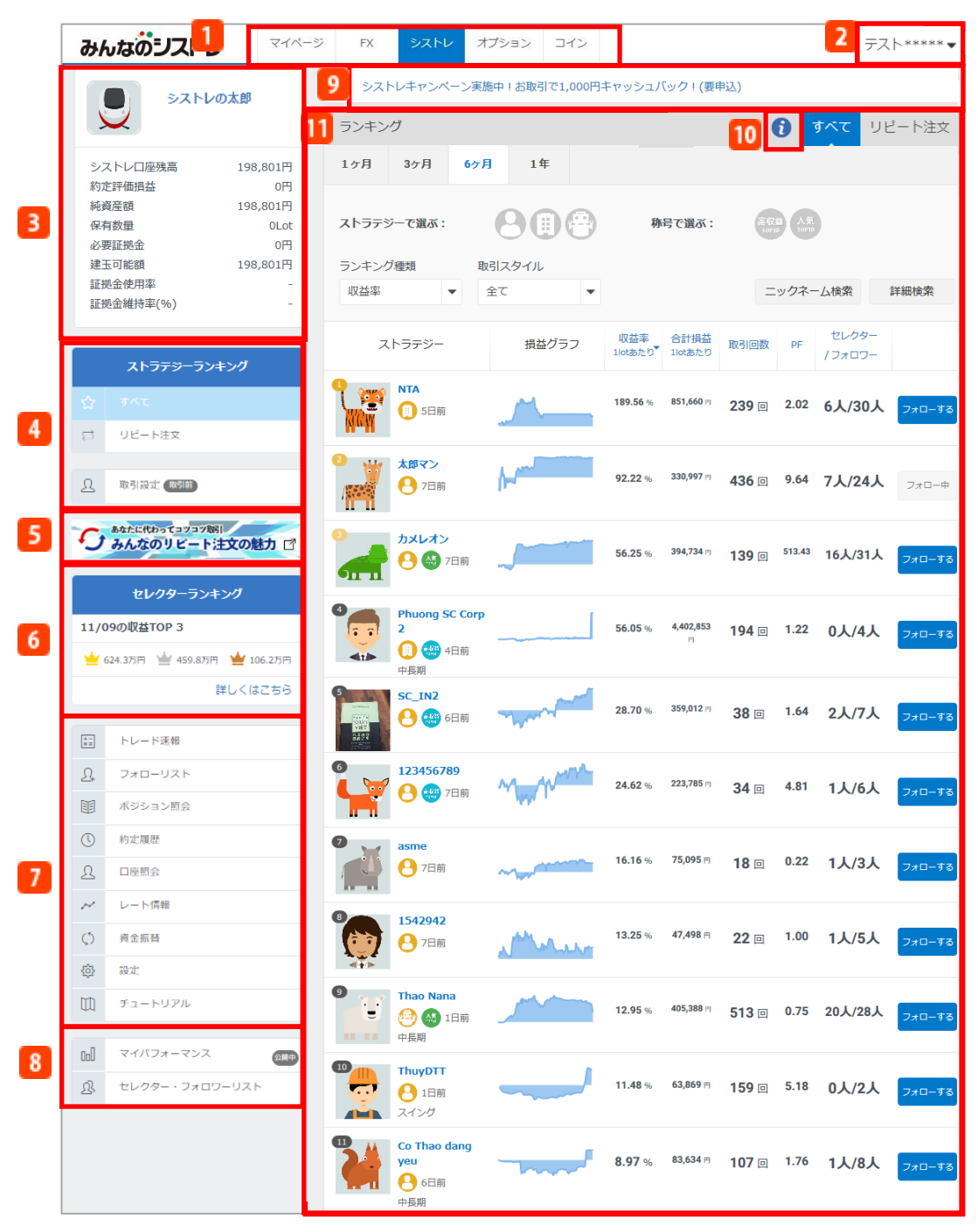

### **ツールバー**

各取引ツールへ遷移するボタンです。詳細はP.10をご覧ください。

#### **2 お客様情報**

登録⽒名をクリックすると、マイページのお客様情報画面・お客様サポート画面・ホームページ を表示します。また、こちらからログアウトもできます。詳細はP.10をご覧ください。

### 3.TOP ページ

### <mark>■3</mark> プロフィール

ご自身のニックネームと口座状況が表示されます。プロフィール写真またはニックネームをクリ ックすると、ご自身の口座照会を表示します。口座照会の詳細はP.71をご覧ください。

**システムトレード情報** ストラテジーのランキングとシステムトレードの取引設定画面を表示します。ストラテジーのラ ンキングの詳細はP.13を、システムトレードの取引設定画面の詳細はP.27をご覧ください。

<mark>5</mark> オリジナルストラテジー情報

当社が独自に開発したオリジナルストラテジーの紹介ページを表示します。

#### **セレクターランキング**

「みんなのシストレ」におけるセレクター(システムトレードを使用している実際のユーザー)の 1Lotあたりの想定損益のランキングを表示します。

※本名など個人を特定できる情報や純資産、口座残高は公開されません。

#### **メニューバー**

ポジション照会や約定履歴、レート情報や資金振替等の画面を表示します。詳細はP.11をご覧く ださい。

### **8 マイパフォーマンス情報**

「みんなのFX」におけるFX取引をシストレ口座のレートをもとに算出された運用成績をグラフ等 でデータ化したものやお客様を選択しているフォロワーやセレクターを表示します。詳細はP.80 をご覧ください。

#### **9 キャンペーン情報等**

キャンペーン情報を表示します。

**インフォメーション情報**

ランキングで使用されている用語一覧を表示します。

**ランキング**

ログイン後の初期画面ではランキングが表示されています。詳細はP.13をご覧ください。

## <span id="page-10-0"></span>3.TOP ページ

### **3-2.ツールバー**

各取引ツールへ遷移するボタンです。

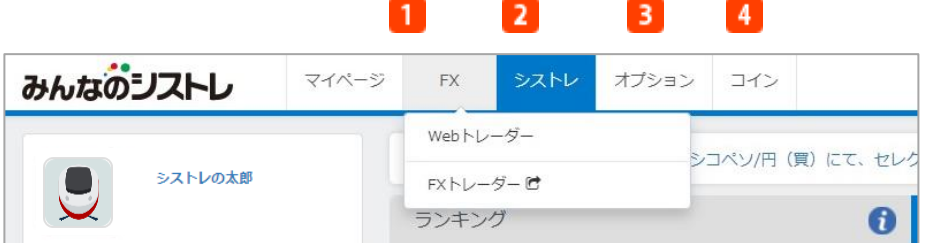

**マイページ**

「マイページ」を表示します。ご自身の口座状況の確認、口座への入出金、口座間の資金振替、 登録情報変更等が可能な管理ページです。

**FX**

クリックすると、FXの裁量取引を行う取引ツールへの切替えボタンを表示します。「Webトレー ダー」もしくは「FXトレーダー」の2種類から選択できます。

**オプション**

「オプション トレーダー」を表示します。「みんなのオプション」で、為替レートを使った金融 商品であるバイナリーオプションの取引を行うパソコン版取引ツールです。

**コイン**

「コイントレーダー」を表示します。「みんなのコイン」で暗号資産CFDの裁量取引を行う パソコン版取引ツールです。

### **3-3.お客様情報**

お客様情報の概要をご説明します。

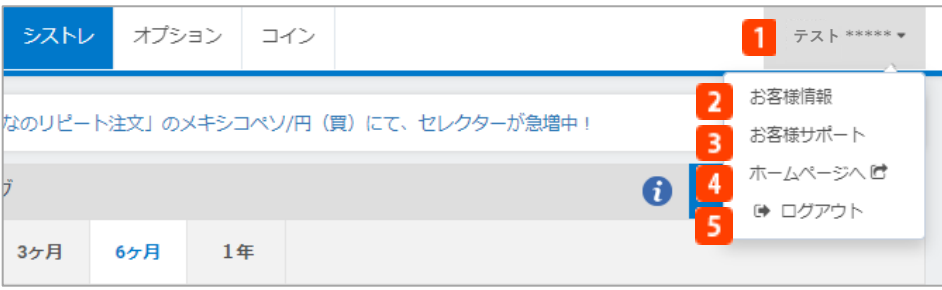

**■ お客様名** 

クリックすると「お客様情報」「お客様サポート」「ホームページへ」「ログアウト」のボタン が表示されます。

※第2パスワードをご入力いただくと、氏名のマスキングが消え、フルネームに切替わります。

2 お客様情報

マイページのお客様情報に遷移し、住所やメールアドレス等、登録情報の詳細を表示します。ま た、こちらから登録情報やパスワードの変更も可能です。

### **B**お客様サポート 操作マニュアル・よくあるご質問・お問合せフォームを表示します。

- **ホームページへ**
- ホームページを表示します。
- **ログアウト** 「みんなのシストレ」からログアウトします。

### <span id="page-11-0"></span>**3-4.システムトレード情報/メニューバー**

ご自身のプロフィール、システムトレード情報、メニューバーの概要をご説明します。

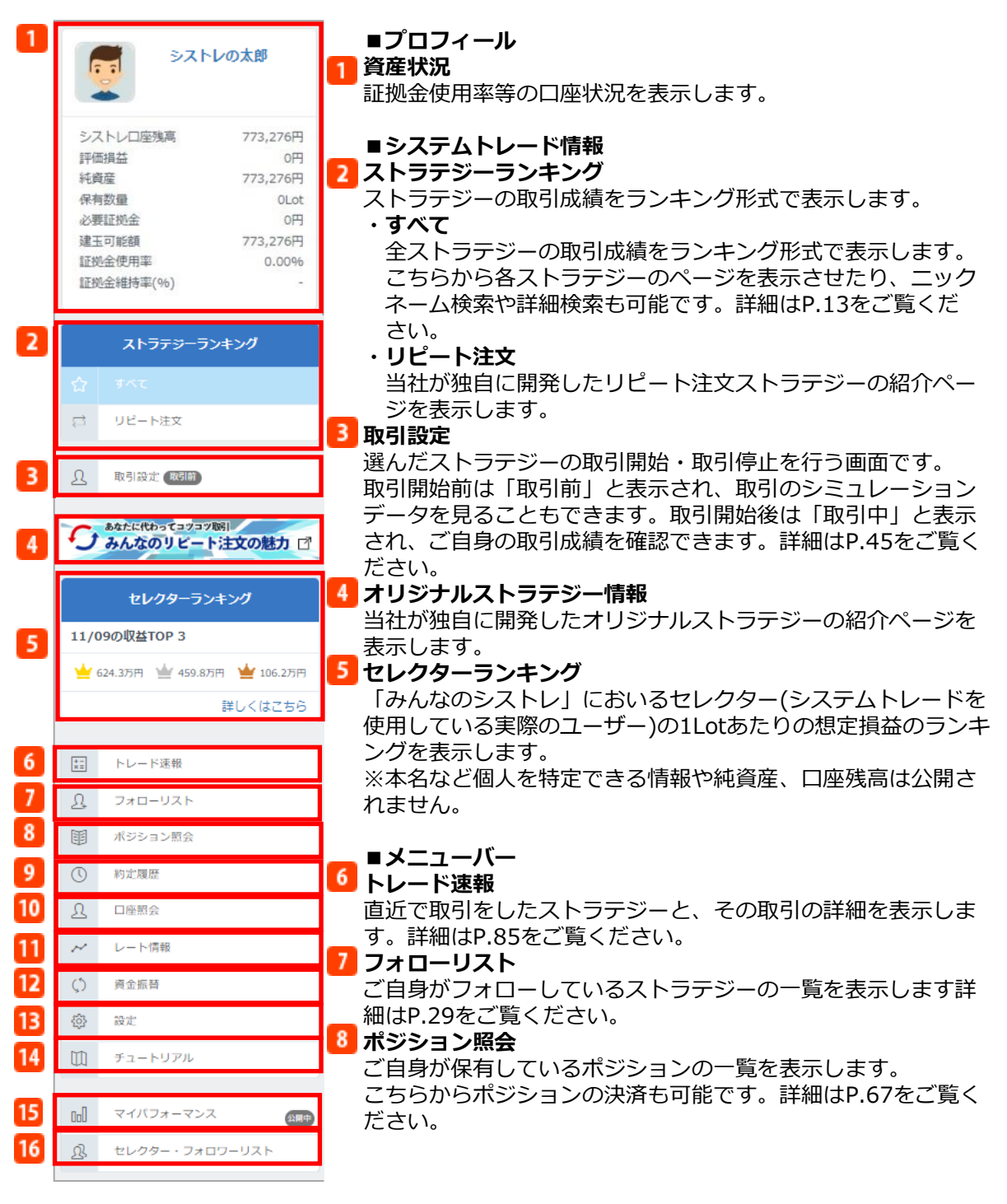

## <span id="page-12-0"></span>3.TOP ページ

- **約定履歴**  $9<sup>1</sup>$ 
	- ご自身の約定履歴を表示します。詳細はP.69をご覧ください。
- **口座照会**  $10<sup>1</sup>$ 
	- ご自身の資産状況を表示します。詳細はP.71をご覧ください。
- **レート情報** 11 取扱通貨ペアのプライスボードとチャートを表示します。詳細はP.86をご覧ください。 **資金振替**  $12$ マイページの資金振替画面を表示します。詳細はマイページ操作マニュアル ([https://min-fx.jp/pdf/manual\\_mypage.pdf](https://min-fx.jp/pdf/manual_mypage.pdf))「資金振替」をご覧ください。
- $13$ **設定**

ご自身のプロフィール、投資戦術や取引設定、各取引通知メールの設定変更画面を表示します。 ただし、ニックネームの変更はできません。詳細はP.88をご覧ください。

14 **チュートリアル** システムトレードのクイックガイドを表示します。

### **3-5.マイパフォーマンス情報**

マイパフォーマンス情報の概要をご説明します。

### **■マイパフォーマンス情報**

#### $15$ **マイパフォーマンス**

「みんなのFX」におけるお客様ご自身の運用成績を見ることができます。自身の運用成績を公開 する場合、規約の確認および同意が必要です。審査が完了した後に、設定したプロフィールや取 引情報も公開され、「みんなのシストレ」ユーザーがお客様の取引情報にもとづいて自動売買を 行うことが可能です。詳細はP.73をご覧ください。

※数値はすべてシストレのレートをもとに計算されるため、実際のみんなのFXでの運用成績とは 異なる場合がございます。

※本名など個人を特定できる情報や純資産、口座残高は公開されません。

#### 16 **セレクター・フォロワーリスト**

運用成績を公開した場合、お客様をフォロー・セレクトしているユーザーの一覧を見ることがで きます。詳細はP.26をご覧ください。

### 【運用成績の公開に関するご注意】

- ※自身の運用成績を公開する場合、規約の確認および同意が必要です。審査が完了した後に、設定したプロフィールや取 引情報も公開され、他のお客様があなたをフォローしたりセレクトすることが可能となります。本名など個人を特定で きる情報や口座残高等は公開されません。
- ※ニックネーム、プロフィール画像、自己紹介文に関しては、お客様を容易に推定可能なもの、公序良俗に反する恐れの あるもの、著作権を侵害する可能性があるもの、その他、当社が不適当と認めたものに該当した場合、公開を拒否させ ていただく場合があります。プロフィール画像は、当社の審査が完了するまではランキング等で仮の画像が表示されま す。
- ※運用成績の公開は任意であり、一度公開した場合でも公開を停止することが可能です。ただし、「みんなのFX」でポ ジションを保有したまま非公開にすることはできません。
- ※現時点で運用成績を非公開にしている場合でも、公開していた期間の約定履歴は「トレード速報」画面に表示され、他 のお客様がご覧いただけます。予めご了承ください。

### <span id="page-13-0"></span>**4-1.ランキングから探す**

「みんなのシストレ」で稼働する全てのストラテジーをランキングから見つけることができます。 ストラテジーには、投資戦略を搭載した自動売買プログラム(「プログラム」という)および 「みんなのFX」にて裁量取引を行う実際のユーザー(「トレーダー」という)が存在します。

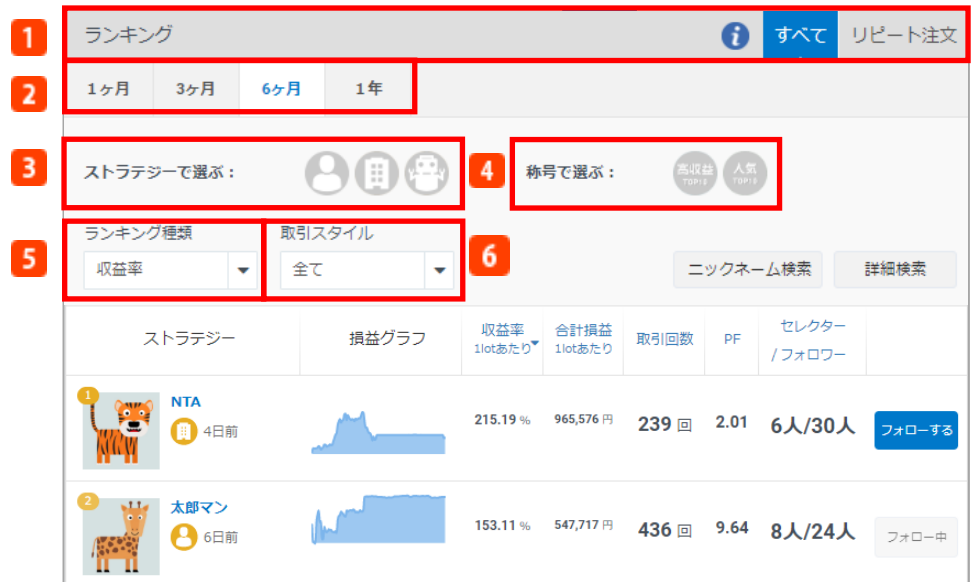

### **1 ランキング表示**

ランキング表示を「すべて」「リピート注文」から選択します。

※「リピート注文」を選択した場合、詳細検索機能は表示されません。

### **2 ランキング期間**

表示期間を「1ヶ月」「3ヶ月」「6ヶ月」 「1年」から選択します。

#### **3 ストラテジーで選ぶ**

ストラテジーを「プログラム」「トレーダー(個人)」「トレーダー(法人)」から選択します。

**●トレーダー(個人): 「みんなのFX」にて裁量取引を行う実際の個人口座のユーザー** 

トレーダー(法人):「みんなのFX」にて裁量取引を行う実際の法人口座のユーザー

◎プログラム : 投資戦略を搭載した自動売買プログラム

### **称号で選ぶ**

ストラテジーの称号を「人気トップ10」「高収益トップ10」から選択します。

- 人気トップ10:セレクター数が上位10位以内のストラテジー
- 高収益トップ10:直近3か月の1Lotあたりの収益率が上位10位以内のストラテジー

#### <span id="page-14-0"></span>**5 ランキング種類**

ランキングに表示させる順番を「収益率」「合計損益」「取引回数」「PF(プロフィットファク ター)」「フォロワー」「セレクター」から選択します。初期表示は「収益率」での順位になっ ていますが、選択した項目ごとにランキングを並び変えることができます。

※収益率ランキングおよび合計損益ランキングは、過去10営業日の間で10回以上の取引を行って いるストラテジーが対象です。

・収益率 :1Lotあたり推奨証拠金に対して、1Lotあたりの合計損益額の割合(%)を表示してい ます。

・合計損益:1Lotあたりの評価損益と実現損益を合計した金額です。

・取引回数 :期間中の買取引、売取引の合計回数です。

・PF(プロフィットファクター):総利益が総損失の何倍かを示す指数です。

1より値が大きい場合は利益を出しており、1より値が小さい場合は損失を出していることを意 味します。

・フォロワー:ストラテジーをフォローしている人数です。

・セレクター:ストラテジーをセレクトしている人数です。

#### **6 取引スタイル**

取引スタイルを「全て」「デイトレ」「スイング」「中長期」から選択します。

全て:「デイトレ」「スイング」「中長期」の全てから検索します。

デイトレ:取引回数が50回以上で平均保有期間が24時間未満のストラテジーです。

スイング:取引回数が50回以上で平均保有期間が24時間以上20営業日未満のストラテジーです。

中長期:取引回数が50回以上で平均保有期間が20営業日以上のストラテジーです。

### **4-2.ニックネーム検索**

ストラテジーをニックネームで検索します。

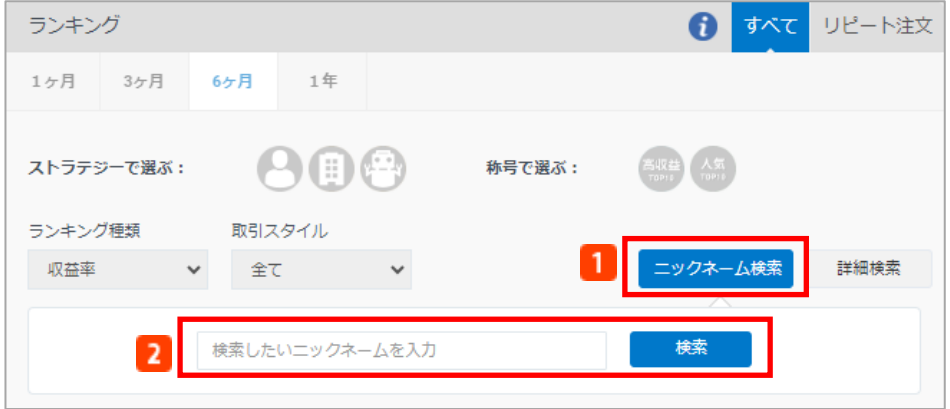

#### **ニックネーム検索**

- クリックすると、ニックネームの入⼒項目を表示します。
- **2 ニックネーム入力・検索** 
	- ニックネームを入⼒し「検索」をクリックすると、検索結果を表示します。

### <span id="page-15-0"></span>**4-3.詳細検索**

取引通貨ペアや取引回数、取引成績等でストラテジーを検索します。下記の項目を設定し「検 索」をクリックすると、条件結果を表示します。

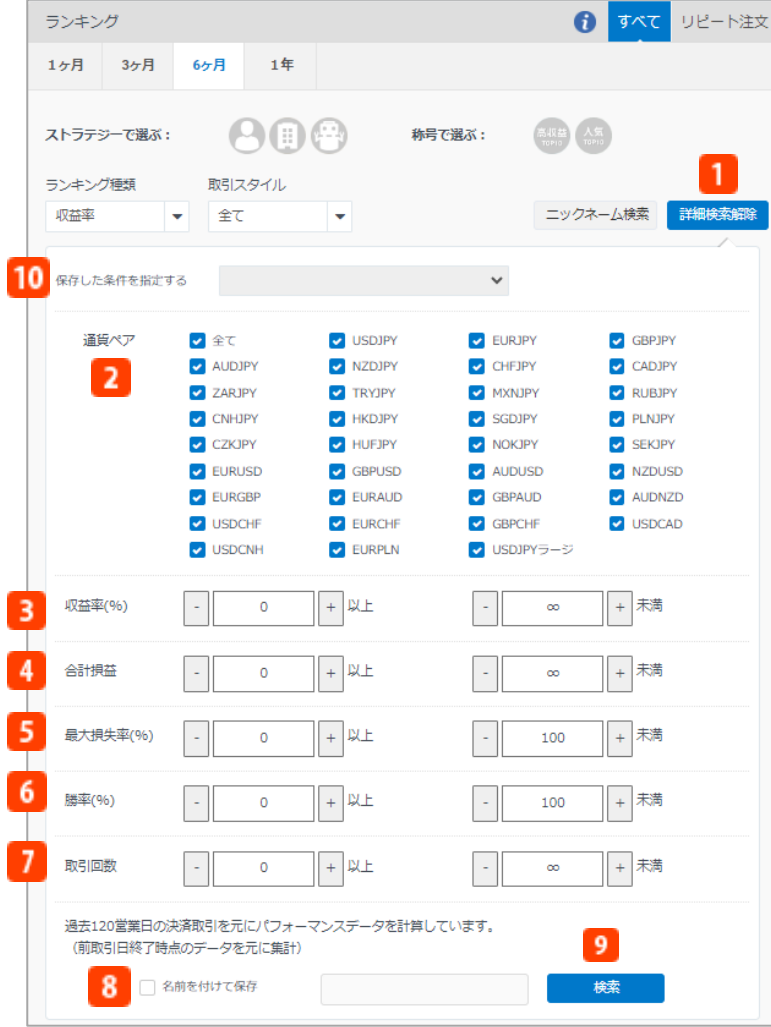

**1 詳細検索解除** 

クリックすると、詳細検索画面を閉じます。

- 2 取引通貨ペア
- 取扱通貨ペアから選択します。
- **収益率(%)**

1Lotあたり推奨証拠金に対して、1Lotあたりの合計損益額の割合(%)を表示しています。

**合計損益**

1Lotあたりの評価損益と実現損益を合計した金額です。

**最大損失率%**

日ごとの損失による落ち込み幅と選択した期間での割合です。0%から100%の間で選択します。

**勝率(%)**

期間中の総取引回数に対する利益が出た取引回数の割合(%)です。

- **取引回数** 期間中の総取引回数です。
- **8 名前を付けて保存** チェックを入れて検索すると、選択した条件が保存されます。

**2** 検索

指定した条件で検索します。

### **保存した条件を指定する**

名前を付けて保存した検索条件を選択することができます。

※ストラテジーには、投資戦略を搭載した自動売買プログラム(「プログラム」という)お よび「みんなのFX」にて裁量取引を行う実際のユーザー(「トレーダー」という)が存在し ます。「トレーダー」としてランキングに表示されるのは運用成績の公開を許可した「みん なのFX」ユーザーのみです。全ての「みんなのFX」ユーザーが「トレーダー」としてランキ ングに公開されるわけではありません。

### <span id="page-17-0"></span>**4-4.ランキング概要**

検索条件にあったストラテジーをランキング形式で表示します。 ストラテジーには、投資戦略を搭載した自動売買プログラム(「プログラム」という)および「 みんなのFX」にて裁量取引を行う実際のユーザー(「トレーダー」という)が存在します。

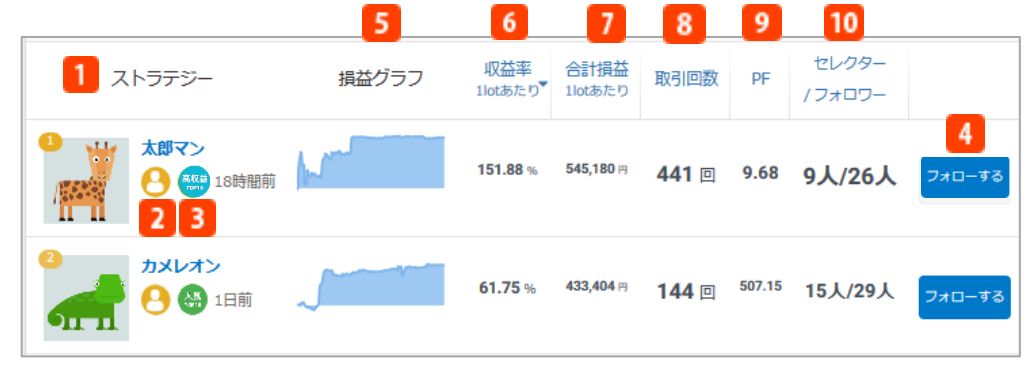

### **ストラテジー**

アイコンまたはニックネームをクリックすると、ポップアップにてストラテジーの運用状況を表 示します。

**アイコン:ストラテジータイプ**

当該ストラテジーが「プログラム」「トレーダー(個人)」「トレーダー(法人)」かをアイコ ンで表示します。

**← トレーダー(個人):「みんなのFX」にて裁量取引を行う実際の個人口座のユーザー** 

トレーダー(法人):「みんなのFX」にて裁量取引を行う実際の法人口座のユーザー

プログラム:投資戦略を搭載した自動売買プログラム

**3 アイコン:称号** 

▲ 人気トップ10:セレクター数が上位10位以内のストラテジー

高収益トップ10:直近3か月の1Lotあたりの収益率が上位10位以内のストラテジー

**フォローする**

クリックすると、ストラテジーのフォローを開始します。フォローとは、ストラテジーの成績を 自身の取引画面でチェックすることです。この時点ではまだシステムトレードは行われません。

### **5 損益グラフ**

期間中の1Lotあたりの実現損益を表すグラフです。

### **収益率1Lotあたり**

1Lotあたり推奨証拠金に対して、1Lotあたりの合計損益額の割合(%)を表示しています。

**合計損益1Lotあたり**

1Lotあたりの評価損益と実現損益を合計した金額です。

**8 取引回数** 

期間中の買取引、売取引の合計回数です。

**PF(プロフィットファクター)**

総利益が総損失の何倍かを示す指数です。1より値が大きい場合は利益を出しており、1より値 が小さい場合は損失を出していることを意味します。

### **セレクター/フォロワー**

セレクターはストラテジーをセレクトしている人数です。 項目をクリックするとセレクター数の多い順にランキングを並び変えることができます。 フォロワーはストラテジーをフォローしている人数です。 項目をクリックするとフォロワー数の多い順にランキングを並び変えることができます。

### <span id="page-18-0"></span>**4-5.詳細検索結果情報**

詳細検索をしたあとに表示されるストラテジー情報を表示します。

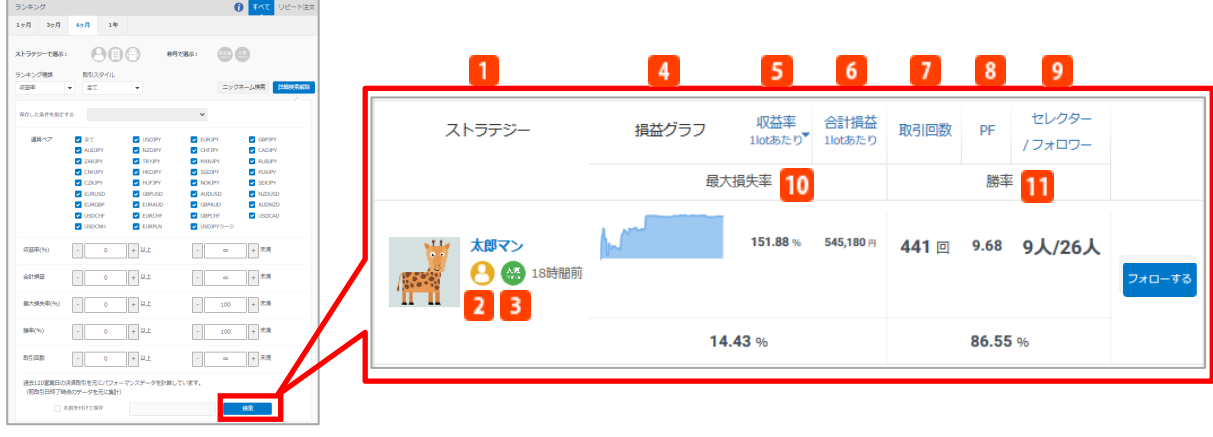

**ストラテジー**

アイコンまたはニックネームをクリックすると、ポップアップにてストラテジーの運用状況を表 示します。

**ストラテジータイプ**

当該ストラテジーが「プログラム」「トレーダー(個人)」「トレーダー(法人)」かをアイコ ンで表示します。

<u>●</u> トレーダー(個人):「みんなのFX」にて裁量取引を行う実際の個人口座のユーザー

**■ トレーダー(法人): 「みんなのFX」にて裁量取引を行う実際の法人口座のユーザー** 

プログラム:投資戦略を搭載した自動売買プログラム

**图**称号

▲ 人気トップ10:セレクター数が上位10位以内のストラテジー

高収益トップ10:直近3か月の1Lotあたりの収益率が上位10位以内のストラテジー

**損益グラフ**

期間中の1Lotあたりの実現損益を表すグラフです。

**収益率1Lotあたり**

1Lotあたり推奨証拠金に対して、1Lotあたりの合計損益額の割合(%)を表示しています。

**合計損益1Lotあたり**

1Lotあたりの評価損益と実現損益を合計した金額です。

**取引回数**

期間中の買取引、売取引の合計回数です。

**PF(プロフィットファクター)**

総利益が総損失の何倍かを示す指数です。1より値が大きい場合は利益を出しており、1より値 が小さい場合は損失を出していることを意味します。

### **セレクター/フォロワー**

セレクターはストラテジーをセレクトしている人数です。 項目をクリックするとセレクター数の多い順にランキングを並び変えることができます。 フォロワーはストラテジーをフォローしている人数です。 項目をクリックするとフォロワー数の多い順にランキングを並び変えることができます。

**10 最大損失率** 

日ごとの損失による落ち込み幅と選択した期間での割合です。

### **11 勝率**

期間中の総取引回数に対する利益が出た取引回数の割合(%)です。

### <span id="page-19-0"></span>**4-6.ストラテジーの詳細情報**

ストラテジーのアイコンまたはニックネームをクリックすると、ストラテジーごとの運用状況の 詳細を表示します。

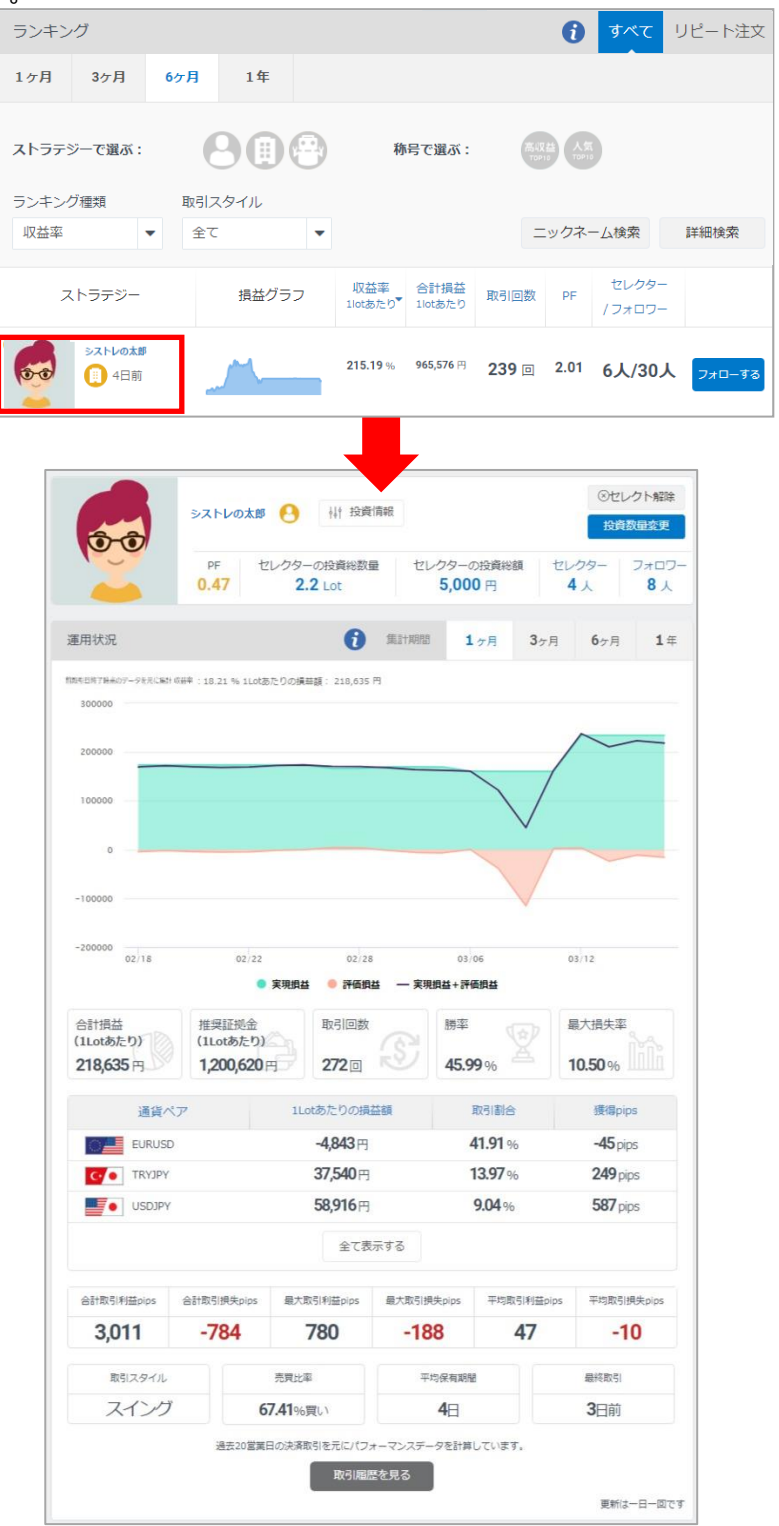

19

### **■運用状況詳細**

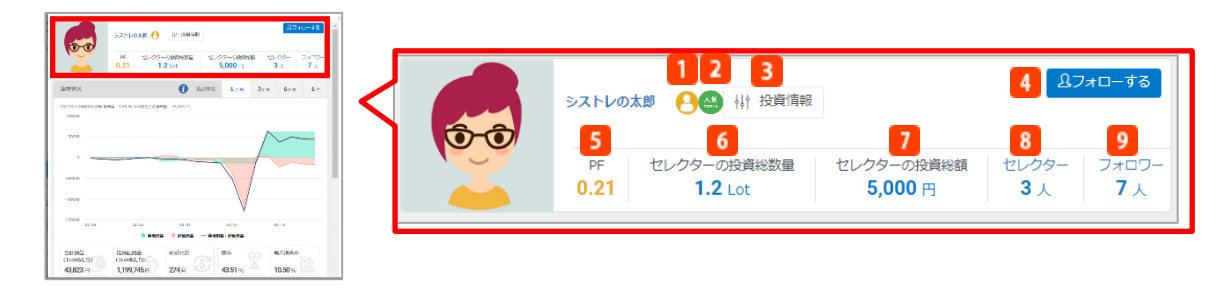

### **アイコン:ストラテジータイプ**

当該ストラテジーが「プログラム」「トレーダー(個人)」「トレーダー(法人)」かをアイコ ンで表示します。

**● トレーダー(個人):「みんなのFX」にて裁量取引を行う実際の個人口座のユーザー** 

■ トレーダー(法人): 「みんなのFX」にて裁量取引を行う実際の法人口座のユーザー

**(※)**プログラム:投資戦略を搭載した自動売買プログラム

### **2 アイコン:称号で選ぶ**

▲ 人気トップ10:セレクター数が上位10位以内のストラテジー

高収益トップ10:直近3か月の1Lotあたりの収益率が上位10位以内のストラテジー

### **B** 投資情報

ストラテジーの投資戦術やトレードの特徴の詳細情報を表示します。詳細はP.25をご覧ください。 **フォローする**

クリックすると、ストラテジーのフォローを開始します。フォローとは、ストラテジーの成績を 自身の取引画面でチェックすることです。この時点ではまだシステムトレードは行われません。

#### **PF(プロフィットファクター)** 総利益が総損失の何倍かを示す指数です。1より値が大きい場合は利益を出しており、1より値 が小さい場合は損失を出していることを意味します。

- **6 セレクターの投資総数量** 
	- ストラテジーをセレクトしている人たちの投資数量の合計です。
- **7 セレクターの投資総額**
- ストラテジーをセレクトしている人たちの投資金額の合計です。
- **セレクター**

ストラテジーをセレクトしている人数です。クリックするとストラテジーの「セレクターリス ト」を表示します。詳細はP.26をご覧ください。

- **フォロワー**
	- ストラテジーをフォローしている人数です。クリックするとストラテジーの「フォロワーリス ト」を表示します。詳細はP.26をご覧ください。

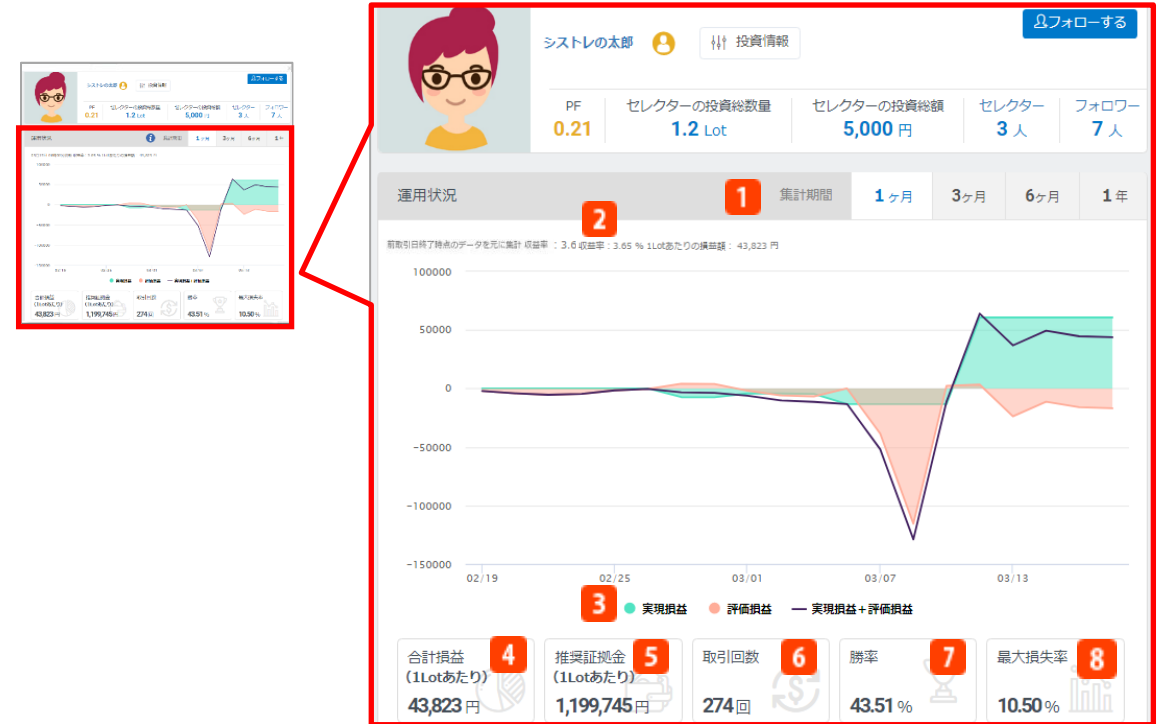

### **集計期間**

集計期間を「1ヶ月」「3ヶ月」「6ヶ月」「1年」から選択します。初期表示は「1ヶ月」になっ ています。

### **■2 損益額と収益率**

期間中の1Lotあたりの評価損益と実現損益を合計した金額です。また、収益率は1Lotあたりの推 奨証拠金に対して、1Lotあたりの合計損益額の割合(%)を表示します。

### **■ 損益額グラフ**

期間中の「実現損益」「評価損益」「実現損益+評価損益」の額を折れ線グラフで表示します。

### **損益合計**

期間中の1Lotあたりの評価損益と実現損益を合計した金額です。

### **推奨証拠金**

1Lotあたりの適切な証拠金額です。過去3ケ月の実際の取引から算出しています。

**取引回数**

期間中の買取引、売取引の合計回数です。

**勝率**

期間中の総取引回数に対する利益が出た取引回数の割合(%)です。

**最大損失率**

日ごとの損失による落ち込み幅と選択した期間での割合です。

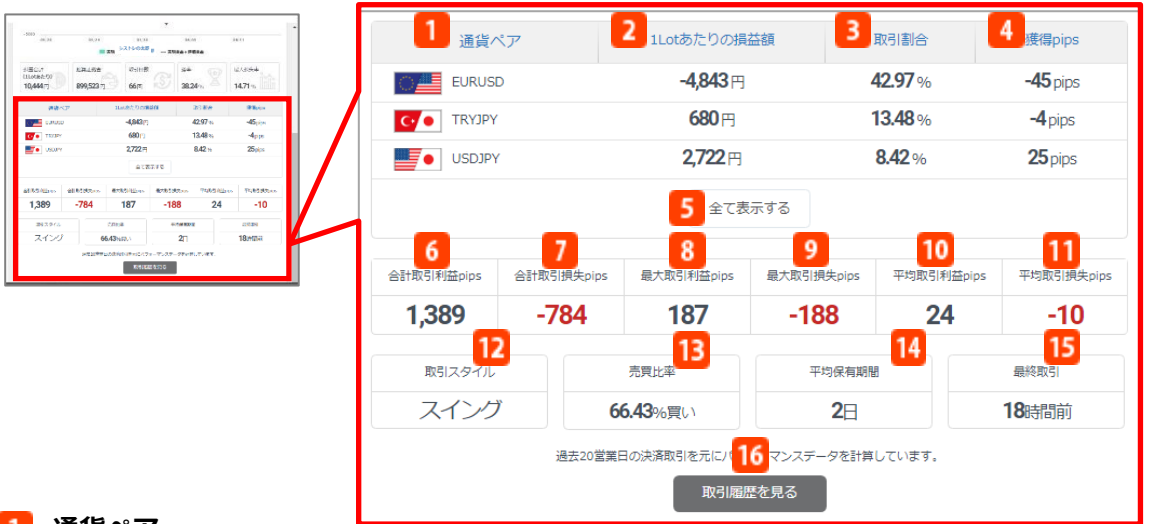

### **通貨ペア**

期間中に取引した取引通貨ペアを表示します。初期表示は3通貨ペアまでとなっており、取引割 合の高いものから表示されます。

**1Lotあたりの損益額**

期間中の通貨ペアごとの1Lotあたりの実現損益額を表示します。

#### **取引割合**

期間中の取引通貨ペアごとの取引割合(%)を表示します。

**獲得Pips**

期間中の取引通貨ペアごとの1Lotあたりの獲得Pipsを表示します。

**全て表示する**

期間中に取引した取引通貨ペアが4通貨ペア以上ある場合に表示されます。クリックすると、期 間中に取引した全ての取引通貨ペア、取引割合、獲得Pipsを表示します。

### **合計取引利益Pips**

期間中の実取引数量における獲得総利益Pipsです。

- **合計取引損失Pips** 期間中の実取引数量における獲得総損失Pipsです。
- **8 最大取引利益Pips**
- 

期間中の実取引数量における最大の獲得利益Pipsです。

**9 最大取引損失Pips** 

期間中の実取引数量における最大の獲得損失Pipsです。

**平均取引利益Pips**

期間中の実取引数量における取引1回あたりの平均獲得利益Pipsです。

**平均取引損失Pips**

期間中の実取引数量における取引1回あたりの平均獲得損失Pipsです。

- **12 取引スタイル** 
	- ストラテジーの取引スタイルを表示します。
- **売買比率**

期間中の取引における売ポジション・買ポジションの比率を表示します。

- **平均保有期間**
	- 期間中に保有したポジションの平均保有期間です。
- **15 最終取引**

ストラテジーの最終取引からの経過期間を表示します。

**取引履歴を見る**

ストラテジーの約定履歴を表示します。詳細はP.23をご覧ください。

### **■取引履歴**

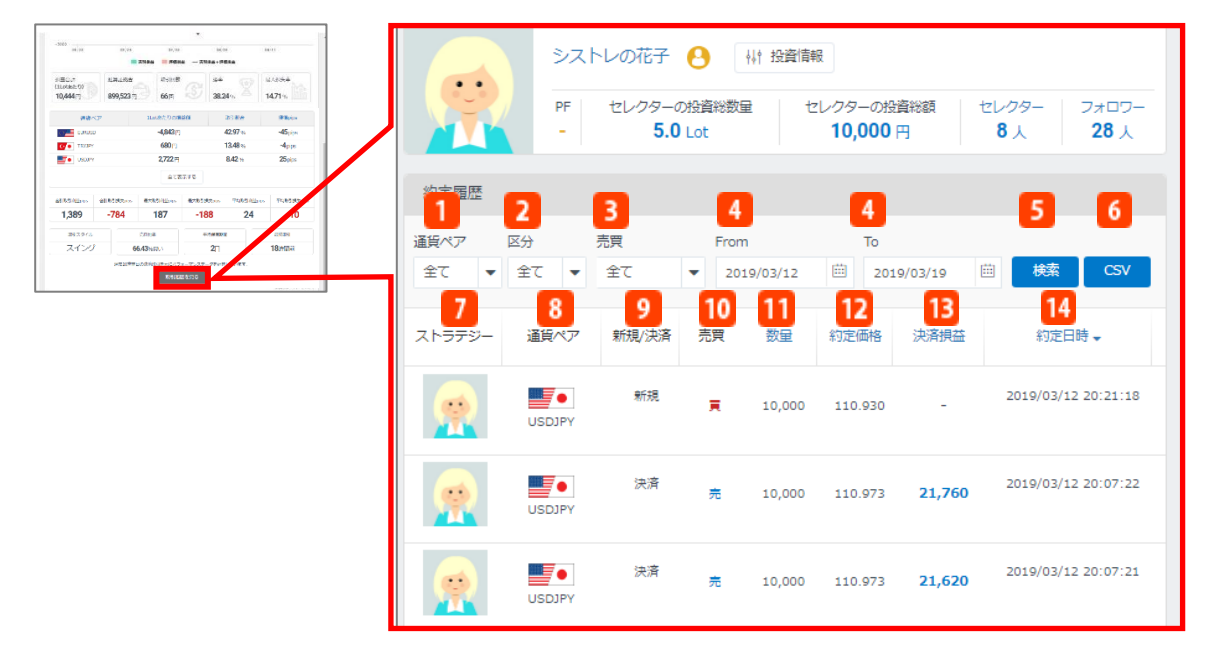

「取引履歴をみる」をクリックすると、ストラテジーの取引履歴画面が表示されます。

#### **■条件検索**

並べ替え条件や検索期間の絞込みが可能です。

#### **通貨ペア**  $\mathbf{1}$

約定履歴に表示させる通貨ペアを選択します。 初期表示は「全て」ですが、こちらで選択した通 貨ペアのみを表示することができます。

**2. 区分** 

約定履歴に表示させる注文区分を「全て」「新規」「決済」から選択します。初期表示は「全 て」ですが、こちらで選択した区分のみを表示することができます。

**売買**

約定履歴に表示させる売買区分を「全て」「売」「買」から選択します。 初期表示は「全て」で すが、こちらで選択した区分のみを表示することができます。

**From/To**

起点日/終点日を入⼒します。カレンダーからの選択も可能です。

**検索**

設定した条件で検索します。

<mark>6</mark> CSV出力

表示させた約定履歴をCSVファイル形式で出⼒します。

#### 【トレーダーの取引履歴に関するご注意】

トレーダー(「みんなのFX」にて裁量取引を行う実際のユーザー)の取引履歴を表示させた場合、当該トレーダーが自身 の運用成績を非公開にしていた期間の約定履歴は表示されません。

- **■項⽬詳細**
- **ストラテジー**
- ストラテジーのプロフィール画像が表示されます。
- **8 通貨ペア** 
	- 通貨ペアを表示します。
- 9 区分
	- 注文区分(新規/決済)を表示します。
- **売買** 売買区分(売/買)を表示します。
- **数量**
- 注文数量を通貨単位で表示します。
- **約定価格**
	- 約定価格を表示します。
- **決済損益**
- 決済損益(スワップポイント含む)を表示します。
- 14 約定日時
	- 約定日時を表示します。

### **■投資情報**

ストラテジーの運用状況から「投資情報」をクリックすると、設定した投資戦術やトレードの特 徴の詳細情報を表示します。

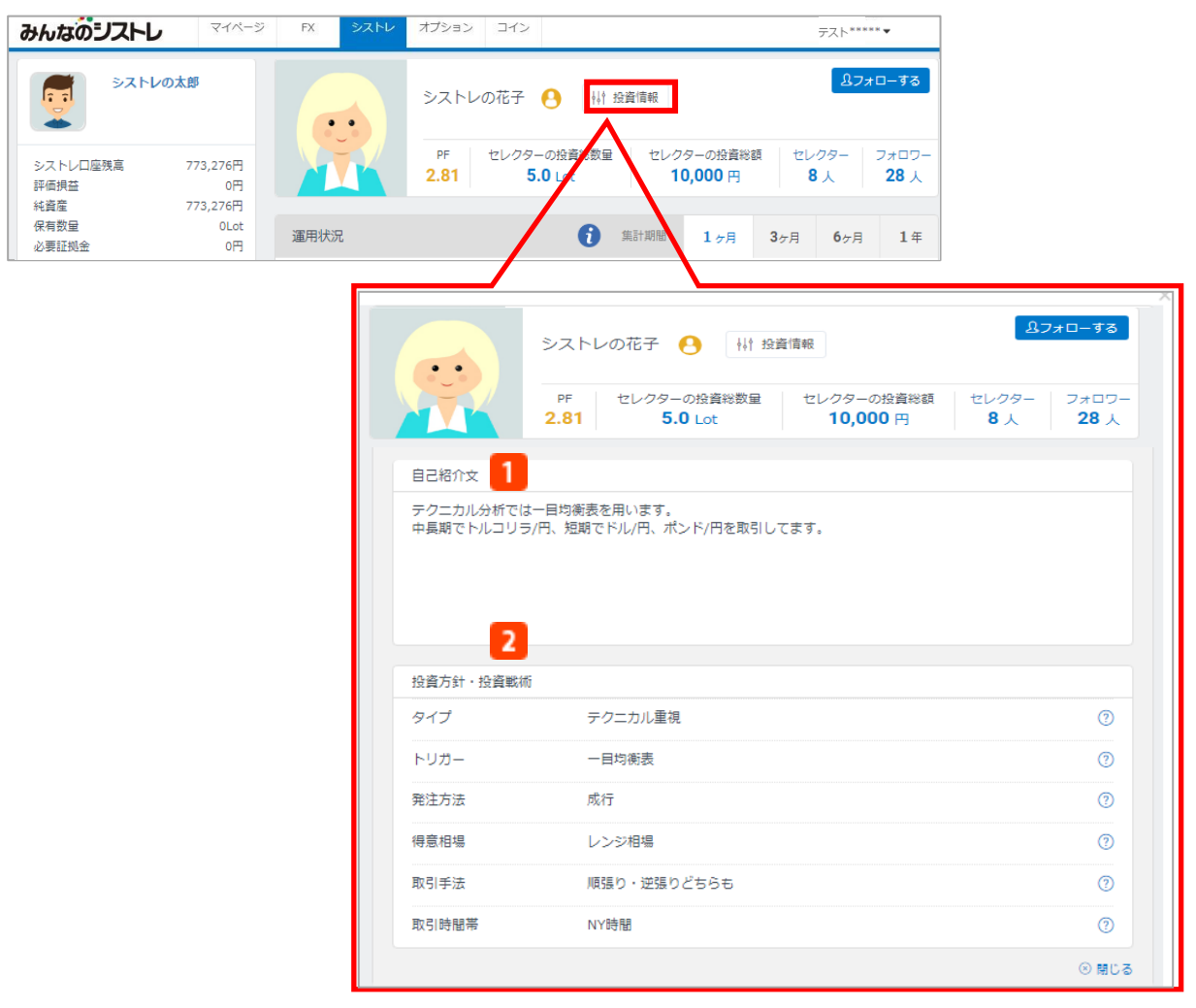

### **自己紹介文**

ストラテジーの紹介文です。取引傾向や1取引の発注数量、最大保有ポジション等、取引実行時に 参考となる情報を表示します。

#### **投資方針・投資戦術**

ストラテジーの取引タイプや得意相場、取引手法等、取引実行時に参考となる、より詳しいスト ラテジーの情報を表示します。

### **■セレクターリスト**

運用成績の公開をしている場合、運用状況からセレクター人数をクリックすると、お客様をセレク トしているユーザーや個々の投資数量または投資金額を表示します。

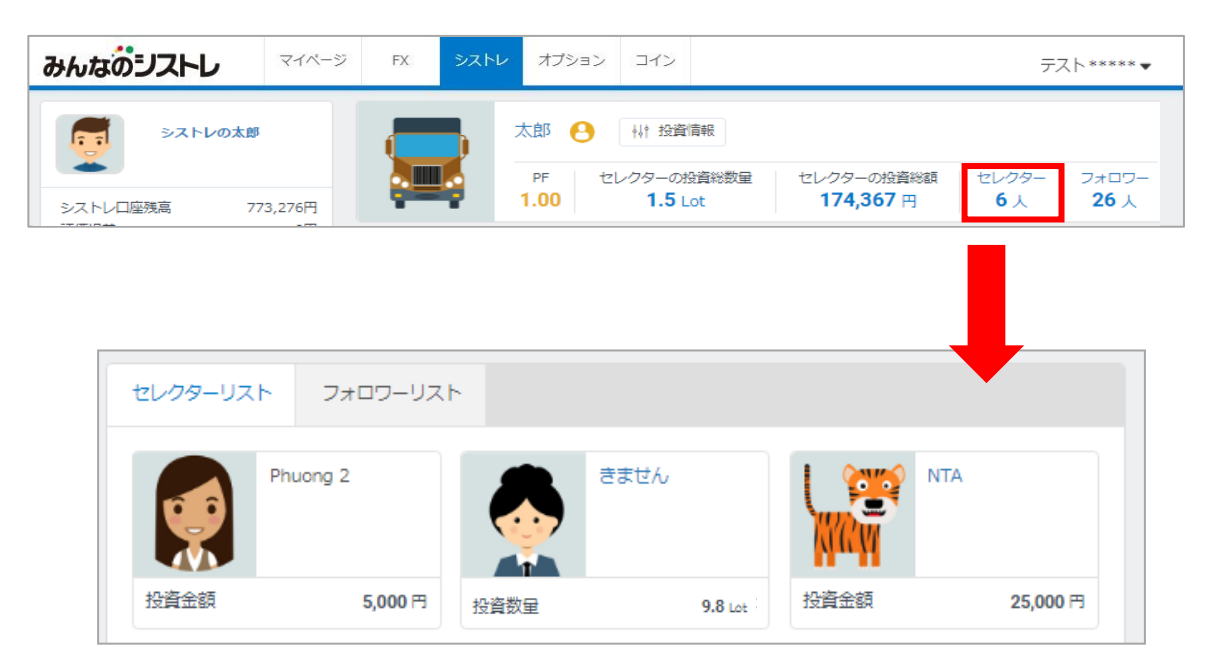

### **■フォロワーリスト**

運用成績の公開をしている場合、運用状況からフォロワー人数をクリックすると、お客様をフォ ローしているフォロワーを表示します。

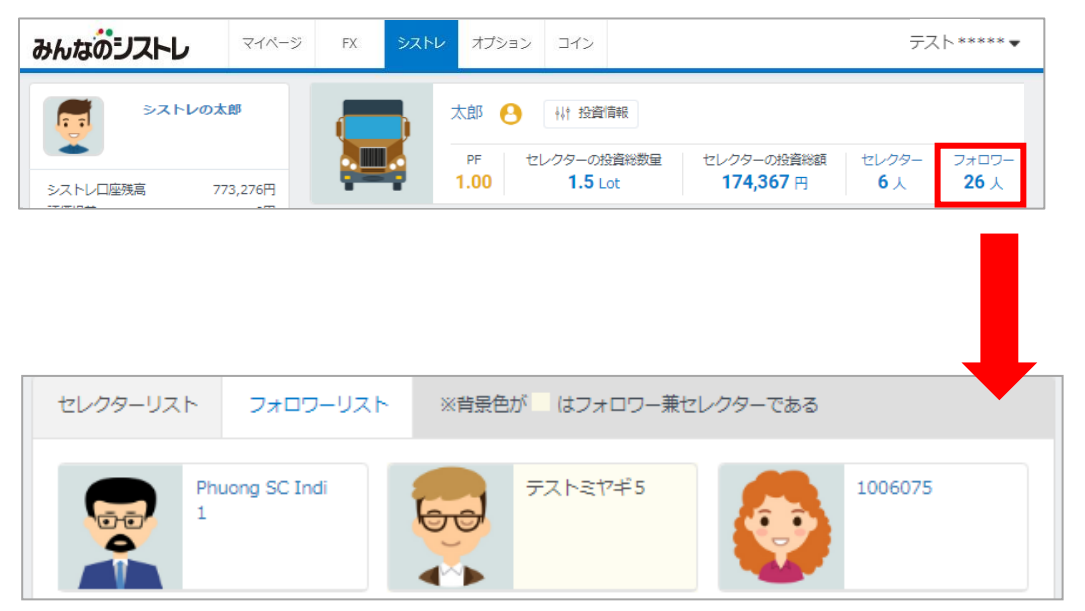

### <span id="page-27-0"></span>**5-1.フォローする**

ランキングで気になるストラテジーを見つけたら、次はストラテジーを「フォロー」してみまし ょう。「フォロー」とは、ストラテジーの成績を自身の取引画面でチェックすることです。フォ ローしたストラテジーは、フォローリストに表示されます。フォローできるストラテジーの上限 は30件までとなります。

※フォローしただけではシステムトレードは行われません。

■**ランキングからフォロー ■ストラテジーページからフォロー**

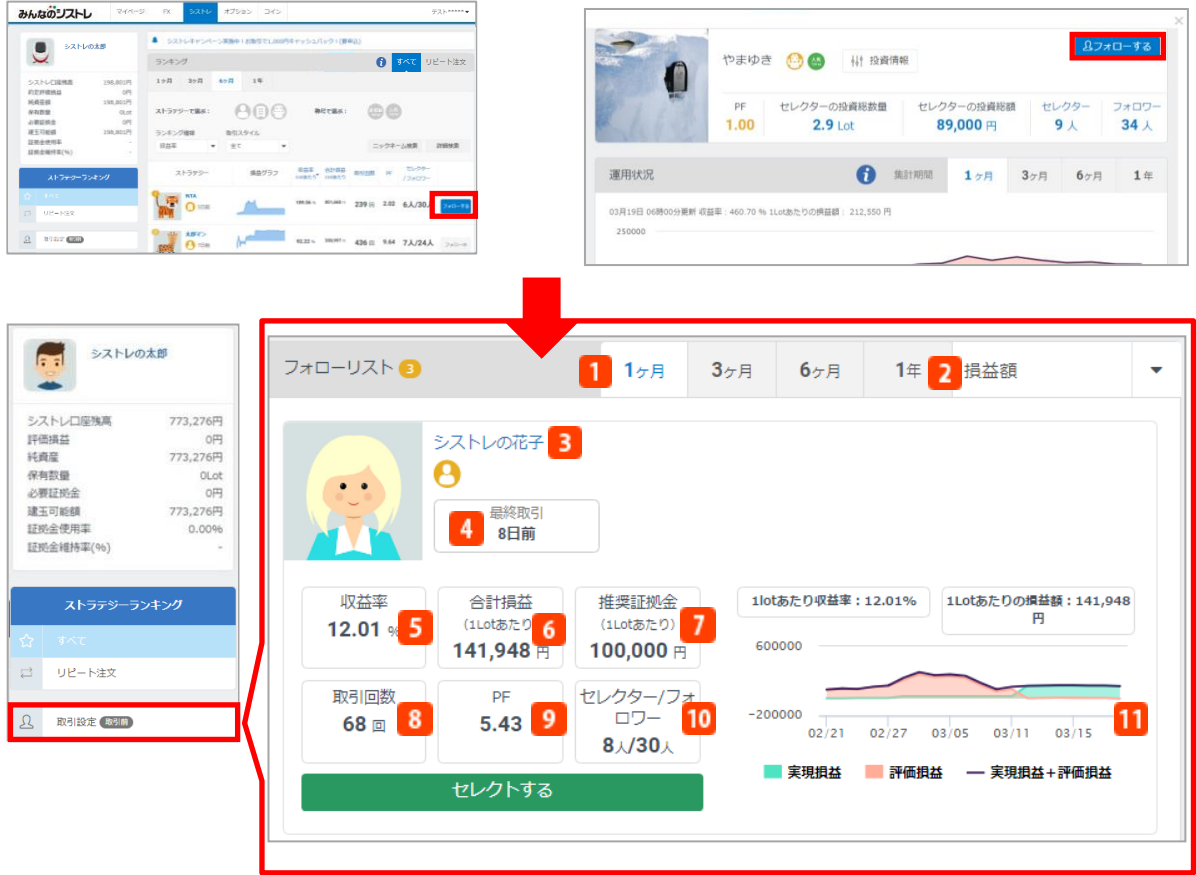

「取引設定」をクリックすると「セレクトリスト」の下に「フォローリスト」が表示されます。

### **集計期間**

集計期間を「1ヶ月」「3ヶ月」「6ヶ月」「1年」から選択します。初期表示は「1ヶ月」になっ ています。

### **2 表示並べ替え**

フォローリストに表示させる順番を「収益率」「合計損益」「推奨証拠金」「取引回数」「PF (プロフィットファクター)」「フォロワー」「セレクター」から選択します。初期表示は「合 計損益」の順位になっています。

### **3 ストラテジー名**

クリックすると、ストラテジーページに遷移し運用状況を表示します。ストラテジーページの詳 細はP.20をご覧ください。

### **4 最終取引**

最終取引から経過期間を表示します。

### **5 収益率**

1Lotあたり推奨証拠金に対して、1Lotあたりの合計損益額の割合(%)を表示しています。 **合計損益**

期間中の1Lotあたりの評価損益と実現損益を合計した金額です。

#### **推奨証拠金**

1Lotあたりの適切な証拠金額です。過去3ケ月の実際の取引から算出しています。

「投資金額指定」を選択している場合、ストラテジーと同じ収益率で取引するため、発注するタ イミングにより推奨証拠金が常に変動します。そのため、推奨証拠金を表示しておりません。

### **8 取引回数**

期間中の買取引、売取引の合計回数です。

### **PF(プロフィットファクター)**

総利益が総損失の何倍かを示す指数です。1より値が大きい場合は利益を出しており、1より値 が小さい場合は損失を出していることを意味します。

**セレクター/フォロワー** セレクターはストラテジーをセレクトしている人数です。 フォロワーはストラテジーをフォローしている人数です。

#### **損益額グラフ**

期間中の「実現損益」「評価損益」「実現損益+評価損益」の額を折れ線グラフで表示します。

### <span id="page-29-0"></span>**5-2.フォローリスト**

フォローしたストラテジーは、メニューの「フォローリスト」からも確認が可能です。

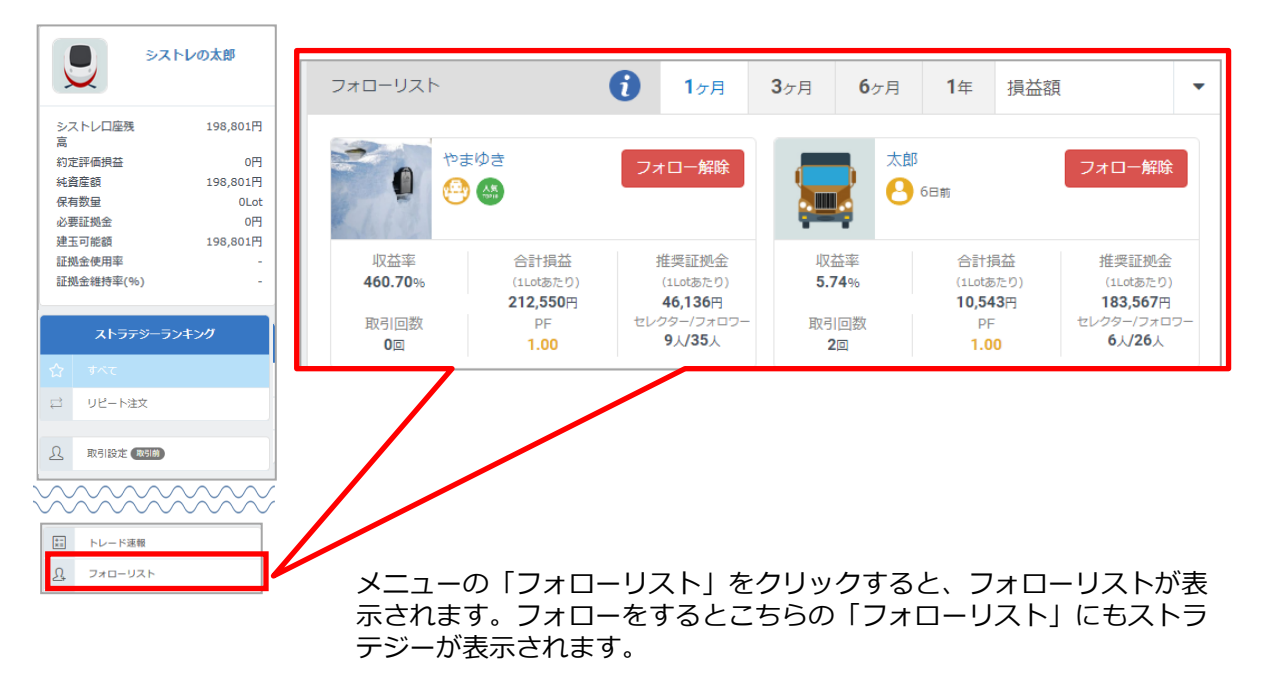

### **5-3.フォローをやめる**

フォローは解除が可能で、解除の方法は2種類あります。

### **■フォローリストからフォロー解除**

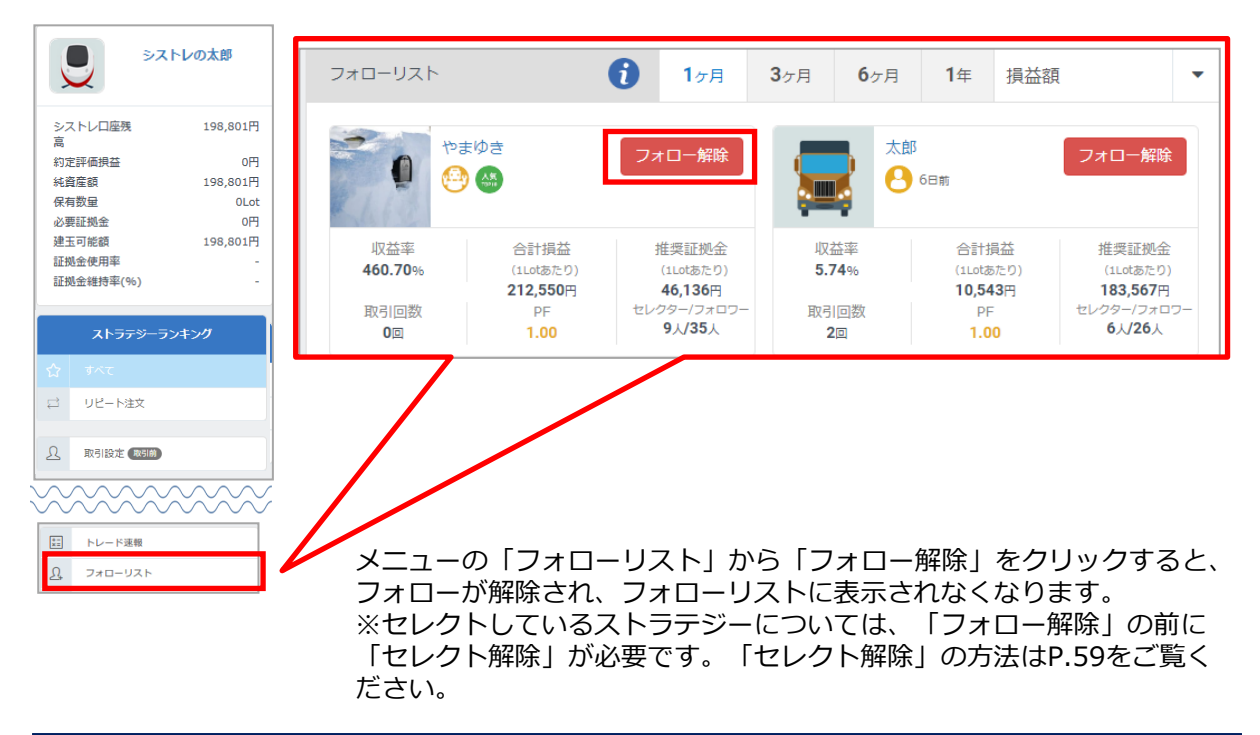

**■ストラテジーページからフォロー解除**

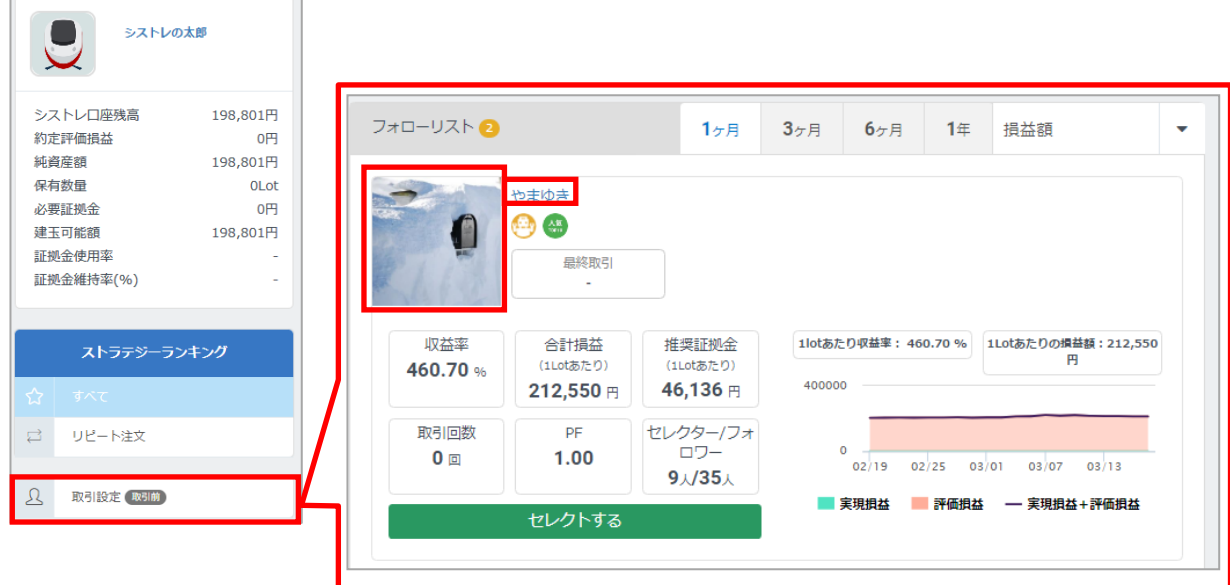

■■「取引設定」のフォローリストから、ストラテジーのアイコンまたは二 ックネームをクリックし、ストラテジーページを表示します。

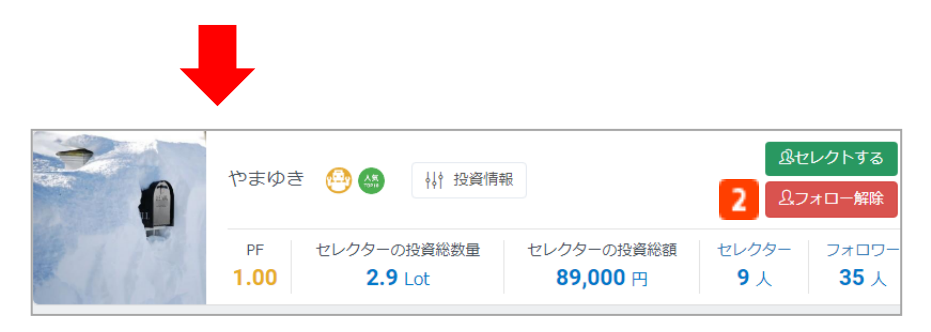

■■■「フォロー解除」をクリックすると、フォローが解除され、フォローリ ストに表示されなくなります。

<span id="page-31-0"></span>ストラテジーをフォローしたら、次は「セレクト」してみましょう。注文方法は「投資金額指 定」と「投資数量指定」の2種類です。セレクトできるストラテジーの上限は30件までとなります。 ※セレクトしただけではシステムトレードは行われません。

※2019年7月27日以降、「投資金額指定」を設定することはできません。 また、現在「投資金額指定」を選択されているお客様が「投資数量指定」に変更するには、一度、 取引停止を行う必要があります。なお変更後、「投資金額指定」へ戻すことはできませんのでご 注意ください。

### **6-1.投資数量指定でセレクトする**

「投資数量指定」は、ストラテジーに指定した投資数量(Lot)で注文が発注されます。 自分で発注数量を決めることができる注文設定です。

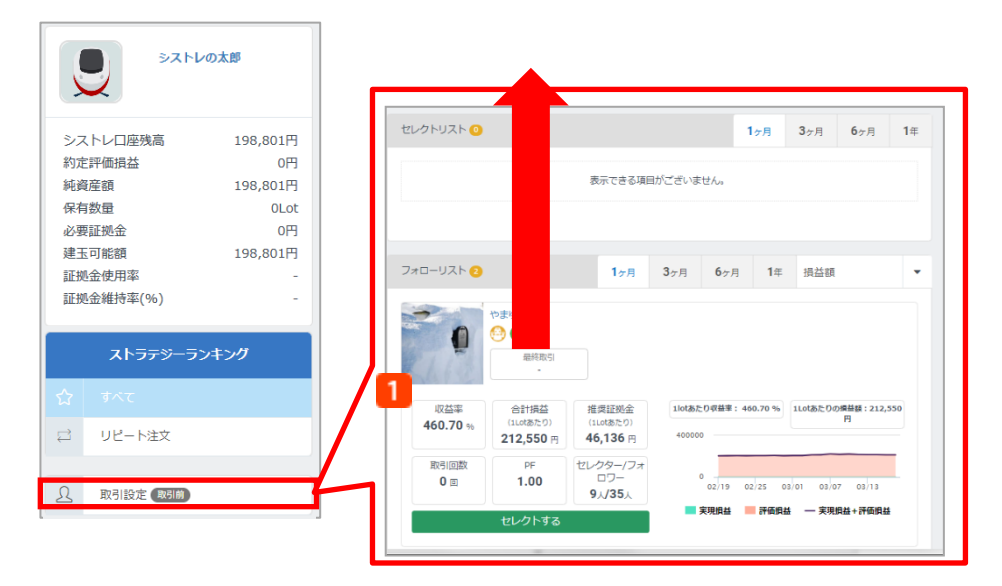

「取引設定」からフォローリストの「セレクトする」をクリックすると、セレクトリストにスト ラテジーが追加されます。

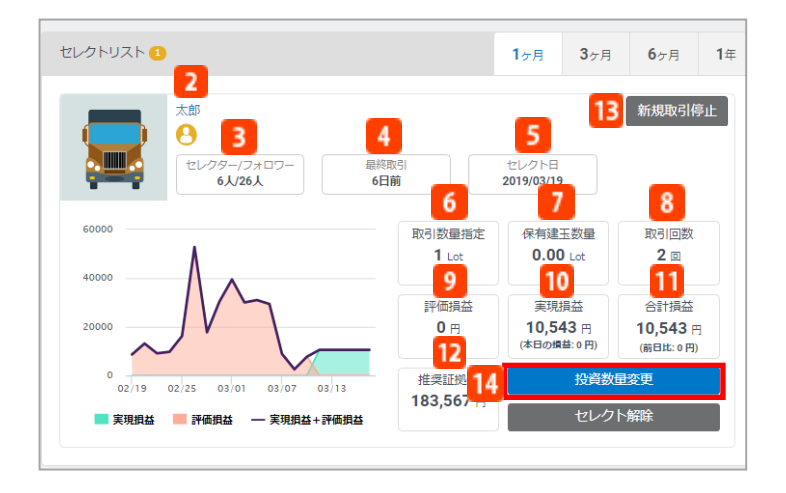

- **2 ストラテジー名**
- クリックすると、ストラテジーページに遷移し運用状況を表示します。
- **セレクター/フォロワー** セレクターは、ストラテジーをセレクトしている人数です。 フォロワーは、ストラテジーをフォローしている人数です。 **最終取引**
	- ストラテジーの最終取引からの経過期間を表示します。
- **6 セレクト日** 
	- ストラテジーをセレクトした日を表示します。
- **取引数量指定**
- お客様がストラテジーに設定する数量(Lot)を表示します。
- **保有建玉数量**
	- 保有しているポジションの合計数量を表示します。
- **取引回数** 期間中の買取引、売取引の合計回数です。
- **評価損益** 期間中の1Lotあたりの評価損益を表示します。
- **実現損益**
	- 期間中の1Lotあたりの実現損益を表示します。
- **合計損益**
	- 1Lotあたりの評価損益と実現損益を合計した金額です。
- **推奨証拠金**

1Lotあたりの適切な証拠金額です。過去3ケ月の実際の取引から算出しています。 「投資金額指定」を選択している場合、ストラテジーと同じ収益率で取引するため、発注するタ

- イミングにより推奨証拠金が常に変動します。そのため、推奨証拠金を表示しておりません。
- **13 新規取引停止**

セレクトし取引を開始しているストラテジーに対して、個別にシステムトレードの新規注文を停 止します。次の新規注文からシステムトレードは行われません。

14 セレクトリストから「投資数量変更」をクリックするとストラテジーに対する投資数量の変更と リスクコントロール設定ができます。

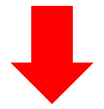

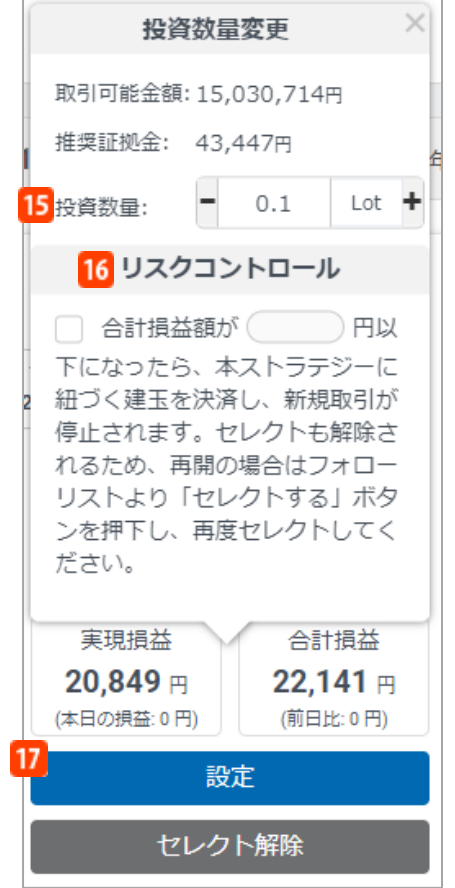

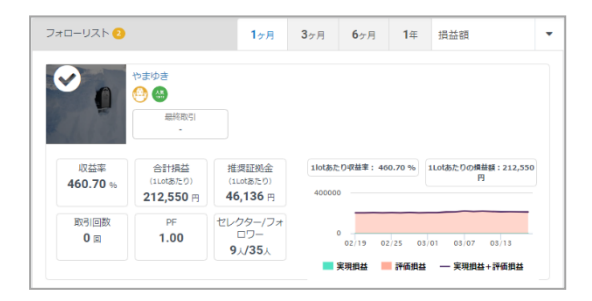

#### 【リスクコントロールに関する注意事項】

#### **15 投資数量変更**

お客様がストラテジーに設定する数量(Lot) を変更できます。 投資数量は0.1Lot以上100Lot以下で設定可能 です。

取引可能金額…口座残高から必要証拠金を差し 引いた金額です。

推奨証拠金...1Lotあたりの適切な証拠金額です。 過去3ケ月の実際の取引から算出しています。 「投資金額指定」を選択している場合、ストラ テジーと同じ収益率で取引するため、発注する タイミングにより推奨証拠金が常に変動します。 そのため、推奨証拠金を表示しておりません。

### **リスクコントロール**

あらかじめセレクトしたストラテジーに設定し た金額に評価損益を含む合計損益額が入力した 金額に達したことを当社システムが検知した時 点で、リスクコントロールを設定したストラテ ジーが保有する建玉が自動決済されます。 リスクコントロールについての詳細はP.37をご 覧ください。

#### $17<sup>1</sup>$ **設定**

設定をクリックすると投資数量の変更とリスク コントロールの設定ができます。

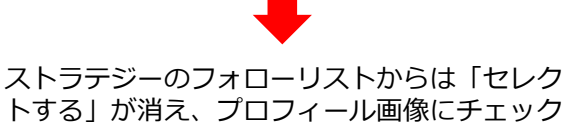

トする」が消え、プロフィール画像にチェック マークが表示されます。 ※必ずしも全てのストラテジーをセレクトリス トへ追加できるわけではありません。セレクト

リストに追加できるストラテジーの上限は30 件までです。

※お客様はセレクトしているストラテジーごとに合計損益額を入力することで損失許容額の設定ができます。 ※リスクコントロールを設定したストラテジーに紐づく合計損益額 (決済損益額+評価損益額) が、設定した損失許容額 以上となった場合、そのストラテジーに紐づくお客様の建玉は自動的に決済され、当該ストラテジーに対してセレクト が解除されシステムトレードが停止します。なお、「自動決済停止」を行った建玉についても決済の対象となります。 リスクコントロールにより取引が停止した場合、取引を再開するためには、フォローリストより「セレクトする」をク リックし、再度セレクトした後、「取引開始」をクリックする必要があります。 ※リスクコントロール設定は、設定した損失許容額を下回る水準または上回る水準で約定する可能性があり、損失額を保

証するものではありません。 ※合計損益額は、当該ストラテジーをセレクトしてから取引を運用している間に発生したリスクコントロール設定前の合

計損益額(ロスカット含む)も含まれます。

※リスクコントロール設定時に、当該ストラテジーをセレクトしてから運用している間に発生した合計損益額を下回る損 失許容額を設定した場合は、設定したと同時に保有するポジションが即時に決済され、セレクトが解除されシステムト レードが停止します。

### <span id="page-34-0"></span>**6-2.投資金額指定でセレクトする**

「投資金額指定」は、ストラテジーに指定した投資金額をもとに発注数量が自動的に計算されま す。そのため、発注数量は固定ではありません。選択したストラテジーと同じ収益率を目指す注 文設定です。

※2019年7月27日以降、投資金額指定を設定することはできません。

また、現在「投資金額指定」を選択されているお客様が「投資数量指定」に変更すると、元の設 定へ戻すことができませんのでご注意ください。

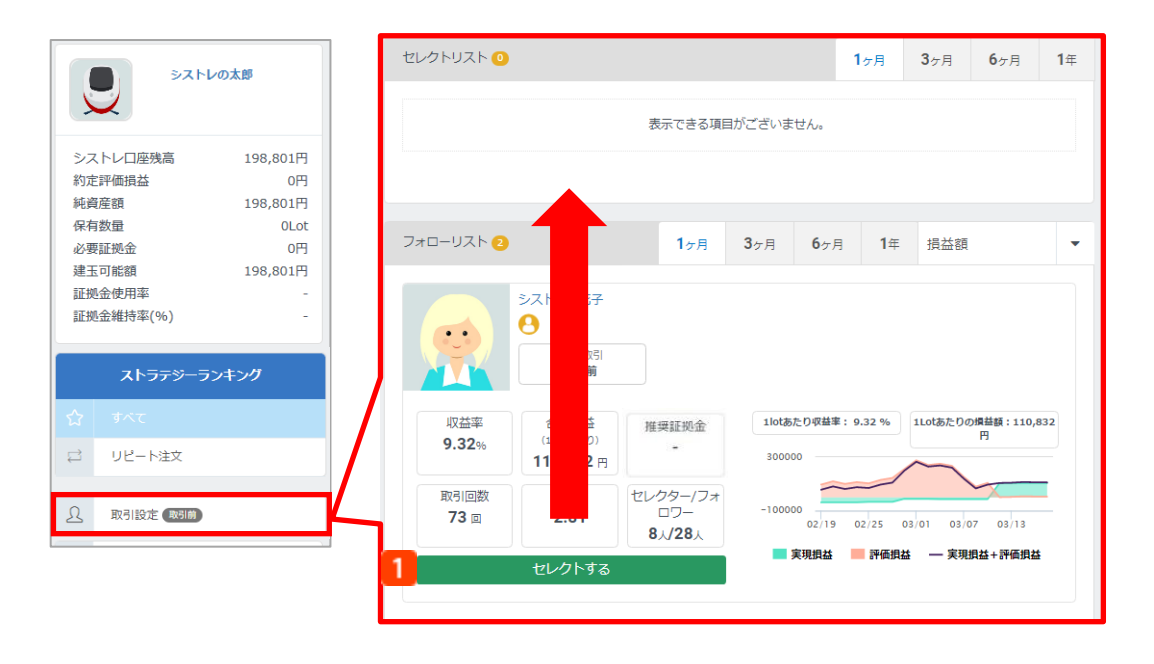

### 「取引設定」からフォローリストの「セレクトする」をクリックすると、セレクトリストにスト ラテジーが追加されます。

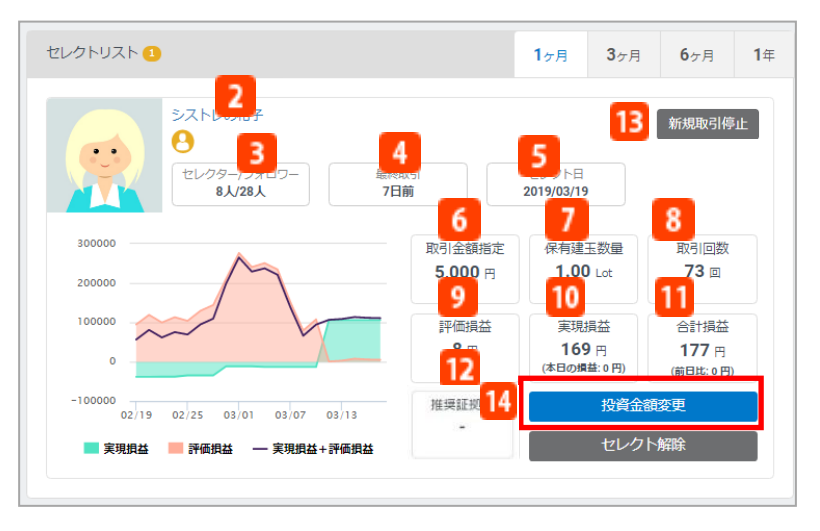

**フ** ストラテジー名

クリックすると、ストラテジーページに遷移し運用状況を表示します。 **セレクター/フォロワー** セレクターはストラテジーをセレクトしている人数です。 フォロワーはストラテジーをフォローしている人数です。 **4 最終取引** ストラテジーの最終取引からの経過期間を表示します。 **5 セレクト日** ストラテジーをセレクトした日を表示します。 **取引金額指定** お客様がストラテジーに設定する金額(円)を表示します。 **保有建玉数量** 保有しているポジションの合計数量を表示します。 **8 取引回数** 期間中の買取引、売取引の合計回数です。 **9 評価損益** 期間中の1Lotあたりの評価損益を表示します。 **実現損益** 期間中の1Lotあたりの実現損益を表示します。 **合計損益** 1Lotあたりの評価損益と実現損益を合計した金額です。 **推奨証拠金** 1Lotあたりの適切な証拠金額です。過去3ケ月の実際の取引から算出しています。 「投資金額指定」を選択している場合、ストラテジーと同じ収益率で取引するため、発注するタ イミングにより推奨証拠金が常に変動します。そのため、推奨証拠金を表示しておりません。

**新規取引停止** セレクトし取引を開始しているストラテジーに対して、個別にシステムトレードの新規注文を停 止します。次の新規注文からシステムトレードは行われません。

14 セレクトリストから「投資金額変更」をクリックするとストラテジーに対する投資金額の変更と リスクコントロール設定ができます。

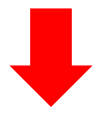
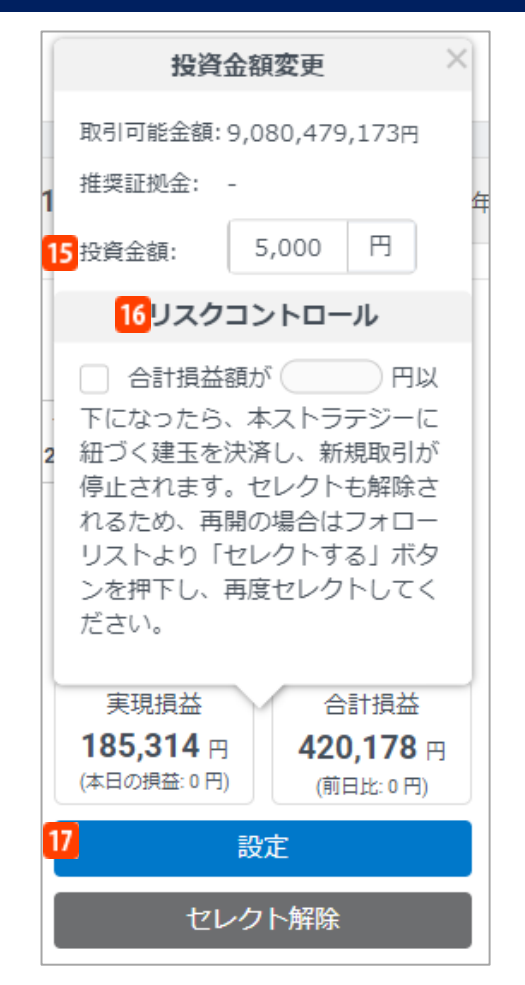

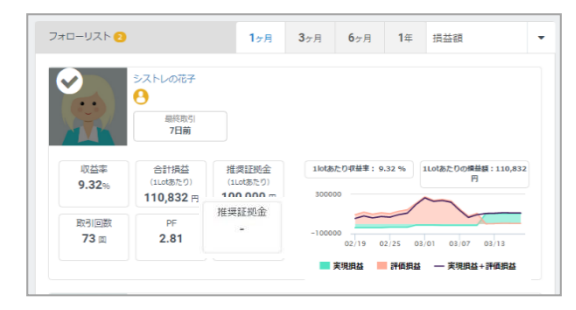

#### 【リスクコントロールに関する注意事項】

#### **投資金額変更**

お客様がストラテジーに設定する金額(円)を 変更できます。 投資金額は5,000円以上1,000万円以下で設定 可能です。

取引可能金額…口座残高から必要証拠金を差し 引いた金額です。

推奨証拠金...1Lotあたりの適切な証拠金額です。 過去3ケ月の実際の取引から算出しています。 【投資金額指定】を選択している場合、ストラ テジーと同じ収益率で取引するため、発注する タイミングにより推奨証拠金が常に変動します。 そのため、推奨証拠金を表示しておりません。

### **リスクコントロール**

あらかじめセレクトしたストラテジーに設定し た金額に評価損益を含む合計損益額が入力した 金額に達したことを当社システムが検知した時 点で、リスクコントロールを設定したストラテ ジーが保有する建玉が自動決済されます。 リスクコントロールについての詳細はP.37をご 覧ください。

### **設定**

設定をクリックすると投資数量の変更とリスク コントロールの設定ができます。

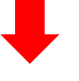

ストラテジーのフォローリストからは「セレク トする」が消え、プロフィール画像にチェック マークが表示されます。

※必ずしも全てのストラテジーをセレクトリス トへ追加できるわけではありません。セレクト リストに追加できるストラテジーの上限は30 件までです。

※お客様はセレクトしているストラテジーごとに合計損益額を入力することで損失許容額の設定ができます。 ※リスクコントロールを設定したストラテジーに紐づく合計損益額(決済損益額+評価損益額)が、設定した損失許容額 以上となった場合、そのストラテジーに紐づくお客様の建玉は自動的に決済され、当該ストラテジーに対してセレクト が解除されシステムトレードが停止します。なお、「自動決済停止」を行った建玉についても決済の対象となります。 リスクコントロールにより取引が停止した場合、取引を再開するためには、フォローリストより「セレクトする」をク リックし、再度セレクトした後、「取引開始」をクリックする必要があります。

※リスクコントロール設定は、設定した損失許容額を下回る水準または上回る水準で約定する可能性があり、損失額を保 証するものではありません。

※合計損益額は、当該ストラテジーをセレクトしてから取引を運用している間に発生したリスクコントロール設定前の合 計損益額(ロスカット含む)も含まれます。

※リスクコントロール設定時に、当該ストラテジーをセレクトしてから運用している間に発生した合計損益額を下回る損 失許容額を設定した場合は、設定したと同時に保有するポジションが即時に決済され、セレクトが解除されシステムト レードが停止します。

## **6-3.リスクコントロール設定**

お客様のリスク管理機能として、各ストラテジーごとにリスクコントロール設定ができます。 合計損益額が各ストラテジーごとにあらかじめ設定した金額に達したことを当社システムが検知 した時点で、保有するポジションが自動で決済されます。

### ■取引の再開方法

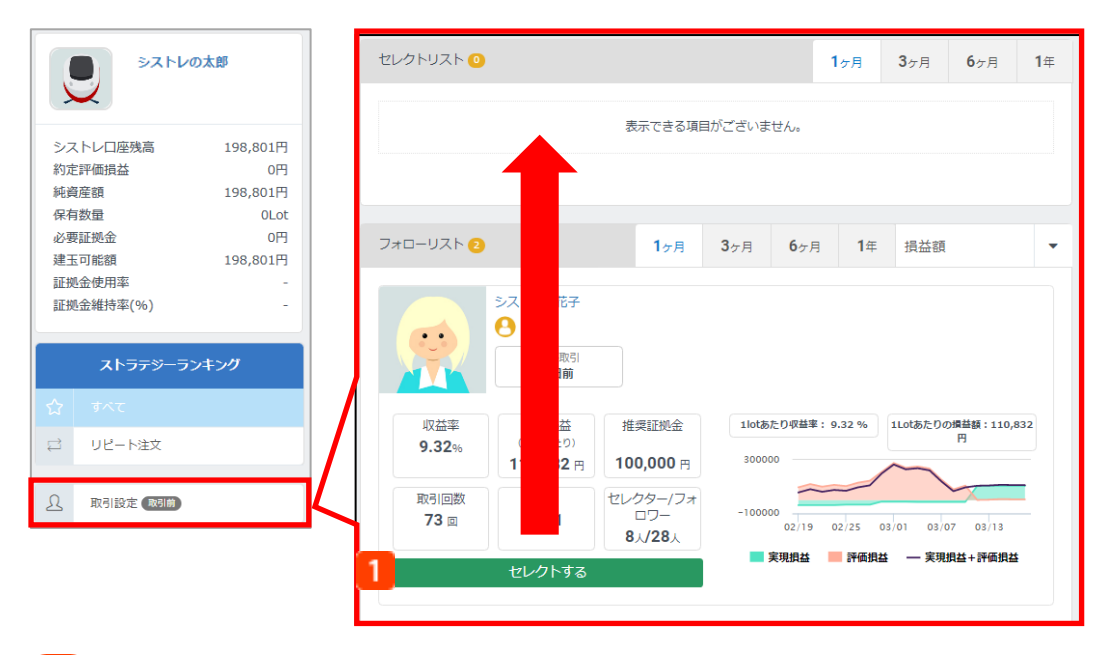

「取引設定」からフォローリストの「セレクトする」をクリックすると、セレクトリストにスト ラテジーが追加されます。

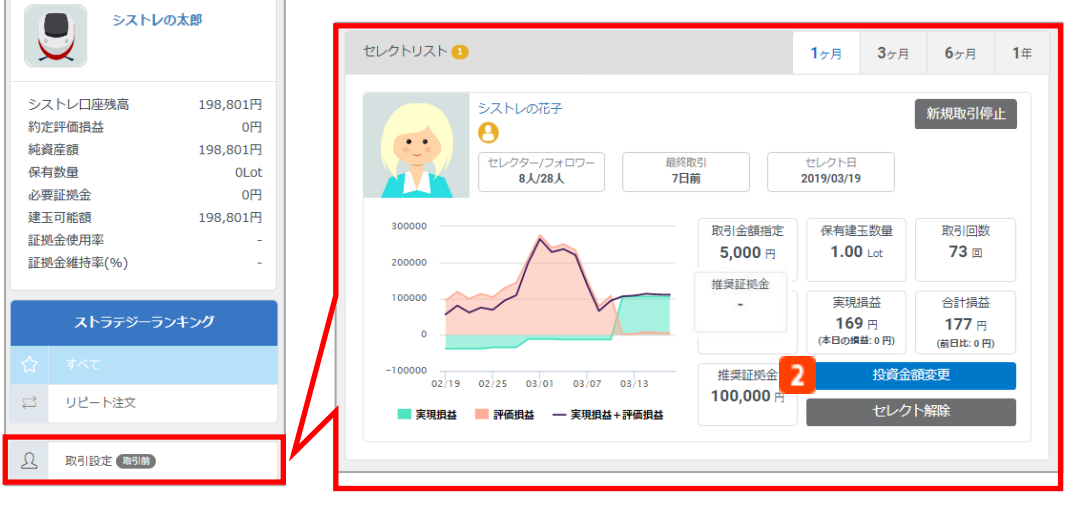

セレクトリストより、「投資金額指定」の場合は投資金額変更、「投資数量指定」の場合は投資 数量変更をクリックします。

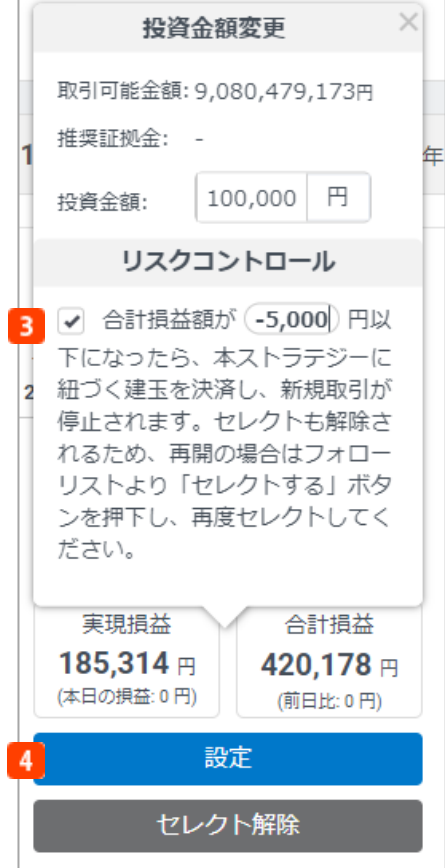

3 チェックボックスをクリックし、このストラテ ジーにおける合計損益額を入力します。 リスクコントロール設定をしたストラテジーの 評価損益を含む損益額が、入⼒した金額に達し た時点で自動決済されます。

設定をクリックします。

### **■取引の再開方法**

・セレクトしているストラテジーが1つの場合

リスクコントロール設定によりポジションが決済された場合、ストラテジーのセレクトは解除 されず、システムトレードが停止します。取引が停止されたストラテジーを再開するには、 再度「取引開始」をクリックする必要があります。

・セレクトしているストラテジーが複数の場合

リスクコントロール設定によりポジションが決済された場合、該当ストラテジーのセレクトが 解除されます。該当ストラテジーの取引を再開するには、再度セレクトいただく必要があります。

### 【リスクコントロールに関する注意事項】

※お客様はセレクトしているストラテジーごとに合計損益額を入力することで損失許容額の設定ができます。

※リスクコントロールを設定したストラテジーに紐づく合計損益額(決済損益額+評価損益額)が、設定した損失許容額 以上となった場合、そのストラテジーに紐づくお客様の建玉は自動的に決済され、当該ストラテジーに対してセレクト が解除されシステムトレードが停止します。なお、「自動決済停止」を行った建玉についても決済の対象となります。 リスクコントロールにより取引が停止した場合、取引を再開するためには、フォローリストより「セレクトする」をク リックし、再度セレクトした後、「取引開始」をクリックする必要があります。

※リスクコントロール設定は、設定した損失許容額を下回る水準または上回る水準で約定する可能性があり、損失額を保 証するものではありません。

※合計損益額は、当該ストラテジーをセレクトしてから取引を運用している間に発生したリスクコントロール設定前の合 計損益額(ロスカット含む)も含まれます。

※リスクコントロール設定時に、当該ストラテジーをセレクトしてから運用している間に発生した合計損益額を下回る損 失許容額を設定した場合は、設定したと同時に保有するポジションが即時に決済され、セレクトが解除されシステムト レードが停止します。

### **6-4.発注数量について**

### **■「投資金額指定」における発注数量の決まり方**

投資金額指定の場合、セレクトした「ストラテジーの口座残高」とお客様が設定した「投資金 額」の比率、また、ストラテジーとお客様のレバレッジの比率で1取引の発注数量が決まります。 ※2019年7月27日以降、「投資金額指定」を設定することはできません。

また、現在「投資金額指定」を選択されているお客様が「投資数量指定」に変更すると、元の設 定へ戻すことができませんのでご注意ください。

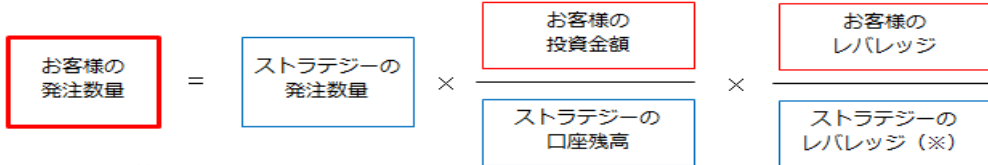

発注数量の計算例

(例)

ストラテジーの口座残高:500,000円 ストラテジーの1取引における発注数量:1Lot お客様の投資設定金額:100,000円

パターン1:お客様(個人口座)が「プログラム」をセレクトする場合

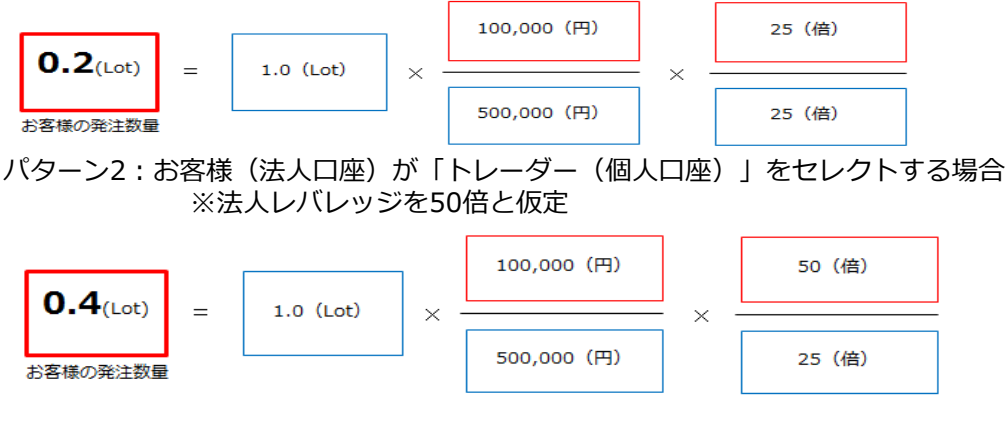

パターン3:お客様(個人口座)が「トレーダー(法人口座)」をセレクトする場合 ※法人レバレッジを50倍と仮定

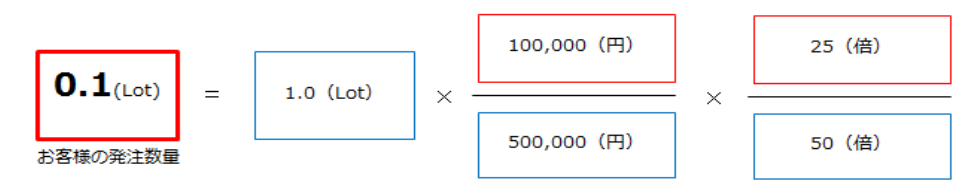

- (※)ストラテジーのレバレッジは、ストラテジーのタイプによって異なります。
- ・プログラム(投資戦略を搭載した自動売買プログラム):レバレッジ25倍(TRY/JPY、RUB/JPYは10倍固定)
- ・トレーダー個人(「みんなのFX」にて裁量取引を行う実際の個人口座のユーザー):レバレッジ25倍(TRY/JPY、 RUB/JPYは10倍固定)
- ·トレーダー法人 (「みんなのFX」にて裁量取引を行う実際の法人口座のユーザー):通貨ペアごとに毎週見直しされた レバレッジ(<https://min-fx.jp/market/leverage/>)

仮に、あるストラテジーが一度に同じ条件のポジションを4ポジション保有すると・・・ ⇒お客様の口座では、(例1)の場合、0.2Lotを4ポジション保有します。

※計算後、発注数量は0.1Lot未満を切捨てます。また、発注数量が0.1Lotに満たない場合は切上 げて0.1Lot発注されます。

※発注時に証拠金使用率が90%を上回る場合、ストラテジーがシグナルを出してもお客様の口座 では取引が成立しません。

### **■投資可能金額について**

投資金額は1つのストラテジーに対して1つずつ設定する必要があります。 1つのストラテジーに対して設定できる投資金額は5,000円以上1,000万円以下です。 投資金額に割り当てることができる金額は、「投資金額指定」を選択している場合にトップ画面 に表示される「投資可能金額」で確認することができます。 ※2019年7月27日以降、「投資金額指定」を設定することはできません。 また、現在「投資金額指定」を選択されているお客様が「投資数量指定」に変更すると、元の設 定へ戻すことができませんのでご注意ください。

【投資金額設定についてのご注意】

※2019年7月27日以降、「投資金額指定」を設定することはできません。

- また、現在「投資金額指定」を選択されているお客様が「投資数量指定」に変更すると、元の設定へ戻すことができま せんのでご注意ください。
- ※お客様のシステムトレードの発注数量は、ストラテジーの口座残高と投資金額、レバレッジの差異によって自動的に決 定し、0.1Lot未満を切捨てします。
- ※ストラテジーのセレクトによるシステムトレードが始まり、お客様の口座でポジションを保有した場合、シストレ口座 残高、「投資金額合計※」を差し引いた金額があらたにセレクトできる金額となります。
- ※投資金額合計は、①現在の投資金額または②(必要証拠金-未実現損益)の数値の大きい方が適用されます。
- ※取引可能な金額が少ない場合は、資金振替を行い、シストレ口座の残高を増やしていただく必要があります。
- ※投資金額は、1取引における発注数量を決定する際の計算に使用するものであり、各ストラテジーに対して許容する取引 可能額を設定するものではありません。シストレ口座の証拠金使用率が90%を上回るまで、各ストラテジーのシグナル に従い、設定した投資金額を超えて新規発注されます。
- ※お客様のシステムトレードの発注数量は、投資金額が変更された場合やストラテジーの口座残高が変更された場合に 再 計算され、変更となりますのでご注意ください。

#### 【法人口座のレバレッジに関するご注意項】

- ※法人店頭FX取引に係る証拠金規制に伴い、法人口座のレバレッジは通貨ペアごとに毎週見直しされるため、週によって 変動する場合があります。
- ※法人のお客様の証拠金必要額は、金融先物取引業協会が算出した通貨ペアごとの為替リスク想定比率を取引の額に乗じ て得た額又は当該為替リスク想定比率以上で当社が別途定める為替リスク想定比率を乗じて得た額となります。
- ※為替リスク想定比率は、金融商品取引業等に関する内閣府令第117条第31項第1号に規定される計算モデルを用い算出さ れます。
- ※法人店頭FX取引に係る証拠金規制に関する詳細は、一般社団法人金融先物取引業協会のホームページ [\(https://www.ffaj.or.jp/regulation/corporate-customers/](https://www.ffaj.or.jp/regulation/corporate-customers/))をご覧ください。

## **6-5. シミュレーションする**

セレクトしているストラテジーの取引が始まったと仮定し、ストラテジーの過去の取引データを 元に、今後の予想収益を表示します。 複数のストラテジーをセレクトしている場合、合算し自動的に計算します。

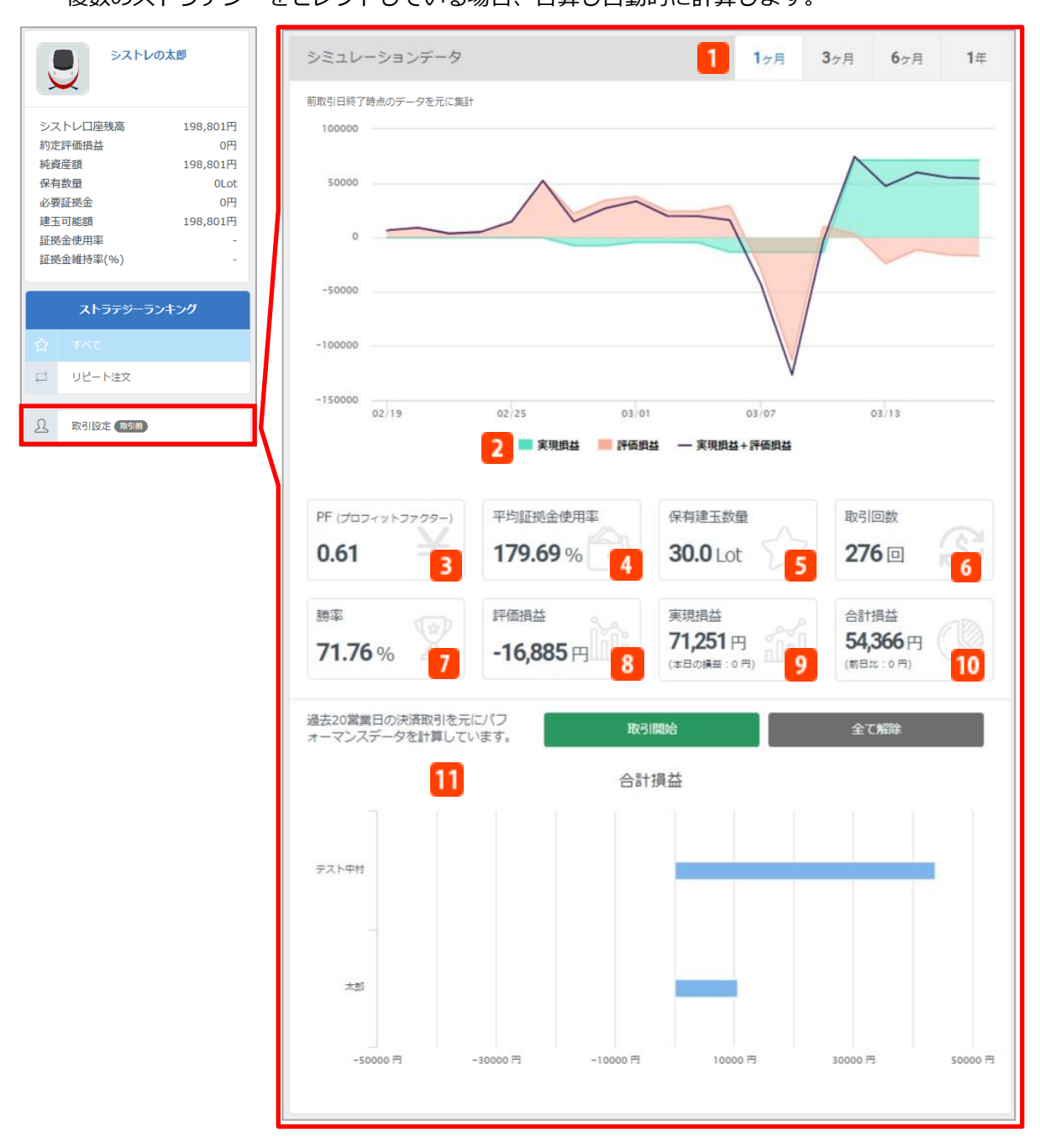

「取引設定」をクリックすると「シミュレーションデータ」が表示されます。

**集計期間**

集計期間を「1ヶ月」「3ヶ月」「6ヶ月」「1年」から選択します。初期表示は「1ヶ月」になっ ています。

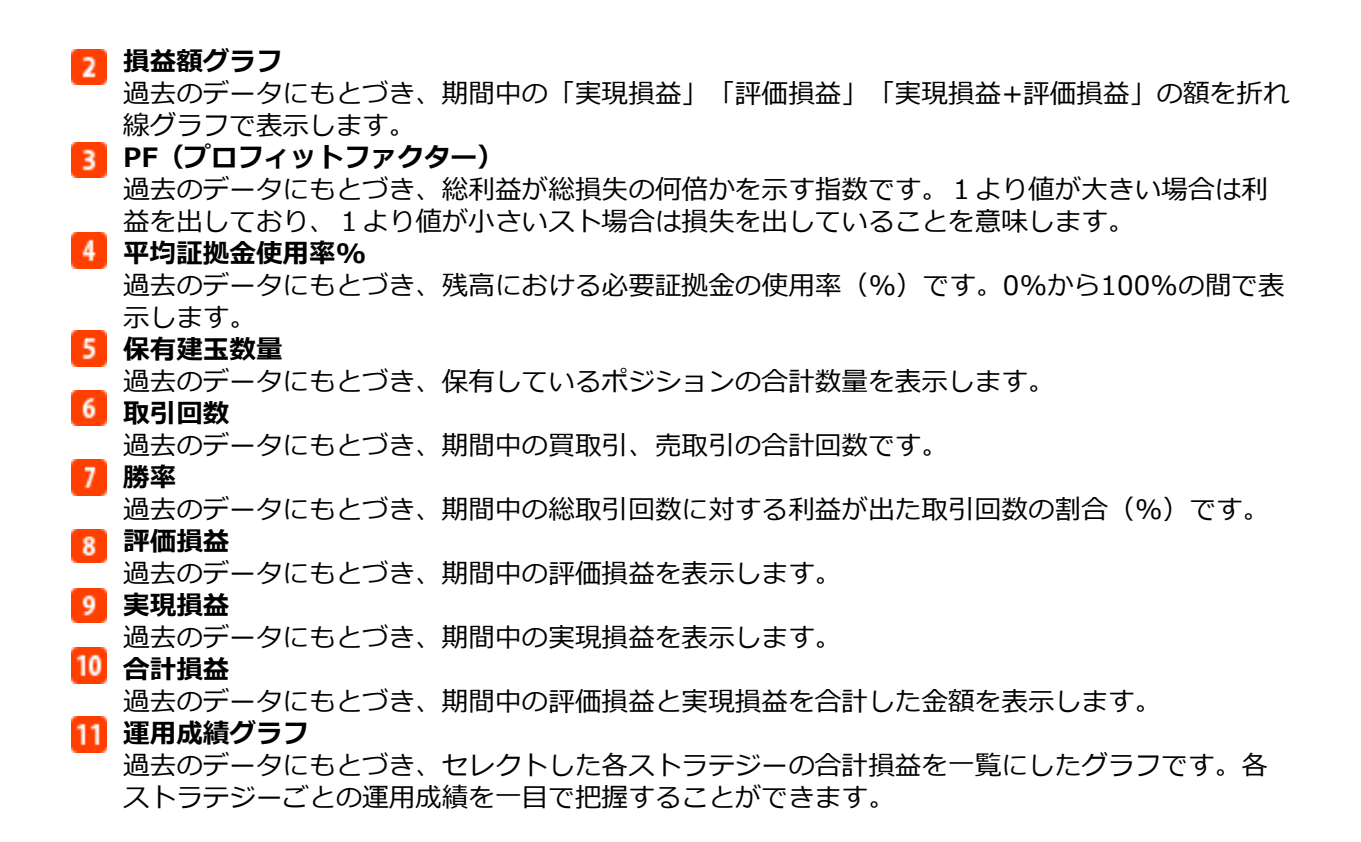

## **6-4.取引を開始する**

セレクトをしたら、セレクトリストのストラテジーで取引を開始しましょう。

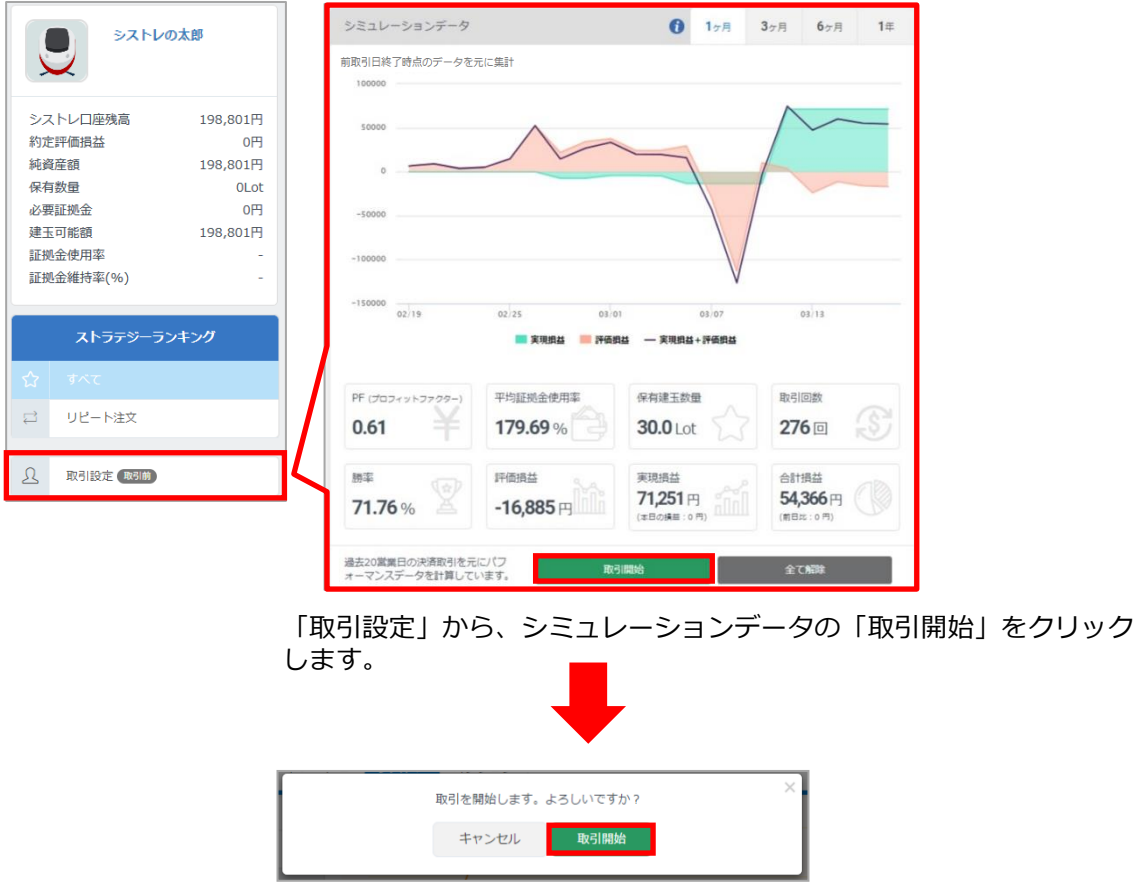

確認画面の「取引開始」をクリックします。その後、セレクトしているストラテジーが新規注文 を発注すると、ストラテジーの取引に準じてお客様の口座でシステムトレードが行われます。

## **6-6.ストラテジーが分割決済をした場合**

ポジションを保有したら、決済注文もストラテジーの取引に準ずる決済となります。 ストラテジーが分割決済を行った場合、実際に決済されるお客様の数量は、下記のように計算さ れます。

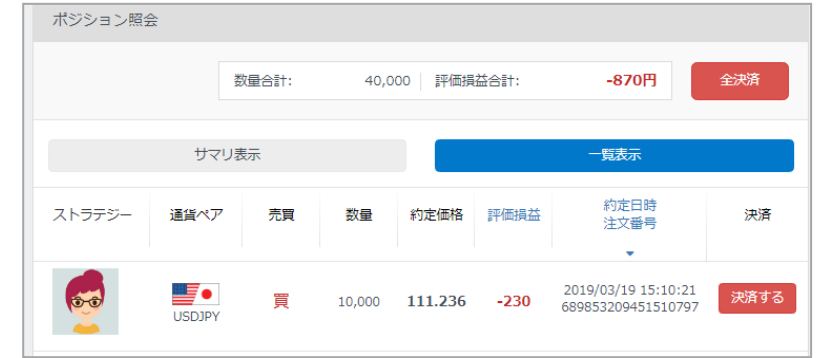

例:ストラテジーが2.0Lot保有

お客様が1.0Lot保有

ストラテジーが0.5Lot決済すると、

1.0Lot×(0.5Lot/2.0Lot)=0.25Lotの切り上げで、

0.3Lotの決済となります。

※上記分割決済については計算後、発注数量は0.1Lotごとに切上げて発注されます。

#### 【システムトレードについてのご注意】

- ※ストラテジーの取引に依拠したシグナルによりお客様の成行注文が発注されるため、ストラテジーの取引が利益となっ た場合でも、お客様の取引では損失となることや取引価格と差異が生じることがあります。また、収益率は必ずしも一 緒にはなりません。
- ※ストラテジーには、投資戦略を搭載した自動売買プログラム(以下「プログラム」)および「みんなのFX」にて裁量 取引を行う実際のユーザー(以下「トレーダー」)が存在します。「トレーダー」を選択した場合、「プログラム」を 選択することに比べ、以下のようなリスクが発生する恐れがあります。
- ・「トレーダー」によるシステムトレードは、実際のユーザーが手動で取引を行うため、合理性に欠く取引が行われる ことや取引が停止される場合があること。
- ・「トレーダー」が事前に申告した投資戦術と相違する取引を行う可能性があり、お客様の意図とは異なる取引が行わ れる場合があること。
- ・「トレーダー」は事前告知なく、ランキングの公開を停止すること。
- ※「みんなのFX」と「みんなのシストレ」ではスプレッドが異なります。お客様がシステムトレードを行うのは「みん なのシストレ」であり、「プログラム」が取引を行うのも「みんなのシストレ」となるため、お客様と「プログラム」 のスプレッドは原則同じになります。一方、「トレーダー」が取引を行うのは「みんなのFX」であるため、お客様と 「トレーダー」の取引価格やスプレッドは異なり、したがって取引損益や収益率等も異なります。

※発注時に証拠金使用率が90%を上回る場合、ストラテジーがシグナルを出してもお客様の口座では取引が成立しません。 ※セレクトしているストラテジーが最終取引日から90日間取引がなかった場合、そのストラテジーに紐づくお客様の建玉 は、毎時のランキング生成後に自動的に決済されます。ただし、自動決済停止を行った建玉は除きます。

- ※シストレ口座の証拠金維持率が100%以下となるとロスカットが行われます。また、セレクトし取引を開始している全 ストラテジーに対して、システムトレードを停止します。次の新規注文からシステムトレードは行われませんが、セレ クトリストのストラテジーはそのままです。
- ※お客様はセレクトしているストラテジーごとに合計損益額を入力することで損失許容額の設定ができます。
- ※リスクコントロールを設定したストラテジーに紐づく合計損益額 (決済損益額+評価損益額) が、設定した損失許容額 以上となった場合、そのストラテジーに紐づくお客様の建玉は自動的に決済され、当該ストラテジーに対してセレクト が解除されシステムトレードが停止します。なお、「自動決済停止」を行った建玉についても決済の対象となります。 リスクコントロールにより取引が停止した場合、取引を再開するためには、フォローリストより「セレクトする」をク リックし、再度セレクトした後、「取引開始」をクリックする必要があります。
- ※リスクコントロール設定は、設定した損失許容額を下回る水準または上回る水準で約定する可能性があり、損失額を保 証するものではありません。
- ※合計損益額は、当該ストラテジーをセレクトしてから取引を運用している間に発生したリスクコントロール設定前の合 計損益額(ロスカット含む)も含まれます。
- ※リスクコントロール設定時に、当該ストラテジーをセレクトしてから運用している間に発生した合計損益額を下回る損 失許容額を設定した場合は、設定したと同時に保有するポジションが即時に決済され、セレクトが解除されシステムト レードが停止します。

# 7.運用成績を見る

### **7-1.運用成績を見る**

取引開始後、セレクトしたストラテジーを稼働させた後の運用成績を表示します。複数のストラ テジーをセレクトしている場合、合算し自動的に計算します。このとき、取引設定の項目名の横 に「取引中」と表示されます。

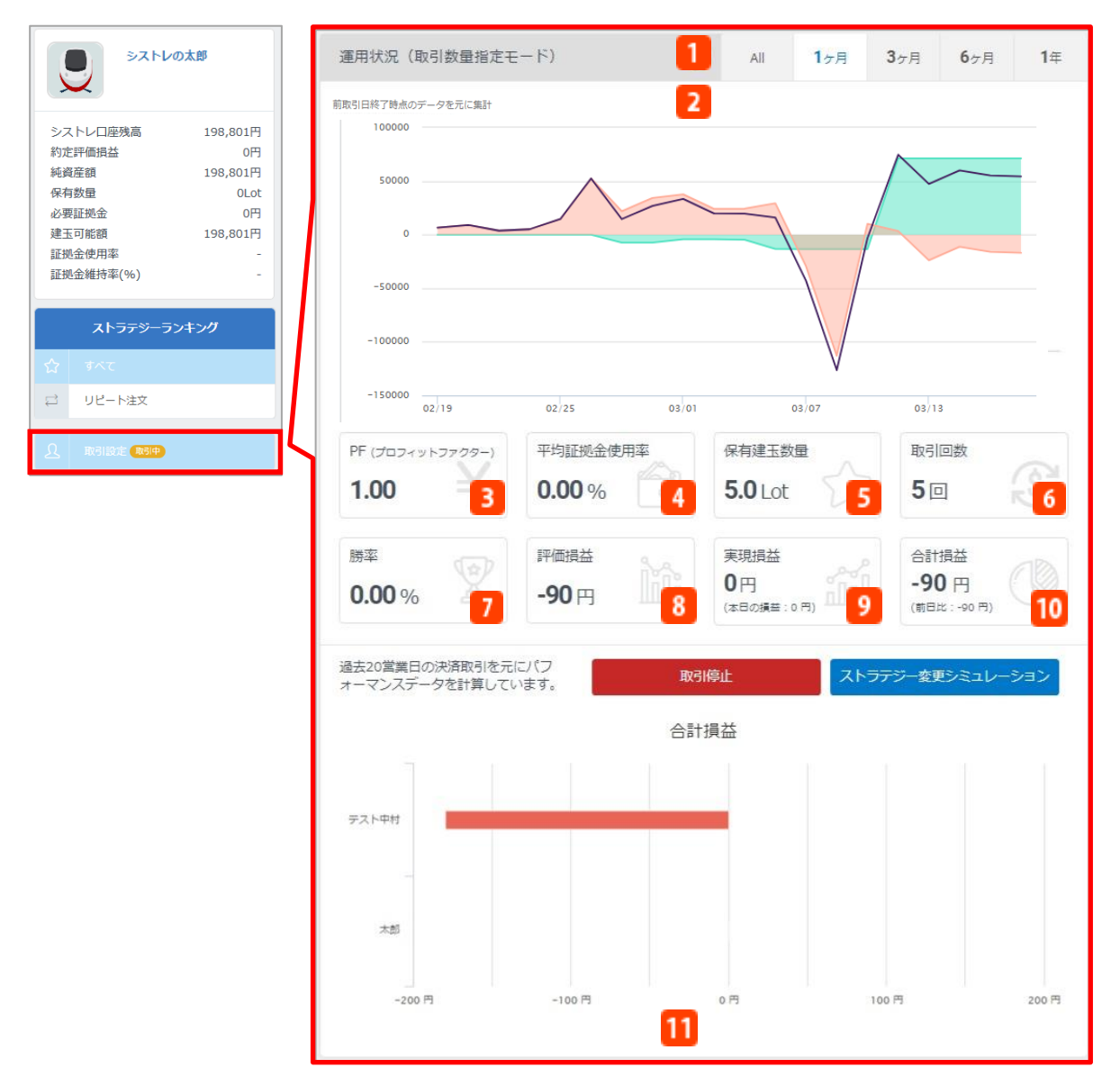

「取引設定」をクリックすると「運用状況」が表示されます。

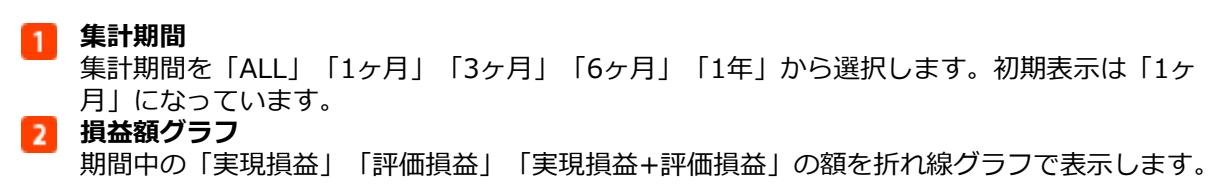

## 7.運用成績を見る

### **PF(プロフィットファクター)**

総利益が総損失の何倍かを示す指数です。1より値が大きい場合は利益を出しており、1より値 が小さいスト場合は損失を出していることを意味します。

**平均証拠金使用率%** 期間中の残高における必要証拠金の使用率(%)です。0%から100%の間で表示します。 **保有建玉数量**

保有しているポジションの合計数量を表示します。

**取引回数**

期間中の買取引、売取引の合計回数です。

**勝率**

期間中の総取引回数に対する利益が出た取引回数の割合(%)です。

- **評価損益**
	- 保有する建玉の評価損益を表示します。
- **実現損益**
	- 確定した実現損益を表示します。
- **合計損益** 評価損益と実現損益を合計した損益額を表示します。
- **運用成績グラフ** セレクトした各ストラテジーの合計損益を一覧にしたグラフです。各ストラテジーごとの運用成 績を一目で把握することができます。

## **8-1.ストラテジーを入れ替える**

取引開始後、「ストラテジー変更シミュレーション」をクリックし、セレクトリストのストラテ ジーの入れ替えや、投資数量または投資金額の変更を行うと、変更後の内容で運用状況のシミュ レーションを行うことができます。

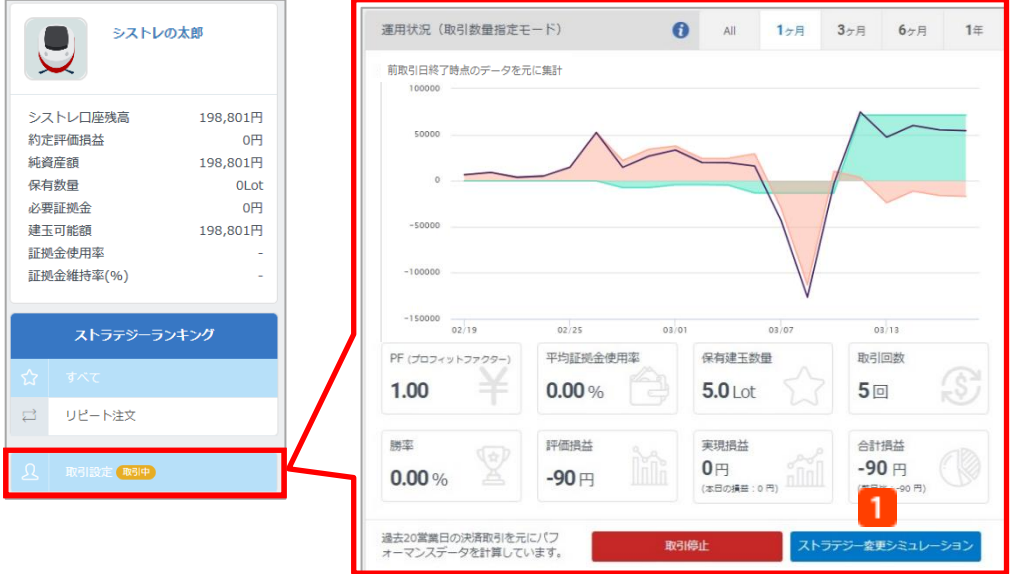

**ストラテジ-変更シミュレーション**

「セレクトリスト」「フォローリスト」からストラテジーの解除や追加、もしくは投 資金額・投資数量の変更が可能です

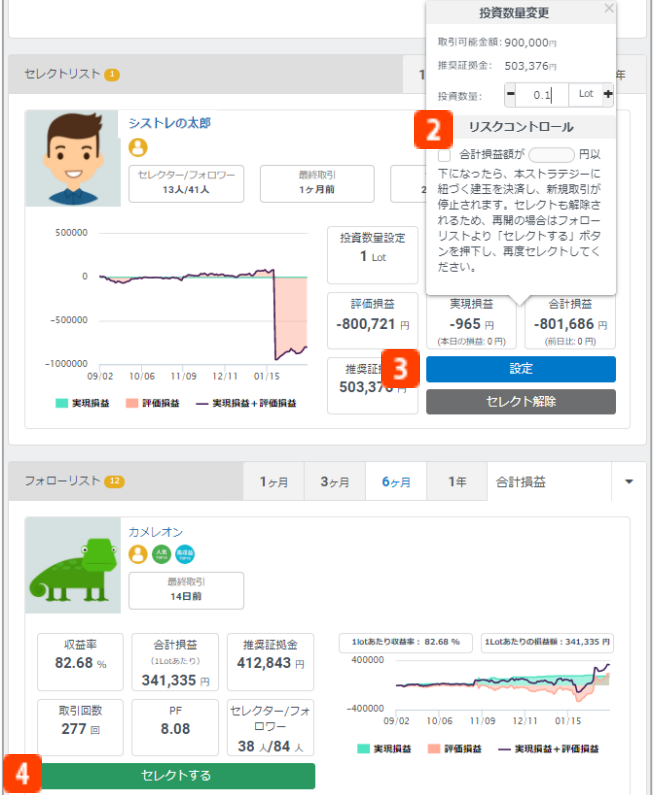

#### **投資金額または投資数量変更**

注文設定で【投資金額指定】を選択した 場合には、「投資金額」が表示されます。 注文設定で【投資数量指定】を選択した 場合には、「投資数量」が表示されます。 詳細は、P.91をご覧ください。

また、再設定時にリスクコントロール設 定が可能です。 詳細は、P.37をご覧ください。

**取引可能金額**…口座残高から必要証拠金 を差し引いた金額です。 **推奨証拠金**…1Lotあたりの適切な証拠金

額です。過去3ケ月の実際の取引から算 出しています。

【投資金額指定】を選択している場合、 ストラテジーと同じ収益率で取引するた め、発注するタイミングにより推奨証拠 金が常に変動します。そのため、推奨証 拠金を表示しておりません。

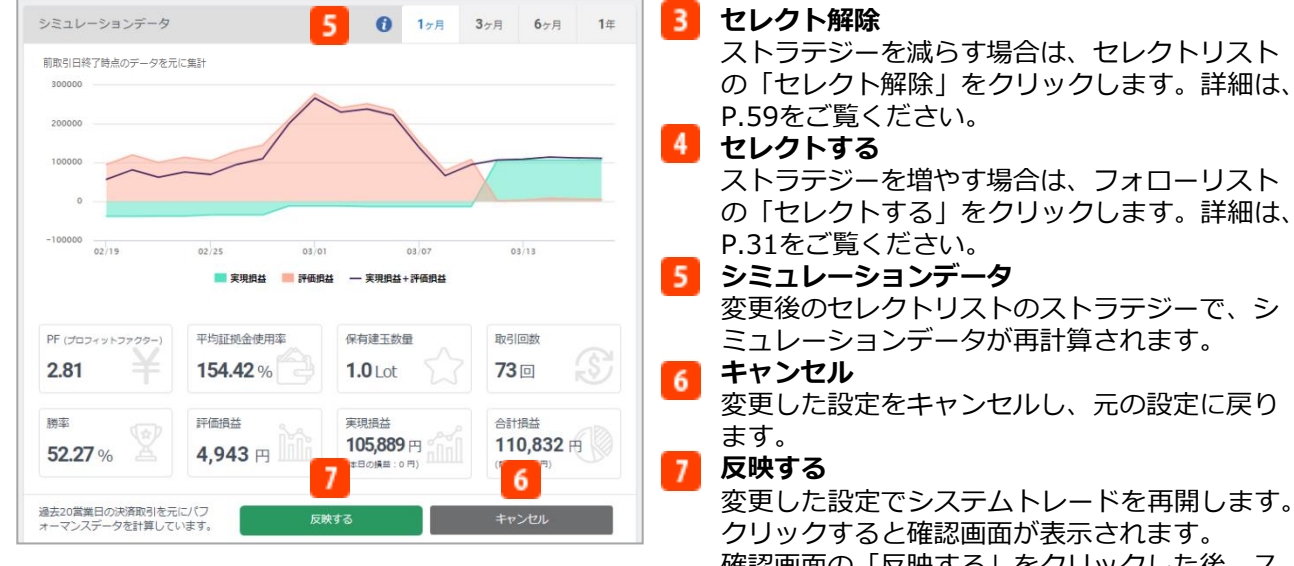

クリックすると確認画面が表示されます。 確認画面の「反映する」をクリックした後、ス トラテジーが新規注文を発注すると、ストラテ ジーの取引に準じてお客様の口座でシステムト レードが行われます。

※「セレクト解除」をした場合、このストラテ ジーに紐づいている保有ポジションは成行注文 で決済されます。

#### 【投資金額設定についてのご注意】

※2019年7月27日以降、「投資金額指定」を設定することはできません。

また、現在「投資金額指定」を選択されているお客様が「投資数量指定」に変更すると、元の設定へ戻すことができま せんのでご注意ください。

※お客様のシステムトレードの発注数量は、ストラテジーの口座残高と投資金額、レバレッジの差異によって自動的に決 定し、0.1Lot未満を切捨てします。

※ストラテジーのセレクトによるシステムトレードが始まり、お客様の口座でポジションを保有した場合、シストレ口座 残高、「投資金額合計※」を差し引いた金額があらたにセレクトできる金額となります。

※投資金額合計は、①現在の投資金額または②(必要証拠金-未実現損益)の数値の大きい方が適用されます。

※取引可能な金額が少ない場合は、資金振替を行い、シストレ口座の残高を増やしていただく必要があります。

※投資金額は、1取引における発注数量を決定する際の計算に使用するものであり、各ストラテジーに対して許容する取引 可能額を設定するものではありません。シストレ口座の証拠金使用率が90%を上回るまで、各ストラテジーのシグナル に従い、設定した投資金額を超えて新規発注されます。

※お客様のシステムトレードの発注数量は、投資金額が変更された場合やストラテジーの口座残高が変更された場合に 再 計算され、変更となりますのでご注意ください。

## **8-2.ストラテジーを追加する**

取引実行中に、フォローリストからストラテジーを追加することができます。

#### **■投資金額指定の場合** フォローリスト 1ヶ月 3ヶ月 6ヶ月 1年 損益額 シストレの花子  $\boldsymbol{\Theta}$  $\bullet$  . 最終取引<br>7日前  $\bullet$ シストレの太郎 収益率 合計損益 推奨証拠金 1lotあたり収益率: 9.32 % 1Lotあたりの構築額: 110,832  $9.32%$ 110,832円 300000 セレクター/フォ<br>ロワー 取引回数 シストレロ座残高 198,801 73回  $2.81$ 02/19 02/25 03/01 03/07 03/13  $8\sqrt{30}$ 約定評価損益 ■実現損益 評価損益 一実現損益+評価損益 1 純資産額 198,8 1円 保有数量 'nι 必要証拠金 坰 建玉可能額  $\mathbf{1}$ 「取引設定」から、フォローリストの「セレクトする」を 証拠金使用率 クリックします。 証拠金維持率(%) ストラテジーランキ ヶ ☆ すべて 投資金額変更 リピート注文  $\Box$ 取引可能金額: 9,070,479,173円 推奨証拠金:  $\mathfrak A$ 取引設定 取引中 100,000 **B** 2 投資金額: リスクコントロール □ 合計措益額が( ) m 以下になったら、本ストラテジーに紐づく建玉を決済 し、新規取引が停止されます。セレクトも解除される ため、再開の場合はフォローリストより「セレクトす る」ボタンを押下し、再度セレクトしてください。 キャンセル 3 設定 **投資金額**  $\overline{2}$ お客様がストラテジーに設定する金額(円)を入力します。 投資金額は5,000円以上1,000万円以下で設定可能です。

**取引可能金額**…口座残高から必要証拠金を差し引いた金額です。 **推奨証拠金**...1Lotあたりの適切な証拠金額です。過去3ケ月の実 際の取引から算出しています。

【投資金額指定】を選択している場合、ストラテジーと同じ収益 率で取引するため、発注するタイミングにより推奨証拠金が常に 変動します。そのため、推奨証拠金を表示しておりません。

また、再設定時にリスクコントロール設定が可能です。 詳細は、P.37をご覧ください。

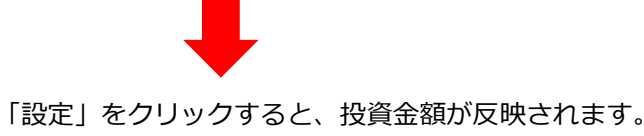

3

詳細は、P.91をご覧ください。

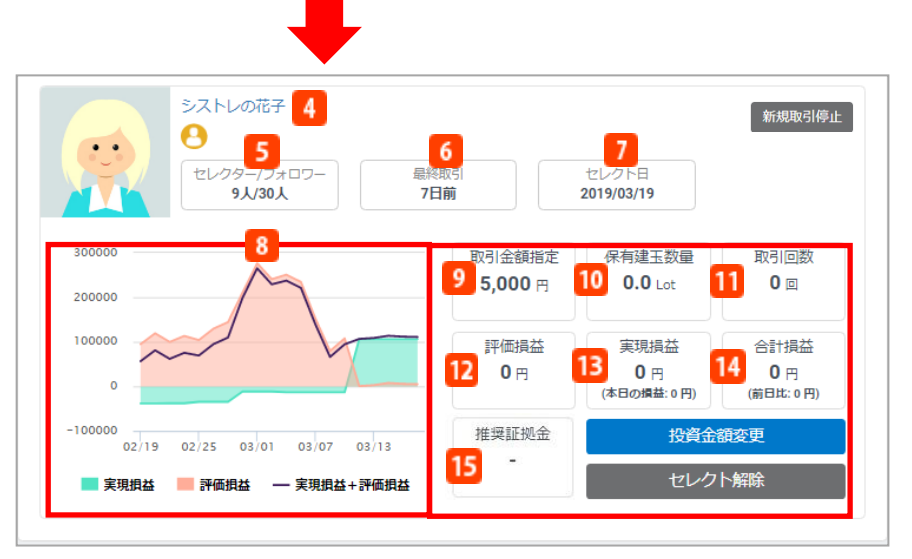

セレクトリストにストラテジーが追加されます。

### **ストラテジー名**

クリックすると、ストラテジーページに遷移し運用状況を表示します。

### **セレクター/フォロワー**

セレクターはストラテジーをセレクトしている人数です。

- フォロワーはストラテジーをフォローしている人数です。
- **6 最終取引**

最終取引からの経過期間を表示します。

**セレクト日**

ストラテジーをセレクトした日時を表示します。

### **損益額グラフ**

期間中に当該ストラテジーが取引した「実現損益」「評価損益」「実現損益+評価損益」の額を折 れ線グラフで表示します。

### **投資金額指定**

注文設定で【投資金額指定】を選択した場合には、セレクトしたストラテジーに投資した金額 (円)が表示されます。

### **保有建玉数量**

保有しているポジションの合計数量を表示します。

- **取引回数**
	- 買取引、売取引の合計回数を表示します。
- **評価損益**

期間中の1Lotあたりの評価損益を表示します。

**実現損益**

期間中の1Lotあたりの実現損益を表示します。

- **合計損益**
	- 期間中の1Lotあたりの評価損益と実現損益を合計した金額です。

### **推奨証拠金**

1Lotあたりの適切な証拠金額です。過去3ケ月の実際の取引から算出しています。

「投資金額指定」を選択している場合、ストラテジーと同じ収益率で取引するため、発注するタ イミングにより推奨証拠金が常に変動します。そのため、推奨証拠金を表示しておりません。

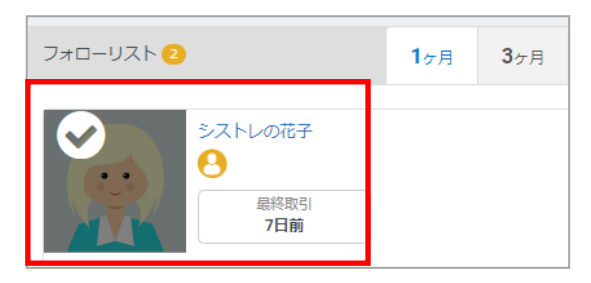

ストラテジーのフォローリストからは「セレクトす る」が消え、プロフィール画像にチェックマークが 表示されます。

※必ずしも全てのストラテジーをセレクトリストへ 追加できるわけではありません。セレクトリストに 追加できるストラテジーの上限は30件までです。

#### 【投資金額設定についてのご注意】

※2019年7月27日以降、「投資金額指定」を設定することはできません。

- また、現在「投資金額指定」を選択されているお客様が「投資数量指定」に変更すると、元の設定へ戻すことができま せんのでご注意ください。
- ※お客様のシステムトレードの発注数量は、ストラテジーの口座残高と投資金額、レバレッジの差異によって自動的に決 定し、0.1Lot未満を切捨てします。
- ※ストラテジーのセレクトによるシステムトレードが始まり、お客様の口座でポジションを保有した場合、シストレ口座 残高、「投資金額合計※」を差し引いた金額があらたにセレクトできる金額となります。

※投資金額合計は、①現在の投資金額または②(必要証拠金-未実現損益)の数値の大きい方が適用されます。

※取引可能な金額が少ない場合は、資金振替を行い、シストレ口座の残高を増やしていただく必要があります。

※投資金額は、1取引における発注数量を決定する際の計算に使用するものであり、各ストラテジーに対して許容する取引 可能額を設定するものではありません。シストレ口座の証拠金使用率が90%を上回るまで、各ストラテジーのシグナル に従い、設定した投資金額を超えて新規発注されます。

※お客様のシステムトレードの発注数量は、投資金額が変更された場合やストラテジーの口座残高が変更された場合に 再 計算され、変更となりますのでご注意ください。

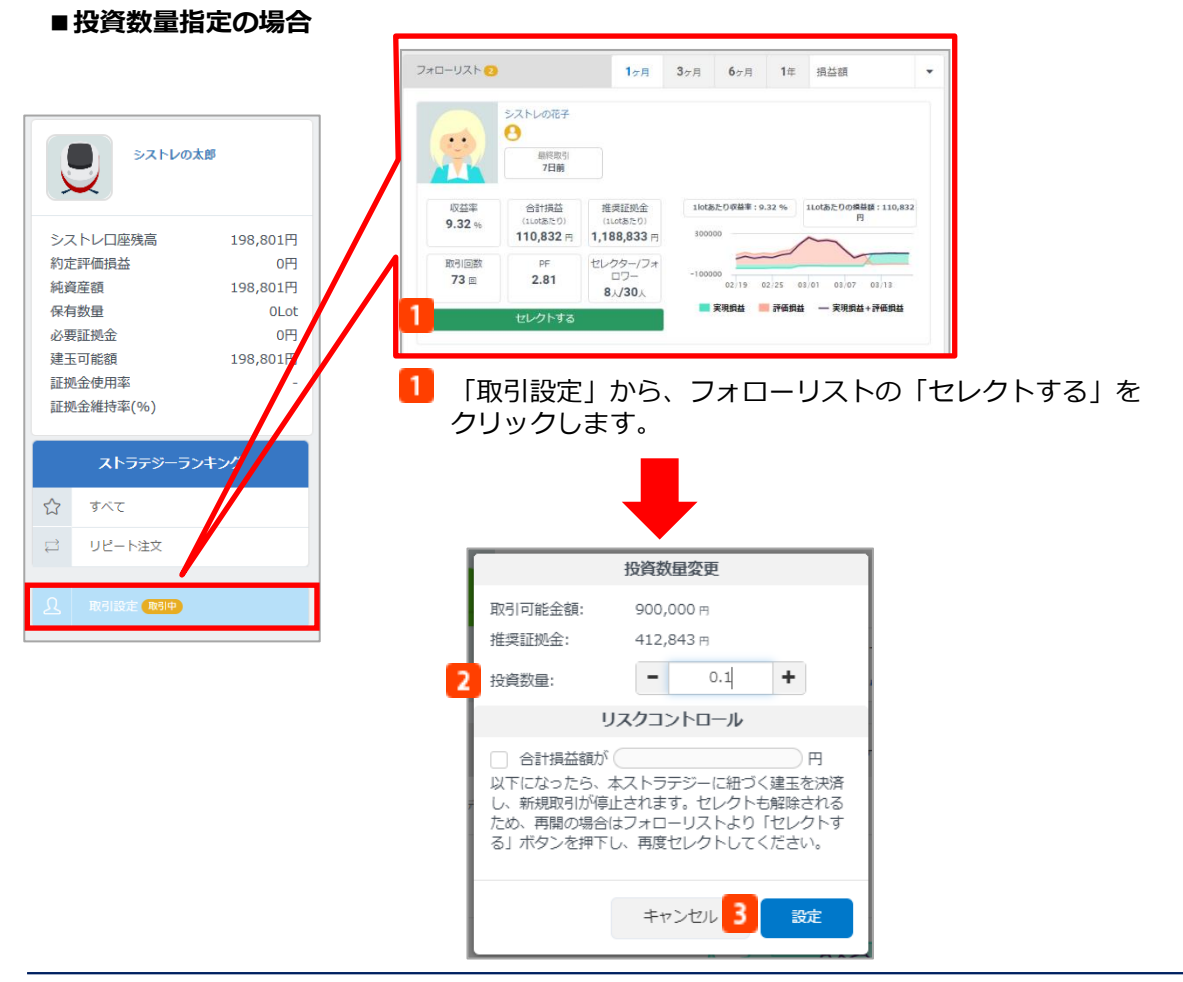

**2** 投資数量

3.

お客様の取引したい数量 (Lot) を入力します。 投資数量は0.1Lot以上100Lot以下で設定可能です。 詳細は、P.91をご覧ください。

**取引可能金額**…口座残高から必要証拠金を差し引いた金額です。 **推奨証拠金**...1Lotあたりの適切な証拠金額です。過去3ケ月の実際の取 引から算出しています。

「投資金額指定」を選択している場合、ストラテジーと同じ収益率で取 引するため、発注するタイミングにより推奨証拠金が常に変動します。 そのため、推奨証拠金を表示しておりません。

また、再設定時にリスクコントロール設定が可能です。 詳細は、P.37をご覧ください。

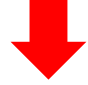

「設定」をクリックすると、投資数量が反映されます。

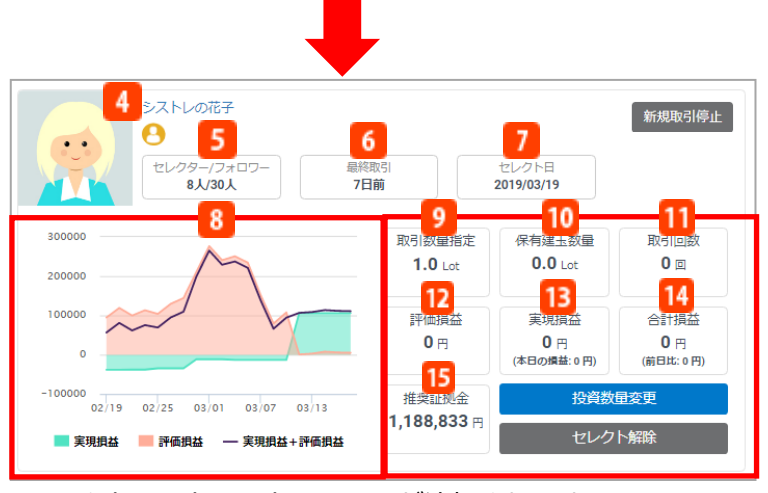

セレクトリストにストラテジーが追加されます。

### **ストラテジー名**

クリックすると、ストラテジーページに遷移し運用状況を表示します。

**セレクター/フォロワー**

セレクターはストラテジーをセレクトしている人数です。 フォロワーはストラテジーをフォローしている人数です。

<u>|6 最終取引</u>

最終取引からの経過期間を表示します。

#### **セレクト日**

ストラテジーをセレクトした日時を表示します。

**損益額グラフ**

期間中に当該ストラテジーが取引した「実現損益」「評価損益」「実現損益+評価損益」の額を折 れ線グラフで表示します。

**投資数量指定** 注文設定で【投資数量指定】を選択した場合には、投資数量(Lot)が表示されます。

### **保有建玉数量**

保有しているポジションの合計数量を表示します。

### **取引回数**

買取引、売取引の合計回数を表示します。

**評価損益**

期間中の1Lotあたりの評価損益を表示します。

**実現損益**

期間中の1Lotあたりの実現損益を表示します。

**合計損益**

期間中の1Lotあたりの評価損益と実現損益を合計した金額です。

### **推奨証拠金**

1Lotあたりの適切な証拠金額です。過去3ケ月の実際の取引から算出しています。 「投資金額指定」を選択している場合、ストラテジーと同じ収益率で取引するため、発注するタ

イミングにより推奨証拠金が常に変動します。そのため、推奨証拠金を表示しておりません。

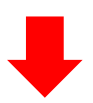

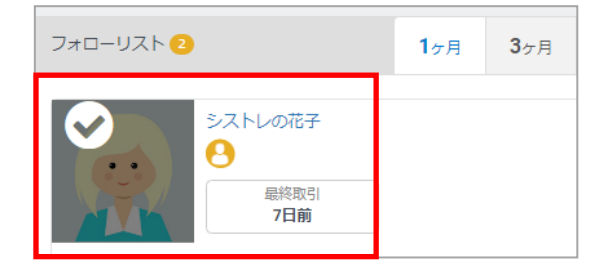

ストラテジーのフォローリストからは「セレクトす る」が消え、プロフィール画像にチェックマークが表 示されます。

※必ずしも全てのストラテジーをセレクトリストへ追 加できるわけではありません。セレクトリストに追加 できるストラテジーの上限は30件までです。

### **8-3.投資金額を変更する**

【投資金額指定】を設定している場合、ストラテジーに対して設定した投資金額を個別に変更す ることができます。

※2019年7月27日以降、「投資金額指定」を設定することはできません。 「取引設定」を選択すると、セレクトリストが表示されます。

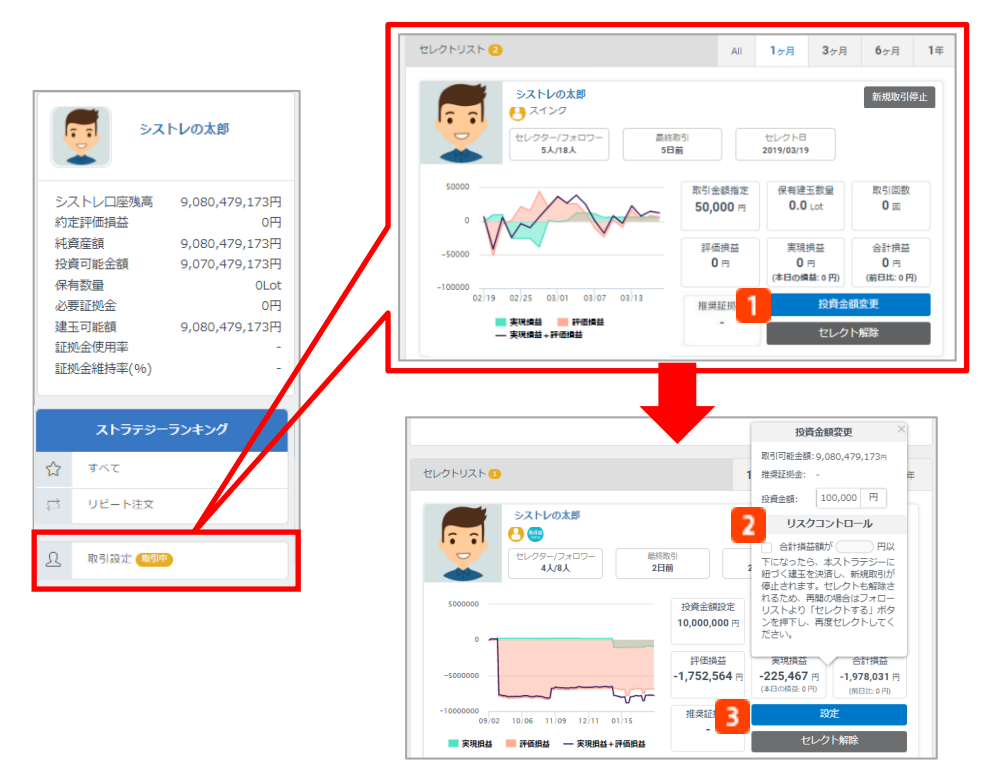

「投資金額変更」をクリックします。 ※【投資数量指定】にしている場合、「取引数量変更」が表示されます。

1 投資金額を変更します。

2 お客様がストラテジーに設定する金額 (円) を入力します。 投資金額は5,000円以上1,000万円以下で設定可能です。 詳細は、P.91をご覧ください。

取引可能金額…口座残高から必要証拠金を差し引いた金額です。 推奨証拠金...1Lotあたりの適切な証拠金額です。過去3ケ月の実際の取引か ら算出しています。

「投資金額指定」を選択している場合、ストラテジーと同じ収益率で取引 するため、発注するタイミングにより推奨証拠金が常に変動します。その ため、推奨証拠金を表示しておりません。

また、投資金額を変更する際にリスクコントロール設定の変更も可能です。 リスクコントロールについての詳細は、P.37をご覧ください。

3 「設定」をクリックすると、変更後の投資数量でシステムトレードを再開 します。変更後、ストラテジーが新規注文を発注すると、ストラテジーの 取引に準じてお客様の口座でシステムトレードが行われます。

#### 【投資金額設定についてのご注意】

※ 2019年7月27日以降、「投資金額指定」を設定することはできません。

- また、現在「投資金額指定」を選択されているお客様が「投資数量指定」に変更すると、元の設定へ戻すことができま せんのでご注意ください。
- ※お客様のシステムトレードの発注数量は、ストラテジーの口座残高と投資金額、レバレッジの差異によって自動的に決 定し、0.1Lot未満を切捨てします。
- ※ストラテジーのセレクトによるシステムトレードが始まり、お客様の口座でポジションを保有した場合、シストレ口座 残高、「投資金額合計※」を差し引いた金額があらたにセレクトできる金額となります。
- ※投資金額合計は、①現在の投資金額または②(必要証拠金-未実現損益)の数値の大きい方が適用されます。
- ※取引可能な金額が少ない場合は、資金振替を行い、シストレ口座の残高を増やしていただく必要があります。
- ※投資金額は、1取引における発注数量を決定する際の計算に使用するものであり、各ストラテジーに対して許容する取引 可能額を設定するものではありません。シストレ口座の証拠金使用率が90%を上回るまで、各ストラテジーのシグナル に従い、設定した投資金額を超えて新規発注されます。
- ※お客様のシステムトレードの発注数量は、投資金額が変更された場合やストラテジーの口座残高が変更された場合に 再 計算され、変更となりますのでご注意ください。

### **8-4. 投資数量を変更する**

【投資数量指定】を設定している場合、ストラテジーに対して設定した投資数量を個別に変更す ることができます。

「取引設定」を選択すると、セレクトリストが表示されます。

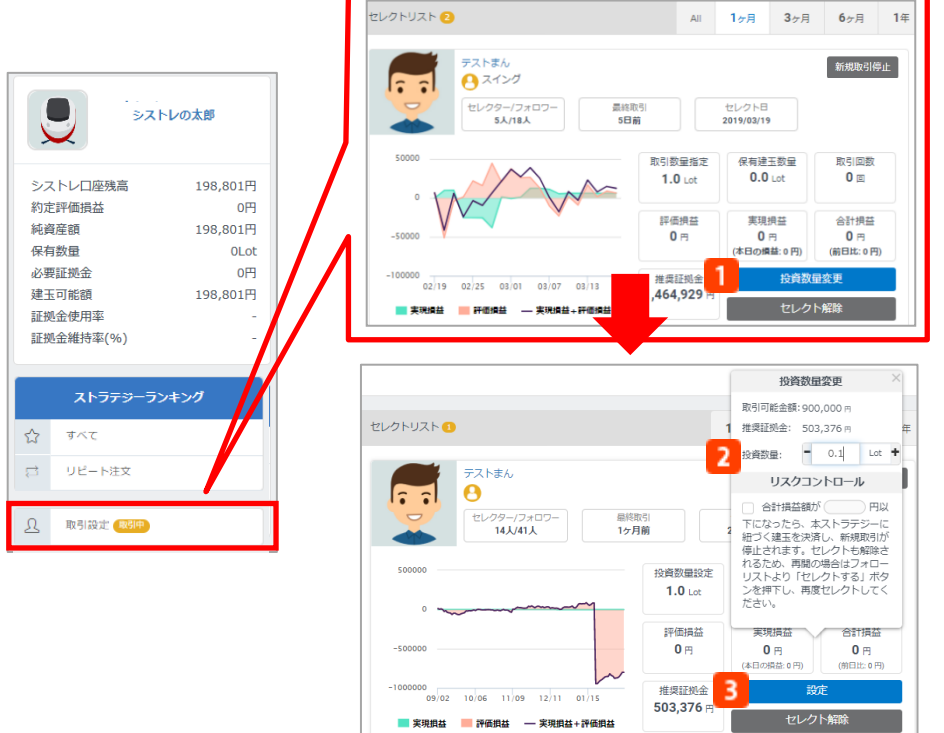

「投資数量変更」をクリックします。

※【投資金額指定】にしている場合、「取引金額変更」が表示されます。

1 投資数量を変更します。

2 お客様の取引したい数量 (Lot) を入力します。 投資数量は0.1Lot以上100Lot以下で設定可能です。 詳細は、P.91をご覧ください。

取引可能金額…口座残高から必要証拠金を差し引いた金額です。 推奨証拠金...1Lotあたりの適切な証拠金額です。過去3ケ月の実際の取引か ら算出しています。

【投資金額指定】を選択している場合、ストラテジーと同じ収益率で取引 するため、発注するタイミングにより推奨証拠金が常に変動します。その ため、推奨証拠金を表示しておりません。

また、投資数量を変更する際にリスクコントロール設定の変更も可能です。 リスクコントロールについての詳細は、P.37をご覧ください。

**3** 「設定」をクリックすると、変更後の投資数量でシステムトレードを再開 します。変更後、ストラテジーが新規注文を発注すると、ストラテジーの 取引に準じてお客様の口座でシステムトレードが行われます。

## **9-1.システムトレードの停止方法**

システムトレードは様々な方法で停止することができます。

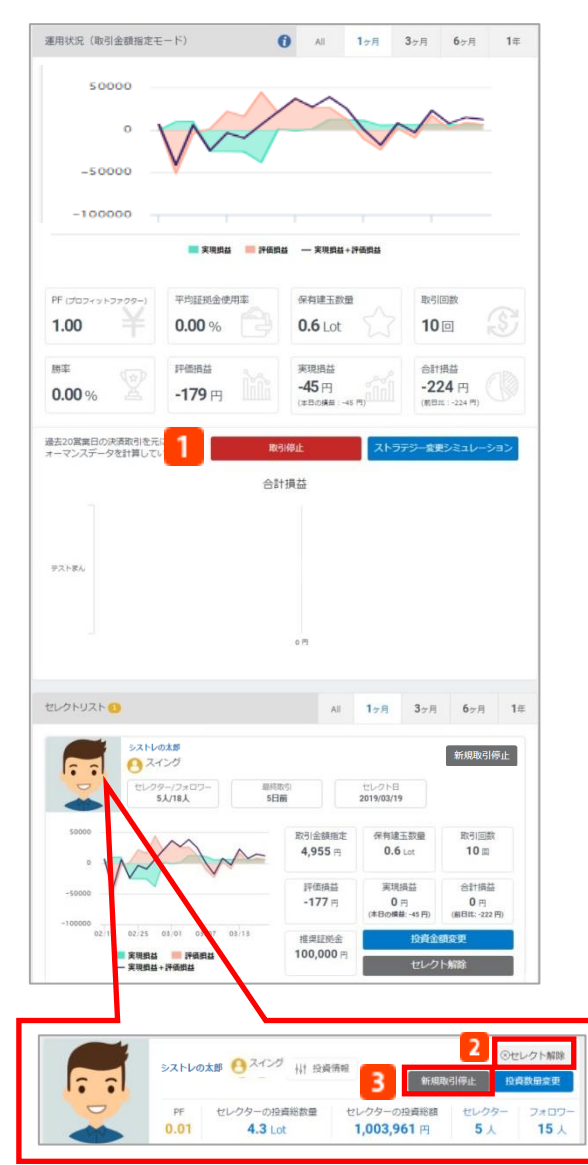

**取引停止**

セレクトし取引を開始している全ストラテ ジーに対して、システムトレードを停止し ます。次の新規注文からシステムトレード は行われず、保有ポジションは停止と同時 に全て成行注文で決済されます。

### **フ**セレクト解除

セレクトし取引を開始しているストラテジ ーに対して、個別にシステムトレードを停 止し、セレクトも解除します。次の新規注 文からシステムトレードは行われず、この ストラテジーに紐づいている保有ポジショ ンはセレクト解除と同時に全て成行注文で 決済されます。

### **E** 新規取引停止

セレクトし取引を開始しているストラテジ ーに対して、個別にシステムトレードの新 規注文を停止します。次の新規注文からシ ステムトレードは行われません。保有ポジ ションは停止と同時には決済されず、スト ラテジーの決済注文に準じて自動的に決済 されます。

「セレクトリスト」からストラテジーのアイコ ンまたはニックネームをクリックし、ストラテ ジーの個別ページを表示します。

※システムトレードの停止と共に、ポジションが成行注文により決済されます。取引の停止や解 除をおこなう前に、お客様の手動による決済をすることが可能です。ポジションの詳細は、P.67 をご覧ください。

※「自動決済停止」を行った建玉も決済されます。

## **9-2.取引停止**

セレクトし取引を開始している全ストラテジーに対して、システムトレードを停止します。次の新 規注文からシステムトレードは行われませんが、セレクトリストのストラテジーはそのままです。 ※保有ポジションは停止と同時に全て成行注文で決済されます。 ※「自動決済停止」を行った建玉も決済されます。

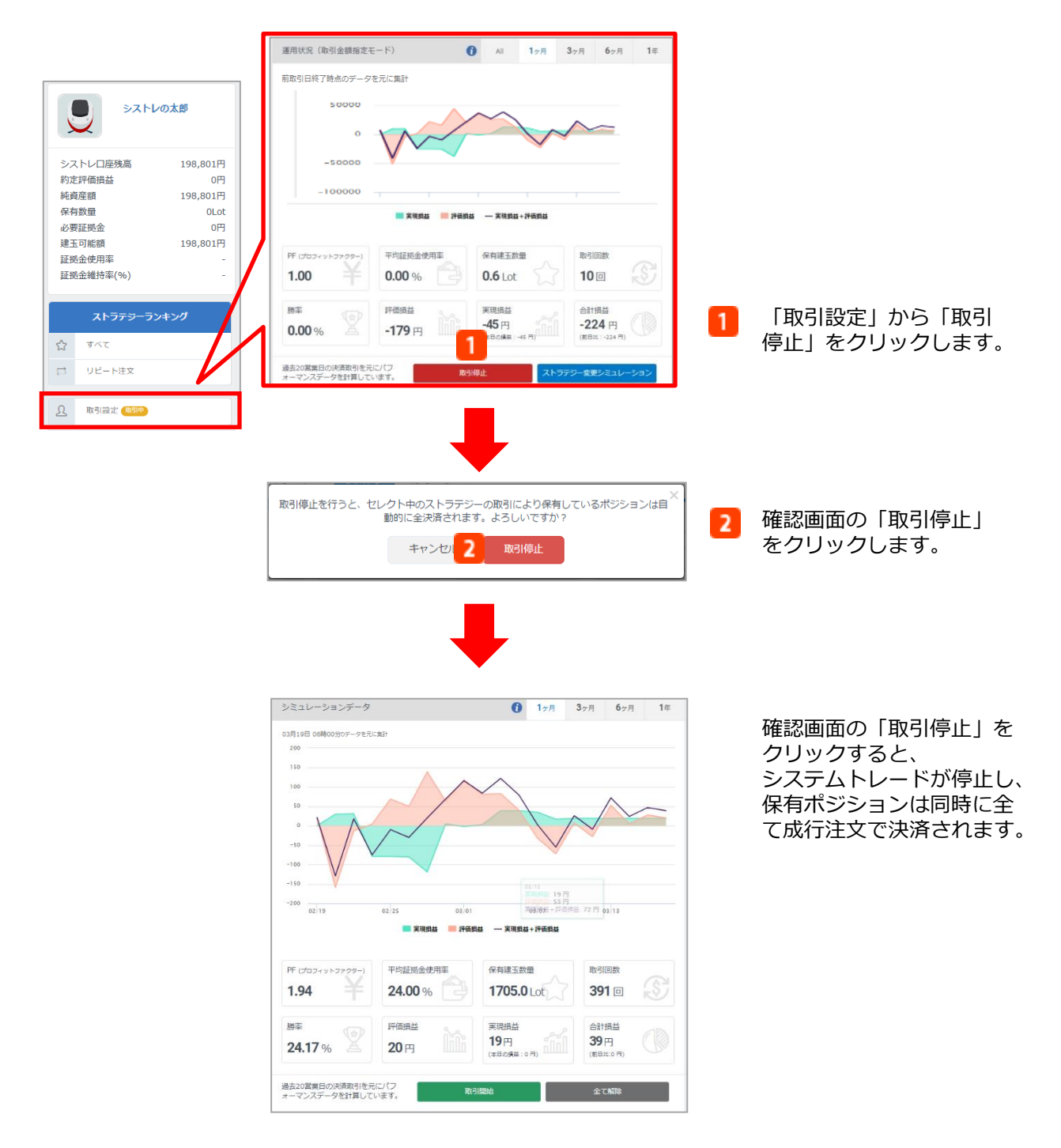

## **9-3.セレクト解除**

セレクトし取引を開始しているストラテジーに対して、個別にシステムトレードを停止し、セレ クトも解除します。次の新規注文からシステムトレードは行われません。 ※このストラテジーに紐づいている保有ポジションは成行注文で決済されます。 ※「自動決済停止」を行った建玉も決済されます。

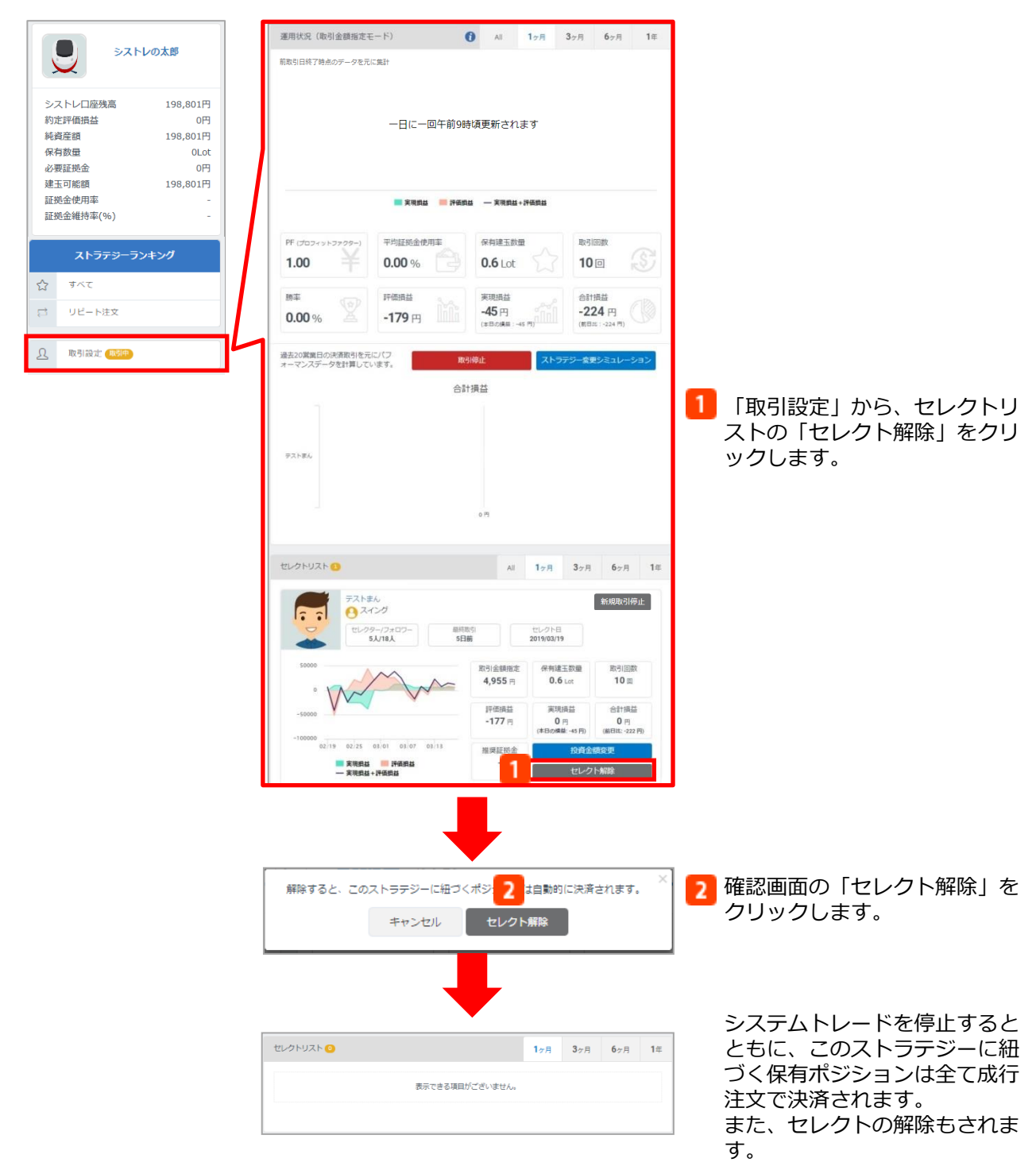

### **9-5.新規取引停止**

セレクトし取引を開始しているストラテジーに対して、個別にシステムトレードの新規注文を停止 します。次の新規注文からシステムトレードは行われません。

※保有しているポジションは停止と同時に決済されません。新規取引停止をした後でも、ストラテ ジーの決済注文に準じて自動的に決済されます。

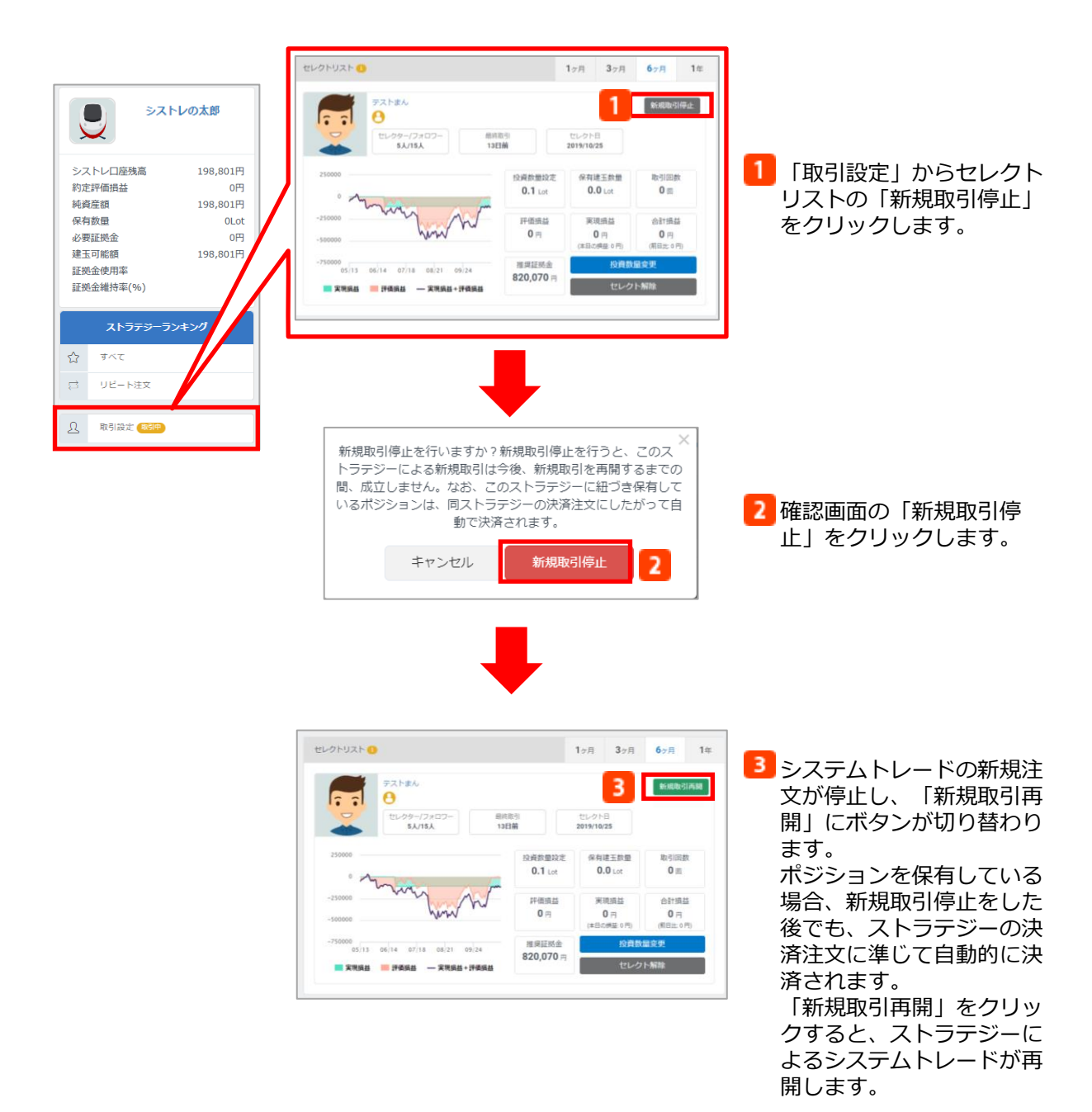

60

### **10-1.手動決済**

システムトレードで保有しているポジションを、手動にて成行決済をする方法です。

### **■全決済**

全ての保有ポジションを成行注文で決済することができます。

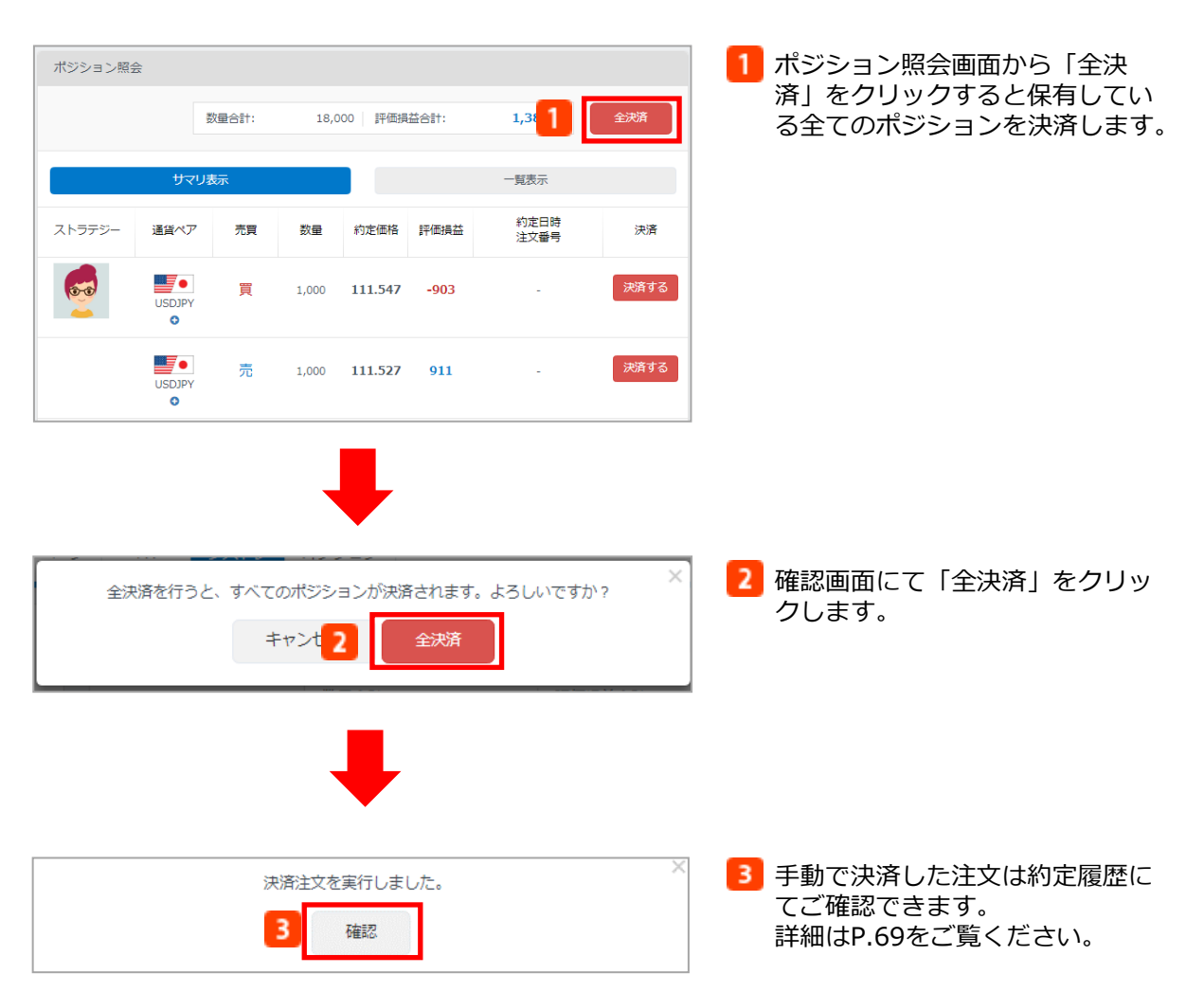

### **■サマリ決済**

保有ポジションのうち、選択した通貨ペアと同一売買のサマリーに属するポジションのみ全て成 行注文で決済することができます。

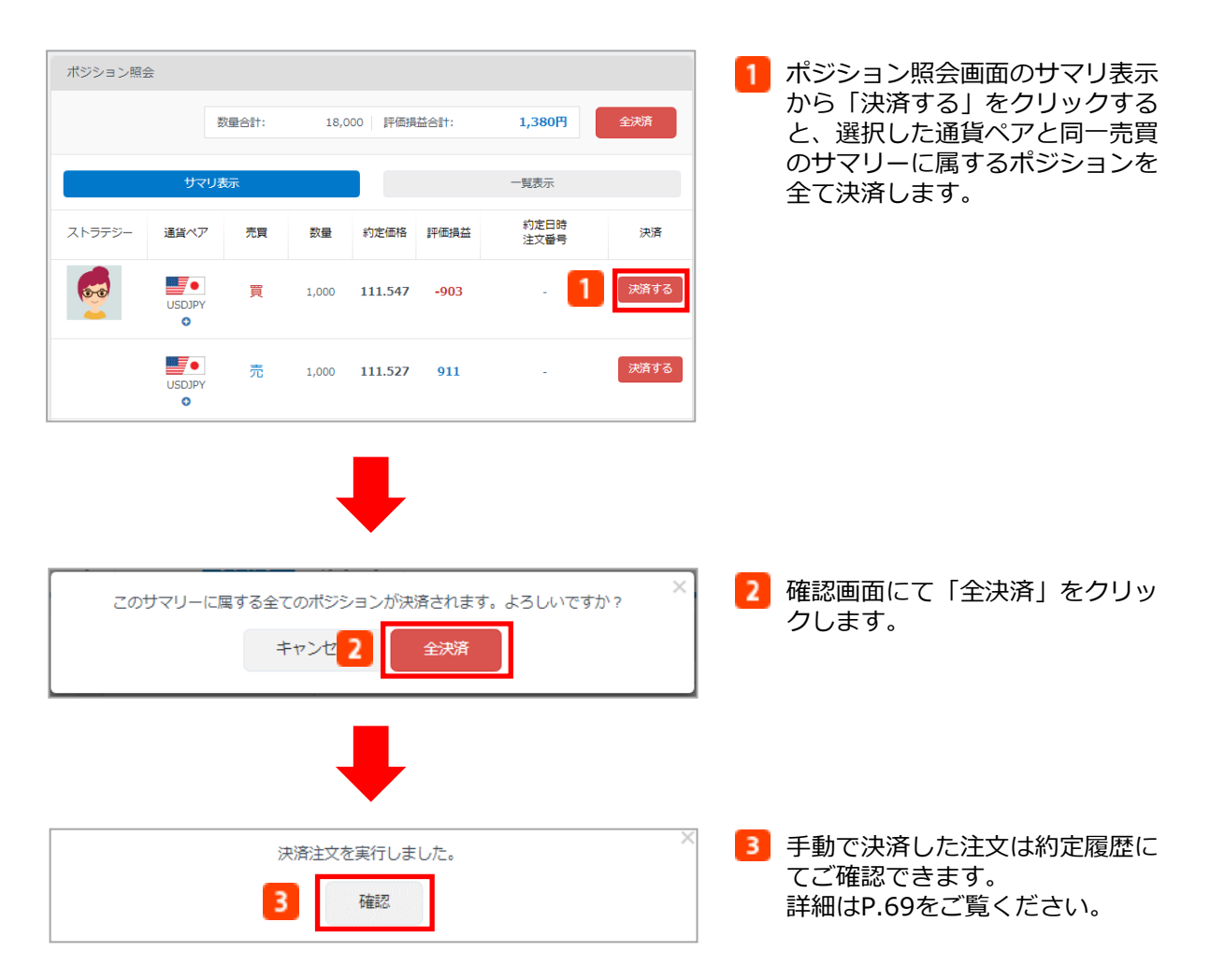

### **■個別決済**

 $\begin{array}{c}\n\sqrt{1-\frac{1}{2}} \\
1 & 1\n\end{array}$ 

**SDIP** 

 $\mathbf{E}$ 

 $\bullet$ 

売

 $1,000$  109.878

ポジション照会画面から選択したポジションを個別に成行注文で決済することができます。

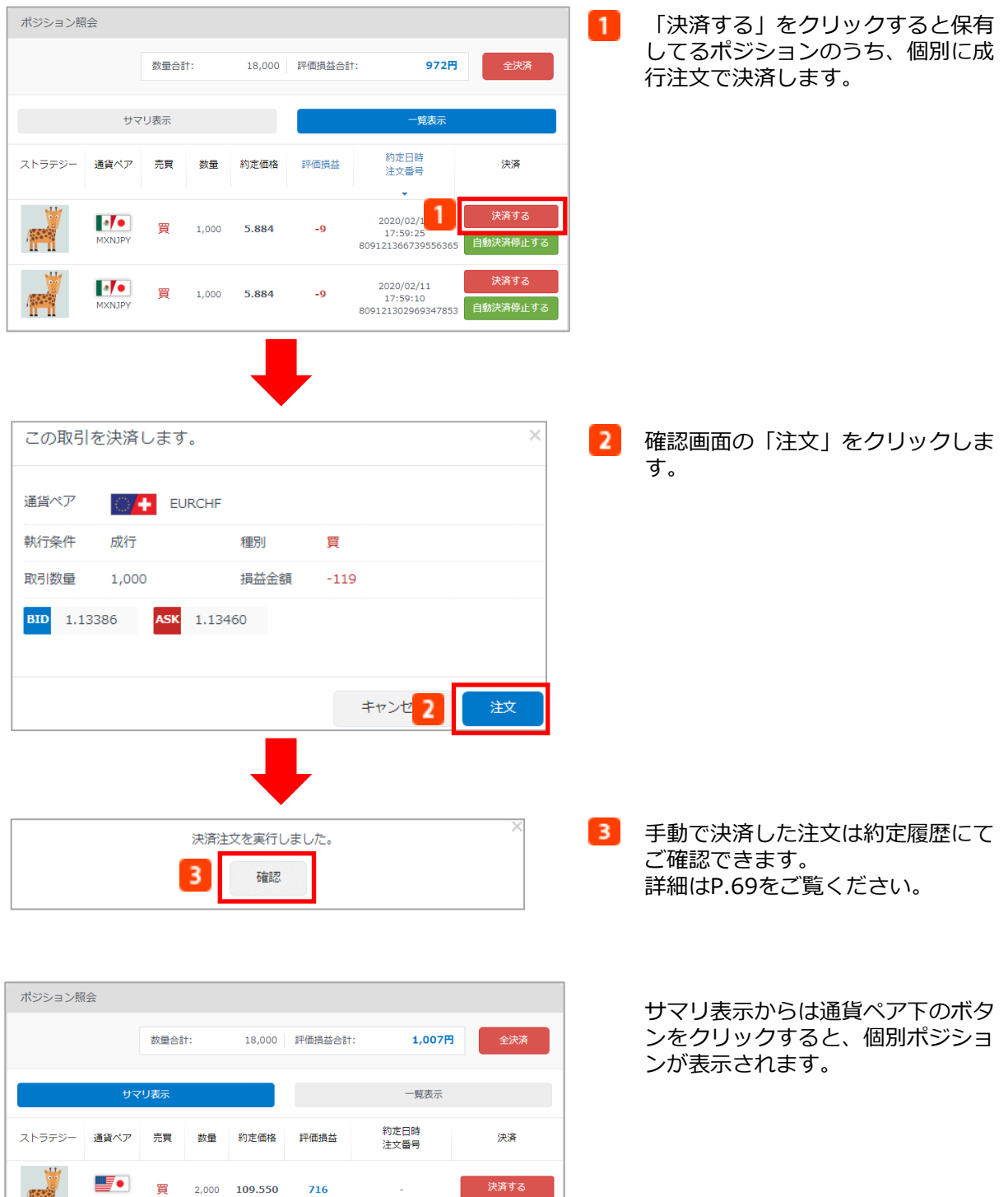

63

 $\sim$ 

23

**決済する** 

#### 【システムトレードについてのご注意】

- ※ストラテジーの取引に依拠したシグナルによりお客様の成行注文が発注されるため、ストラテジーの取引が利益となっ た場合でも、お客様の取引では損失となることや取引価格と差異が生じることがあります。また、収益率は必ずしも一 緒にはなりません。
- ※ストラテジーには、投資戦略を搭載した自動売買プログラム(以下「プログラム」)および「みんなのFX」にて裁量 取引を行う実際のユーザー(以下「トレーダー」)が存在します。「トレーダー」を選択した場合、「プログラム」を 選択することに比べ、以下のようなリスクが発生する恐れがあります。

・「トレーダー」によるシステムトレードは、実際のユーザーが手動で取引を行うため、合理性に欠く取引が行われる ことや取引が停止される場合があること。

- ・「トレーダー」が事前に申告した投資戦術と相違する取引を行う可能性があり、お客様の意図とは異なる取引が行わ れる場合があること。
- ・「トレーダー」は事前告知なく、ランキングの公開を停止すること。
- ※「みんなのFX」と「みんなのシストレ」ではスプレッドが異なります。お客様がシステムトレードを行うのは「みん なのシストレ」であり、「プログラム」が取引を行うのも「みんなのシストレ」となるため、お客様と「プログラム」 のスプレッドは原則同じになります。一方、「トレーダー」が取引を行うのは「みんなのFX」であるため、お客様と 「トレーダー」の取引価格やスプレッドは異なり、したがって取引損益や収益率等も異なります。
- ※発注時に証拠金使用率が90%を上回る場合、ストラテジーがシグナルを出してもお客様の口座では取引が成立しません。

#### 【ポジションに関するご注意】

- ※セレクトしているストラテジーが最終取引日から90日間取引がなかった場合、そのストラテジーに紐づくお客様の建玉 は、毎時のランキング生成後に自動的に決済されます。ただし、自動決済停止を行った建玉は除きます。
- ※証拠金維持率が100%以下となるとロスカットが行われます。セレクトし取引を開始している全ストラテジーに対して、 システムトレードを停止します。次の新規注文からシステムトレードは行われませんが、セレクトリストのストラテジ ーはそのままです。
- ※お客様はセレクトしているストラテジーごとに合計損益額を入力することで損失許容額の設定ができます。
- ※リスクコントロールを設定したストラテジーに紐づく合計損益額(決済損益額+評価損益額)が、設定した損失許容額 以上となった場合、そのストラテジーに紐づくお客様の建玉は自動的に決済され、当該ストラテジーに対してセレクト が解除されシステムトレードが停止します。なお、「自動決済停止」を行った建玉についても決済の対象となります。 リスクコントロールにより取引が停止した場合、取引を再開するためには、フォローリストより「セレクトする」をク リックし、再度セレクトした後、「取引開始」をクリックする必要があります。
- ※リスクコントロール設定は、設定した損失許容額を下回る水準または上回る水準で約定する可能性があり、損失額を保 証するものではありません。
- ※合計損益額は、当該ストラテジーをセレクトしてから取引を運用している間に発生したリスクコントロール設定前の合 計損益額(ロスカット含む)も含まれます。
- ※リスクコントロール設定時に、当該ストラテジーをセレクトしてから運用している間に発生した合計損益額を下回る損 失許容額を設定した場合は、設定したと同時に保有するポジションが即時に決済され、セレクトが解除されシステムト レードが停止します。
- ※2016年9月3日のシステムリニューアル以前に保有したポジションは、お客様ご自身で手動決済していただく必要がござ います。該当する建玉には移行建玉を示すマークがついています。

### **10-2.自動決済停止**

売

**USDJP**  $\ddot{\mathbf{c}}$ 

 $1,000$  109.878

23

ポジション照会画面からシステムトレードで保有しているポジションに対して、個別にストラテ ジーの紐づけを解除することができます。自動決済停止を行うと、ストラテジーによる自動決済 は成立しなくなります。

自動決済停止を行ったポジションの決済は、手動での決済のほか、取引停止またはこのストラテ ジーのセレクト解除をした場合も決済の対象となります。

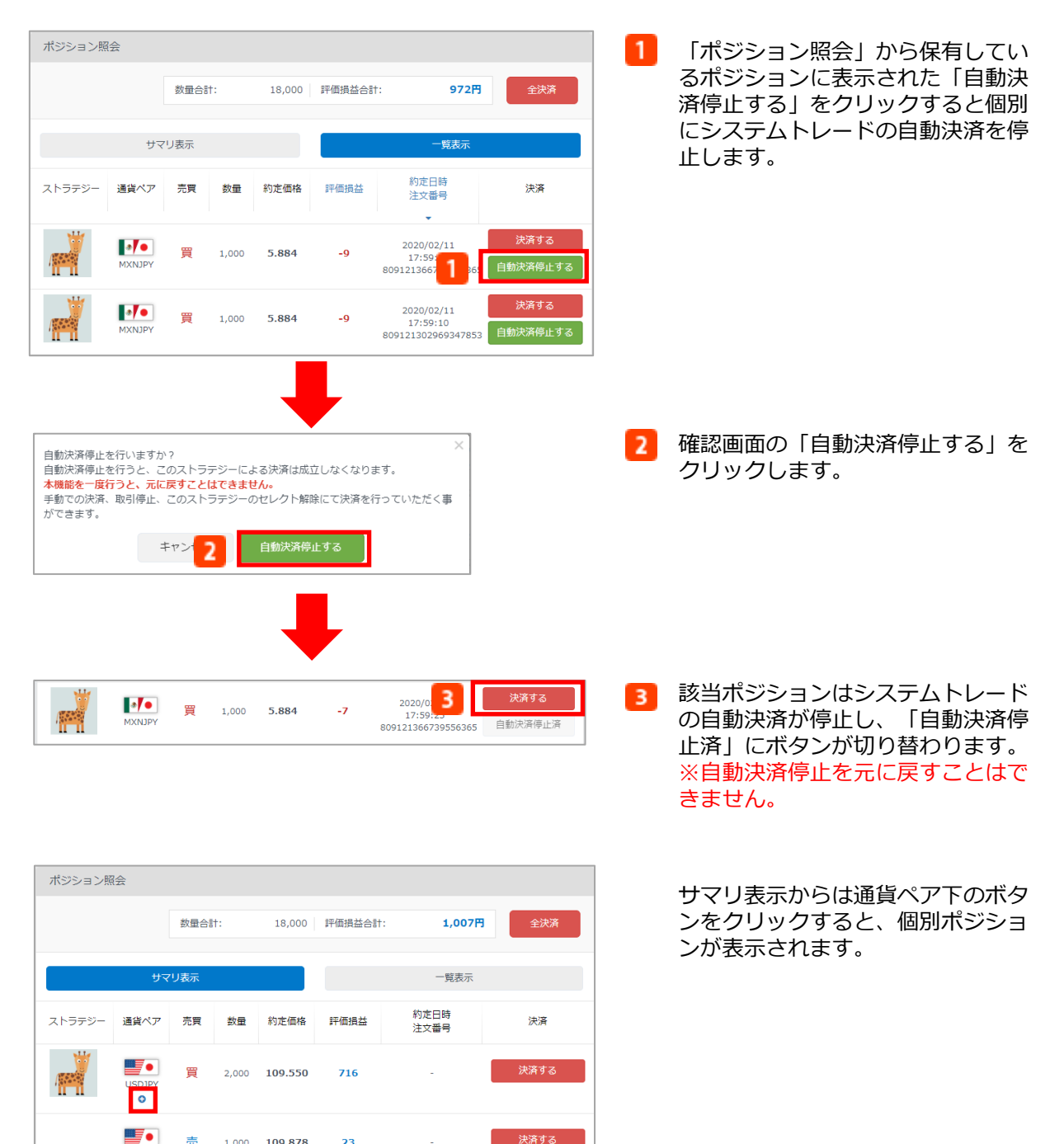

#### 【システムトレードについてのご注意】

- ※ストラテジーの取引に依拠したシグナルによりお客様の成行注文が発注されるため、ストラテジーの取引が利益となっ た場合でも、お客様の取引では損失となることや取引価格と差異が生じることがあります。また、収益率は必ずしも一 緒にはなりません。
- ※ストラテジーには、投資戦略を搭載した自動売買プログラム(以下「プログラム」)および「みんなのFX」にて裁量 取引を行う実際のユーザー (以下「トレーダー」)が存在します。「トレーダー」を選択した場合、「プログラム」を 選択することに比べ、以下のようなリスクが発生する恐れがあります。

・「トレーダー」によるシステムトレードは、実際のユーザーが手動で取引を行うため、合理性に欠く取引が行われる ことや取引が停止される場合があること。

・「トレーダー」が事前に申告した投資戦術と相違する取引を行う可能性があり、お客様の意図とは異なる取引が行わ れる場合があること。

- ・「トレーダー」は事前告知なく、ランキングの公開を停止すること。
- ※「みんなのFX」と「みんなのシストレ」ではスプレッドが異なります。お客様がシステムトレードを行うのは「みん なのシストレ」であり、「プログラム」が取引を行うのも「みんなのシストレ」となるため、お客様と「プログラム」 のスプレッドは原則同じになります。一方、「トレーダー」が取引を行うのは「みんなのFX」であるため、お客様と 「トレーダー」の取引価格やスプレッドは異なり、したがって取引損益や収益率等も異なります。
- ※発注時に証拠金使用率が90%を上回る場合、ストラテジーがシグナルを出してもお客様の口座では取引が成立しません。

#### 【ポジションに関するご注意】

- ※セレクトしているストラテジーが最終取引日から90日間取引がなかった場合、そのストラテジーに紐づくお客様の建玉 は、毎時のランキング生成後に自動的に決済されます。ただし、自動決済停止を行った建玉は除きます。
- ※証拠金維持率が100%以下となるとロスカットが行われます。セレクトし取引を開始している全ストラテジーに対して、 システムトレードを停止します。次の新規注文からシステムトレードは行われませんが、セレクトリストのストラテジ ーはそのままです。
- ※お客様はセレクトしているストラテジーごとに合計損益額を入力することで損失許容額の設定ができます。
- ※リスクコントロールを設定したストラテジーに紐づく合計損益額(決済損益額+評価損益額)が、設定した損失許容額 以上となった場合、そのストラテジーに紐づくお客様の建玉は自動的に決済され、当該ストラテジーに対してセレクト が解除されシステムトレードが停止します。なお、「自動決済停止」を行った建玉についても決済の対象となります。 リスクコントロールにより取引が停止した場合、取引を再開するためには、フォローリストより「セレクトする」をク リックし、再度セレクトした後、「取引開始」をクリックする必要があります。
- ※リスクコントロール設定は、設定した損失許容額を下回る水準または上回る水準で約定する可能性があり、損失額を保 証するものではありません。
- ※合計損益額は、当該ストラテジーをセレクトしてから取引を運用している間に発生したリスクコントロール設定前の合 計損益額(ロスカット含む)も含まれます。
- ※リスクコントロール設定時に、当該ストラテジーをセレクトしてから運用している間に発生した合計損益額を下回る損 失許容額を設定した場合は、設定したと同時に保有するポジションが即時に決済され、セレクトが解除されシステムト レードが停止します。
- ※2016年9月3日のシステムリニューアル以前に保有したポジションは、お客様ご自身で手動決済していただく必要がござ います。該当する建玉には移行建玉を示すマークがついています。

## **11-1.ポジション照会**

### **■一覧表示**

約定日時ごとに現在保有しているポジションを通貨ペア・売買方向別に表示します。 また、手動での成行決済も可能です。

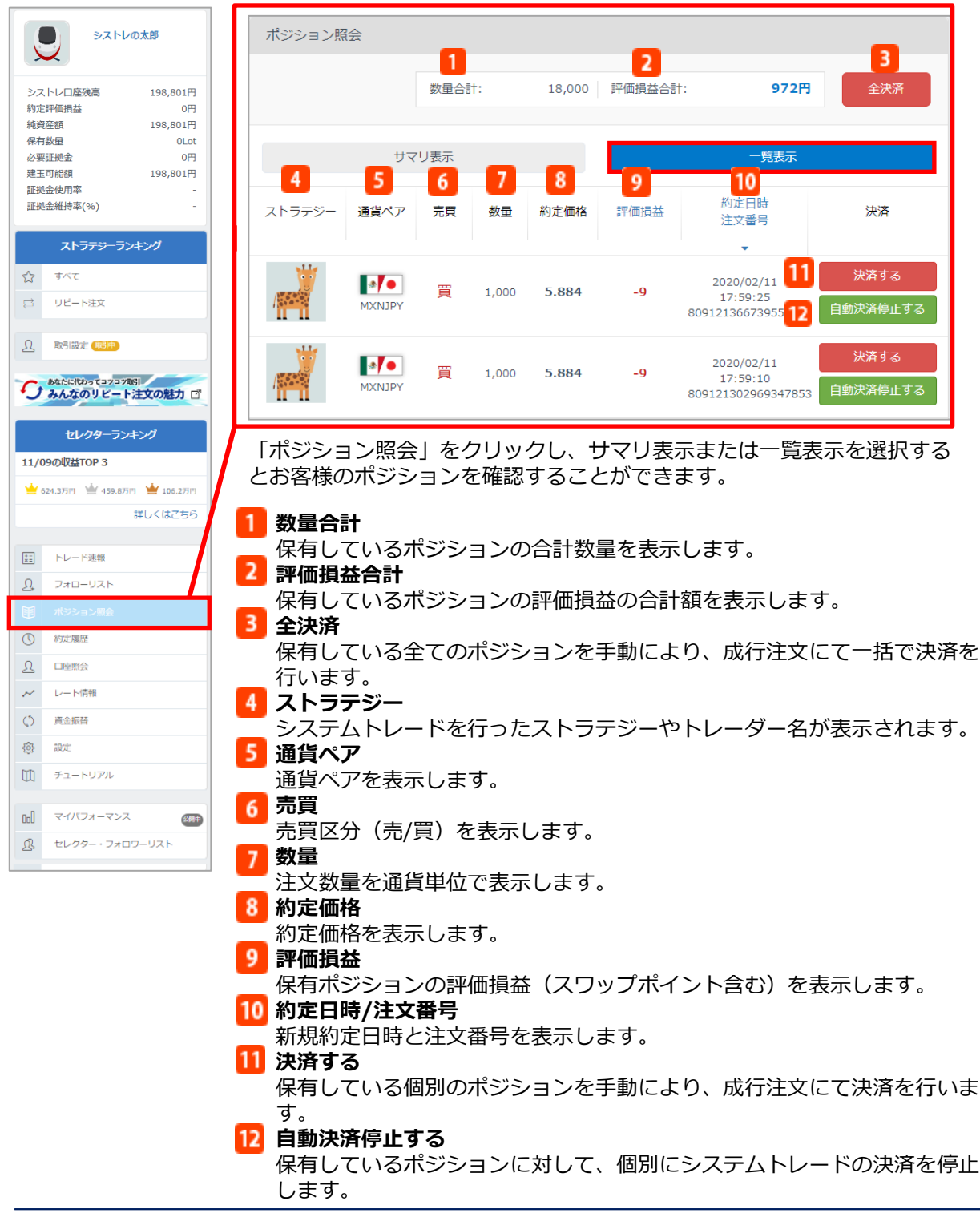

### **■サマリ表示**

各ストラテジーごとに現在保有しているポジションを通貨ペア・売買方向別に表示します。 また、手動での成行決済も可能です。

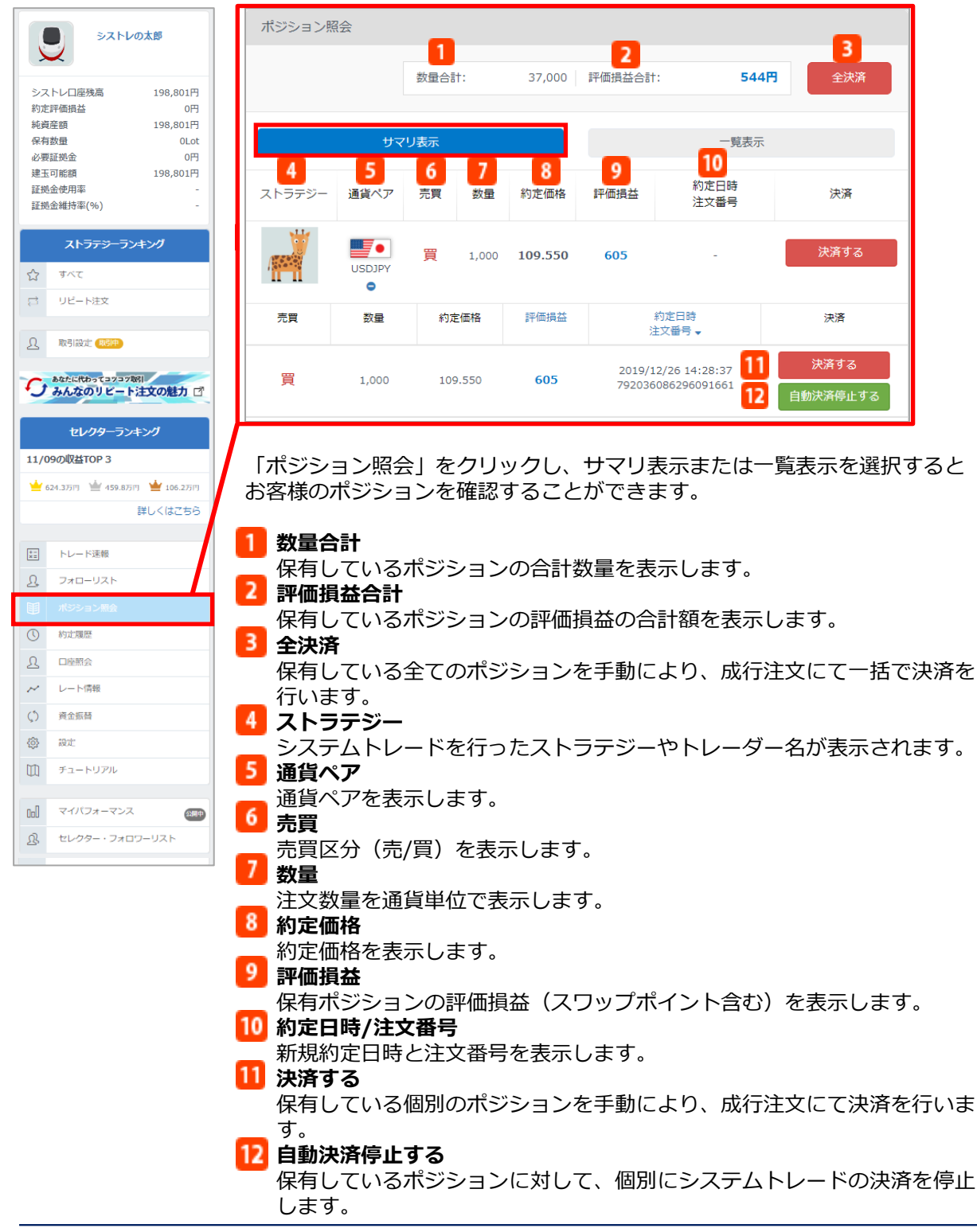

### **11-2.約定履歴**

過去の取引履歴の詳細を確認することができます。

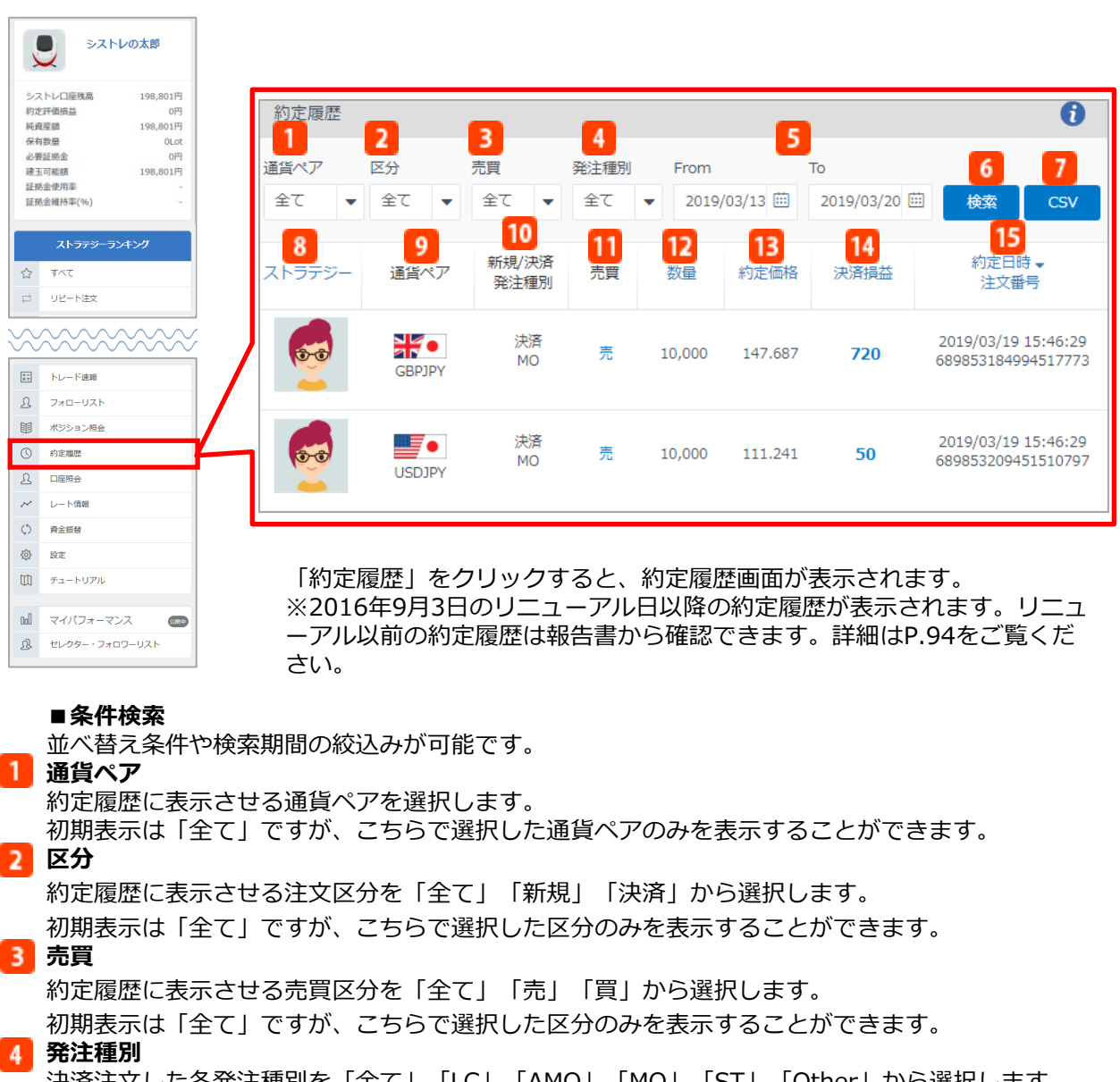

決済注文した各発注種別を「全て」「LC」「AMO」「MO」「ST」「Other」から選択します。 ・全て:決済注文した全ての発注種別を表示します。

- ・LC(ロスカット):強制ロスカットにより自動決済された注文
- ・AMO(アセット・マネジメント・オーダー):リスクコントロール設定により合計損益額が設 定した金額になった場合に自動決済された注文
- ・MO(マニュアル・オーダー) : お客様自身で手動決済した注文
- ・ST(システム・トレード):ストラテジーの発注にもとづいて自動決済された注文
- ・Other(その他):「LC」「AMO」「MO」「ST」以外の条件で決済された注文

### **5** From/To

- 起点日/終点日を入⼒します。カレンダーからの選択も可能です。
- **検索** 6
	- 設定した条件で検索します。

**CSV出力**

表示させた約定履歴をCSVファイル形式で出力します。

- **■項⽬詳細**
- **ストラテジー**

システムトレードを行ったストラテジーやトレーダー名が表示されます。

**9 通貨ペア** 

通貨ペアを表示します。

**新規/決済 発注種別**

注文区分(新規/決済)と各発注種別(LC/AMO/MO/ST)を表示します。

**売買**

売買区分(売/買)を表示します。

**数量**

注文数量を通貨単位で表示します。

項目名をクリックすると、昇順または降順に並び変えることができます。

**約定価格**

約定価格を表示します。

項目名をクリックすると、昇順または降順に並び変えることができます。

**決済損益**

決済損益(スワップポイント含む)を表示します。

項目名をクリックすると、昇順または降順に並び変えることができます。

**約定日時/注文番号**

約定日時と注文番号を表示します。

項目名をクリックすると、昇順または降順に並び変えることができます。

#### 【システムトレードについてのご注意】

- ※ストラテジーの取引に依拠したシグナルによりお客様の成行注文が発注されるため、ストラテジーの取引が利益となっ た場合でも、お客様の取引では損失となることや取引価格と差異が生じることがあります。また、収益率は必ずしも一 緒にはなりません。
- ※ストラテジーには、投資戦略を搭載した自動売買プログラム(以下「プログラム」)および「みんなのFX」にて裁量 取引を行う実際のユーザー(以下「トレーダー」)が存在します。「トレーダー」を選択した場合、「プログラム」を 選択することに比べ、以下のようなリスクが発生する恐れがあります。

・「トレーダー」によるシステムトレードは、実際のユーザーが手動で取引を行うため、合理性に欠く取引が行われる ことや取引が停止される場合があること。

・「トレーダー」は事前告知なく、ランキングの公開を停止すること。

※「みんなのFX」と「みんなのシストレ」ではスプレッドが異なります。お客様がシステムトレードを行うのは「みん なのシストレ」であり、「プログラム」が取引を行うのも「みんなのシストレ」となるため、お客様と「プログラム」 のスプレッドは原則同じになります。一方、「トレーダー」が取引を行うのは「みんなのFX」であるため、お客様と 「トレーダー」の取引価格やスプレッドは異なり、したがって取引損益や収益率等も異なります。

※発注時に証拠金使用率が90%を上回る場合、ストラテジーがシグナルを出してもお客様の口座では取引が成立しません。 ※セレクトしているストラテジーが最終取引日から90日間取引がなかった場合、そのストラテジーに紐づくお客様の建玉 は、毎時のランキング生成後に自動的に決済されます。ただし、自動決済停止を行った建玉は除きます。

※シストレ口座の証拠金維持率が100%以下となるとロスカットが行われます。また、セレクトし取引を開始している全 ストラテジーに対して、システムトレードを停止します。次の新規注文からシステムトレードは行われませんが、セレ クトリストのストラテジーはそのままです。

※お客様はセレクトしているストラテジーごとに合計損益額を入力することで損失許容額の設定ができます。

※リスクコントロールを設定したストラテジーに紐づく合計損益額(決済損益額+評価損益額)が、設定した損失許容額 以上となった場合、そのストラテジーに紐づくお客様の建玉は自動的に決済され、当該ストラテジーに対してセレクト が解除されシステムトレードが停止します。なお、「自動決済停止」を行った建玉についても決済の対象となります。 リスクコントロールにより取引が停止した場合、取引を再開するためには、フォローリストより「セレクトする」をク

リックし、再度セレクトした後、「取引開始」をクリックする必要があります。

- ※リスクコントロール設定は、設定した損失許容額を下回る水準または上回る水準で約定する可能性があり、損失額を保 証するものではありません。
- ※合計損益額は、当該ストラテジーをセレクトしてから取引を運用している間に発生したリスクコントロール設定前の合 計損益額(ロスカット含む)も含まれます。
- ※リスクコントロール設定時に、当該ストラテジーをセレクトしてから運用している間に発生した合計損益額を下回る損 失許容額を設定した場合は、設定したと同時に保有するポジションが即時に決済され、セレクトが解除されシステムト レードが停止します。

<sup>・「</sup>トレーダー」が事前に申告した投資戦術と相違する取引を行う可能性があり、お客様の意図とは異なる取引が行わ れる場合があること。

### **11-3.口座照会**

口座残高や証拠金維持率など、口座状況を確認することができます。

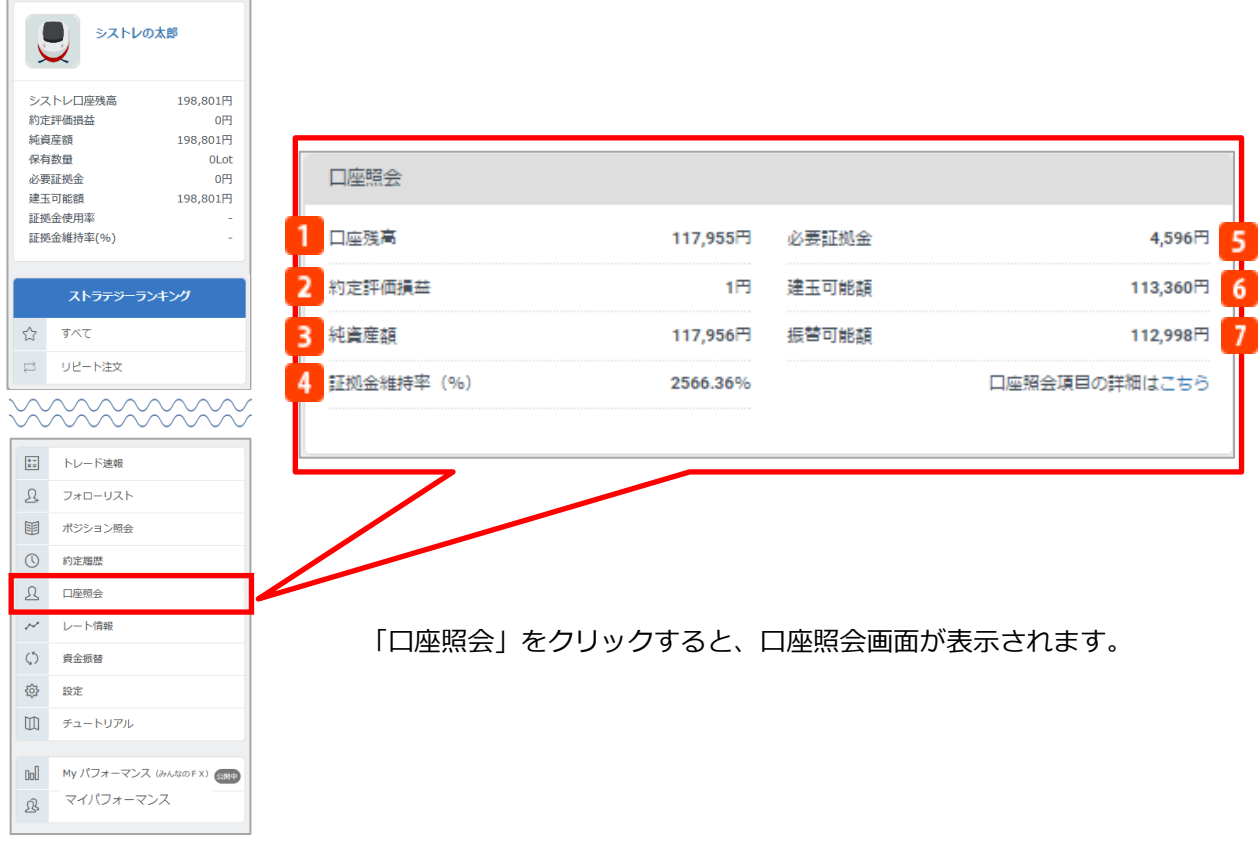

**口座残高**

シストレ口座に預け入れた証拠金に実現損益(実現スワップおよび手数料を含む)を加減算した金額 です。

### **約定評価損益**

保有ポジションに対するリアルタイムの評価損益にスワップポイントを加味した金額です。

### **3 純資産額**

その時点で全ての取引を終了した場合のお客様の資産です。 シストレ口座残高+評価損益(スワップ含む)

### **証拠金維持率(%)**

シストレロ座の取引における証拠金余力の割合です。 保有ポジションに対する証拠金の余力の割合を%で表します。証拠金維持率が100%以下となった 場合、全ての保有中のポジションは反対売買により決済されます。 純資産額÷必要証拠金×100
## 11.取引履歴を見る

#### **必要証拠金**

 $\mathcal{I}$ 

ポジションを保有するために必要な証拠金です。 該当通貨ペアの新規約定レート×数量(通貨)÷レバレッジ(倍) ※レバレッジは個人口座、法人口座によって異なります。 個人:25倍固定です。ただし、TRY/JPY、RUB/JPYは10倍固定です。 法人:通貨ペアごとに毎週見直しされたレバレッジ (<https://min-fx.jp/market/leverage/>) が適用されます。 ※必要証拠金も、見直しされるレバレッジを用いて再計算されるため、 新規注文時に適用されたレバレッジと異なる場合があります。 ※両建における必要証拠金は、各通貨ペアの売建玉の合計と買建玉の合計の両方に対して算出 した額のうち、高い方とします。 **建玉可能額** 取引に利用できる証拠金です。 口座残高-必要証拠金+約定評価損益 **振替可能額** 他の口座に資金振替できる金額です。 口座残高-(必要証拠金-約定評価損) ※【投資金額指定】を選択している場合は ①口座残高-必要証拠金 + 約定評価損 ②口座残高-投資金額

①または②いずれか小さい方の数値が適用されます。

#### 【口座のレバレッジに関する注意事項】

※法人店頭FX取引に係る証拠金規制に伴い、法人口座のレバレッジは通貨ペアごとに毎週見直しされるため、週によって 変動する場合があります。

※法人のお客様の証拠金必要額は、金融先物取引業協会が算出した通貨ペアごとの為替リスク想定比率を取引の額に乗じ て得た額又は当該為替リスク想定比率以上で当社が別途定める為替リスク想定比率を乗じて得た額となります。

- ※為替リスク想定比率は、金融商品取引業等に関する内閣府令第117条第31項第1号に規定される計算モデルを用い算出 されます。
- ※法人店頭FX取引に係る証拠金規制に関する詳細は、一般社団法人金融先物取引業協会のホームページ [\(https://www.ffaj.or.jp/regulation/corporate-customers/\)](https://www.ffaj.or.jp/regulation/corporate-customers/)をご覧ください。

※両建における必要証拠金は、各通貨ペアの売建玉の合計と買建玉の合計の両方に対して算出した額のうち、高い方とし ます。

## **マイパフォーマンスの詳細情報**

「マイパフォーマンス」では、「みんなのFX」におけるFX取引をシストレ口座のレートをもとに 算出された運用成績をグラフ等でデータ化したものを表示します。

なお自身の運用成績を公開する場合、規約の確認および同意が必要です。

審査が完了した後に運用成績を公開することが可能となり、「トレーダー」としてお客様ご自身 の運用成績がストラテジーランキングに表示され、他の「みんなのシストレ」ユーザーがお客様 の取引情報に基づいて自動売買を行うことができます。

運用成績の公開前は、公開に関する説明と「公開する」のボタンが表示されます。

※数値はすべてシストレ口座のレートをもとに算出されるため、実際のみんなのFXでの運用成績 とは異なる場合がございます。

※本名など個人を特定できる情報や純資産、口座残高は公開されません。

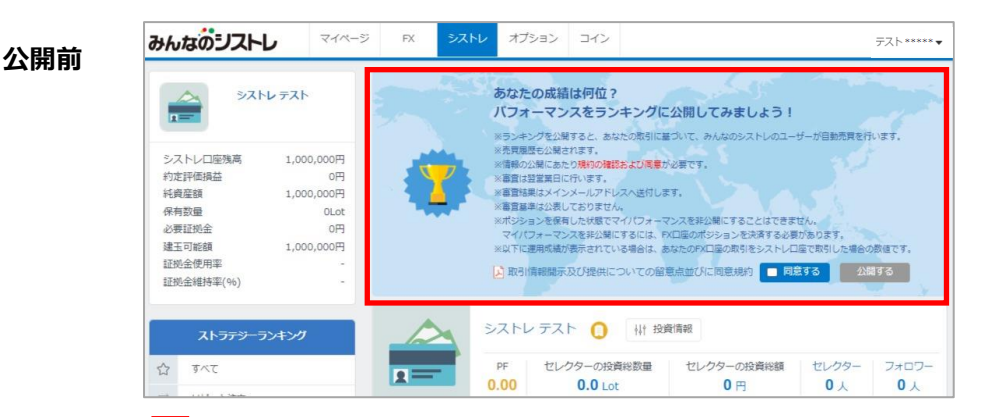

「公開する」をクリックすると、お客様ご自身の運用成績がストラテジーラン キングに表示され、他の「みんなのシストレ」ユーザーがお客様の取引情報に 基づいて自動売買を行うことが可能となります。運用成績を非公開にする場合 は、「設定」画面により変更可能です。詳細はP.89をご覧ください。

### **公開後**

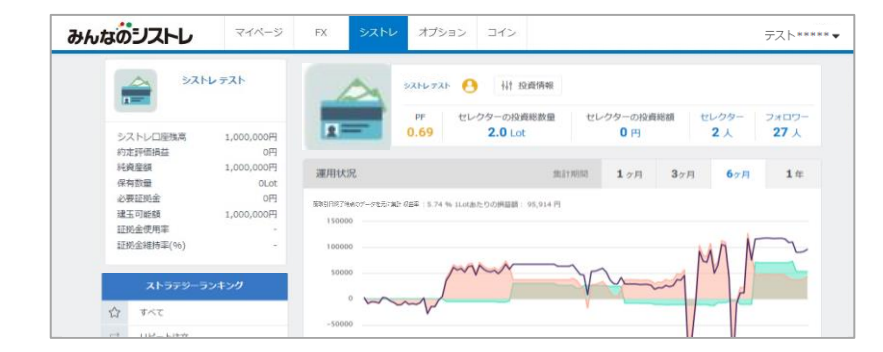

#### 【運用成績の公開に関するご注意】

※自身の運用成績を公開する場合、規約の確認および同意が必要です。審査が完了した後に、設定したプロフィールや取 引情報も公開され、他のお客様があなたをフォローしたりセレクトすることが可能となります。本名など個人を特定でき る情報や口座残高等は公開されません。

※ニックネーム、プロフィール画像、自己紹介文に関しては、お客様を容易に推定可能なもの、公序良俗に反する恐れの あるもの、著作権を侵害する可能性があるもの、その他、当社が不適当と認めたものに該当した場合、公開を拒否させて いただく場合があります。プロフィール画像は、当社の審査が完了するまではランキング等で仮の画像が表示されます。 ※運用成績の公開は任意であり、一度公開した場合でも公開を停止することが可能です。ただし、「みんなのFX」でポジ ションを保有したまま非公開にすることはできません。

※現時点で運用成績を非公開にしている場合でも、公開していた期間の約定履歴は「トレード速報」画面に表示され、他 のお客様がご覧いただけます。予めご了承ください。

#### **■運用状況詳細-1**

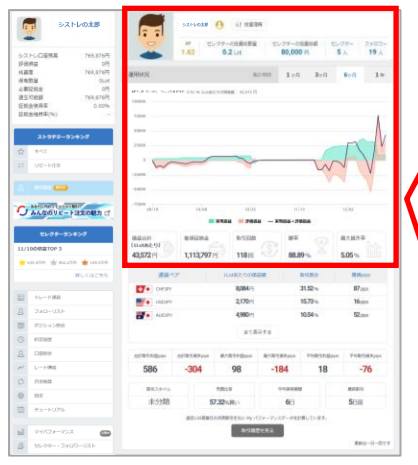

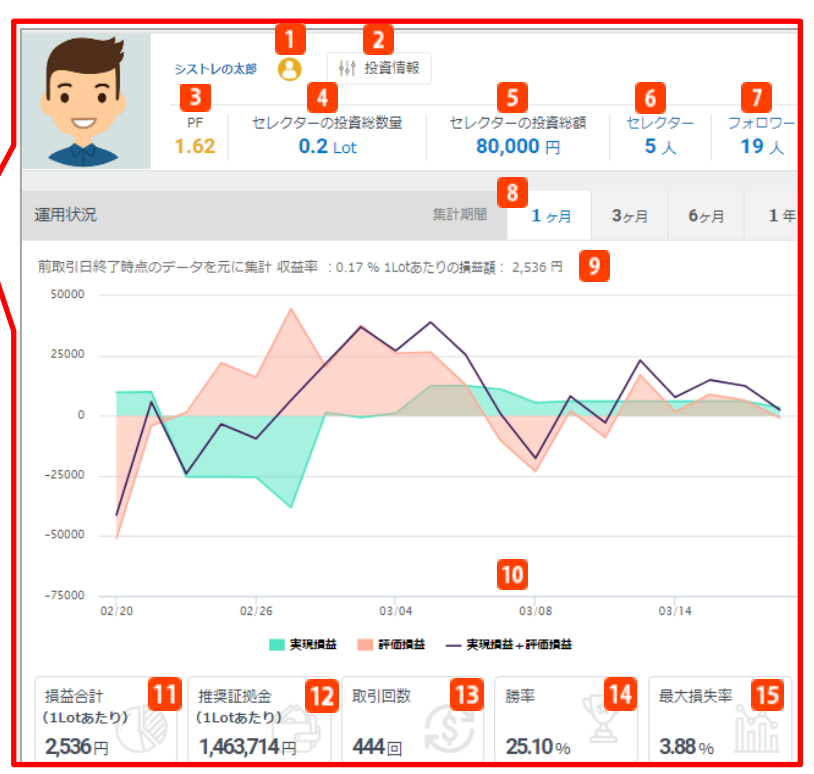

### **集計期間**

集計期間を選択します。初期表示は「1ヶ月」 になっています。

### 9 損益額と収益率

期間中の1Lotあたりの評価損益と実現損益を合 計した金額です。また収益率は1Lotあたりの推 奨証拠金に対して、1Lotあたりの合計損益額の 割合(%)を表示します。

### **損益額グラフ**

期間中の「実現損益」「評価損益」「実現損益 +評価損益」の額を折れ線グラフで表示します。

## **損益合計(1Lotあたり)**

期間中の1Lotあたりの評価損益と実現損益を合 計した金額です。

## **推奨証拠金(1Lotあたり)**

1Lotあたりの適切な証拠金額です。過去3ケ月 の実際の取引から算出しています。

#### **13 取引回数**

期間中の買取引、売取引の合計回数です。

#### **勝率**

期間中の総取引回数に対する利益が出た取引回 数の割合(%)です。

#### **15 最大損失率**

日ごとの損失による落ち込み幅と選択した期間 での割合です。

### **アイコンマーク**

お客様が「トレーダー(個人)」または「トレ ーダー(法人)」をアイコンで表示します。

1:個人口座

:法人口座

### **2** 投資情報

お客様自身の投資戦術やトレードの特徴の詳細 情報を表示します。詳細はP.73をご覧ください。

### **PF(プロフィットファクター)**

総利益が総損失の何倍かを示す指数です。1よ り値が大きい場合は利益を出しており、1より 値が小さい場合は損失を出していることを意味 します。

## **4 セレクターの投資総数量**

お客様をセレクトしている人たちの投資数量の 合計です。

### **5 セレクターの投資総額**

お客様をセレクトしている人たちの投資金額の 合計です。

### **セレクター**

お客様をセレクトしている人数です。クリック すると「セレクターリスト」を表示します。詳 細はP.80をご覧ください。

#### **フォロワー** お客様をフォローしている人数です。クリック すると「フォロワーリスト」を表示します。詳 細はP.80をご覧ください。

#### **■運用状況詳細-2**

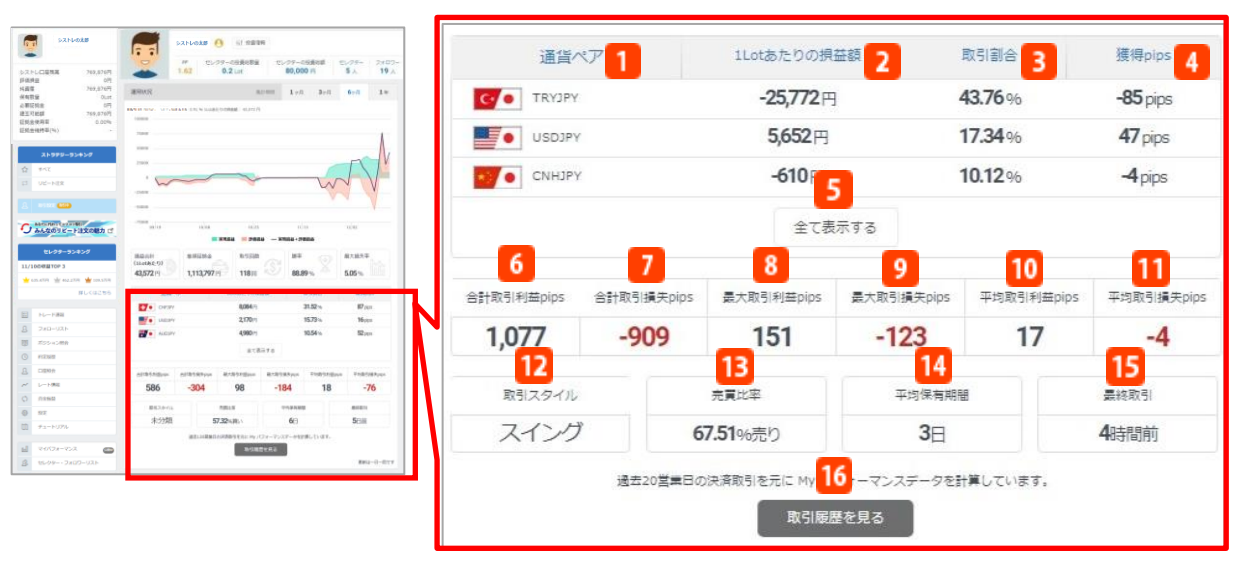

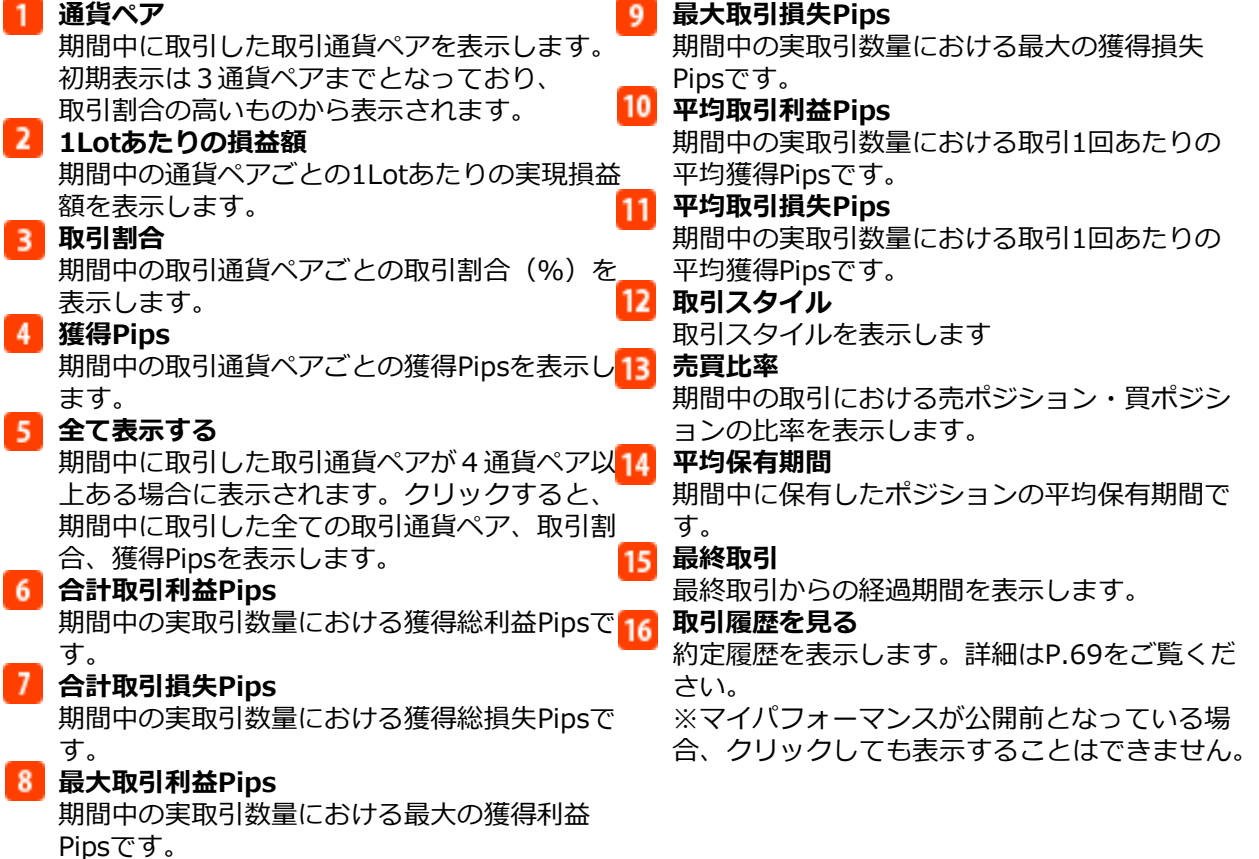

#### **■取引履歴**

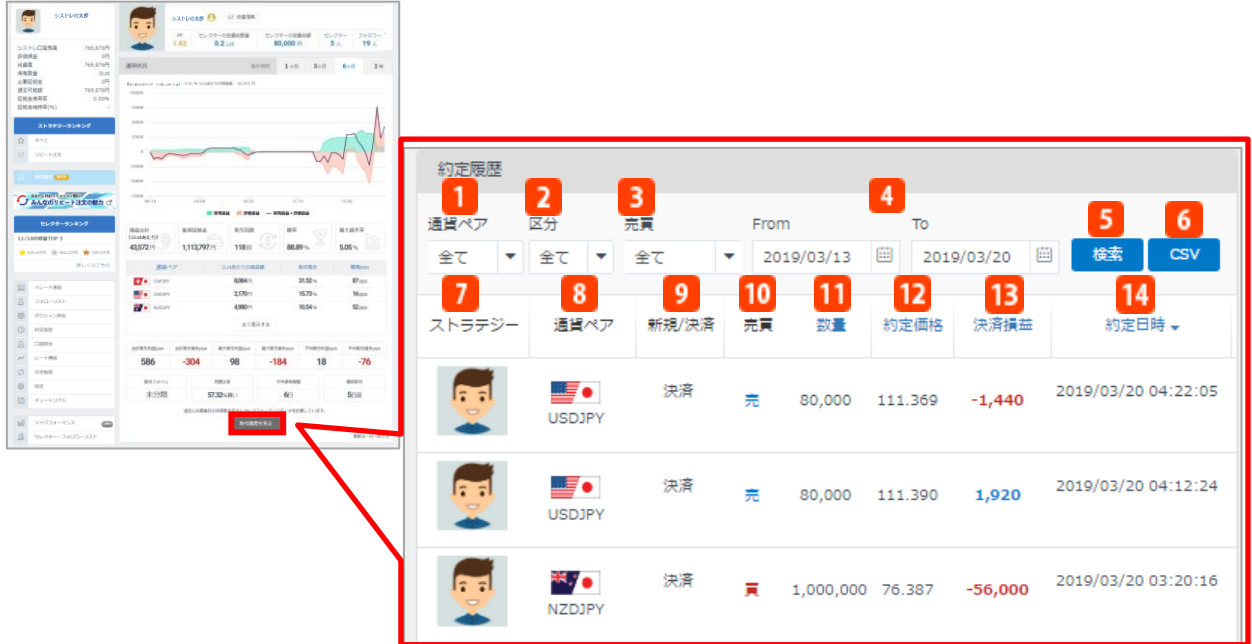

「取引履歴をみる」をクリックすると約定履歴画面が表示されます。 ※マイパフォーマンスが公開前の場合、クリックしても表示されません。

#### **■条件検索**

並べ替え条件や検索期間の絞込みが可能です。

**通貨ペア**

約定履歴に表示させる通貨ペアを選択します。

初期表示は「全て」ですが、こちらで選択した通貨ペアのみを表示することができます。

**2** 区分

約定履歴に表示させる注文区分を「全て」「新規」「決済」から選択します。初期表示は「全 て」ですが、こちらで選択した区分のみを表示することができます。

**3 売買** 

約定履歴に表示させる売買区分を「全て」「売」「買」から選択します。 初期表示は「全て」で すが、こちらで選択した区分のみを表示することができます。

#### **From/To**

起点日/終点日を入⼒します。カレンダーからの選択も可能です。 ※約定履歴は、2018年1月13日以降からの表示となります。

**検索**

設定した条件で検索します。

#### 6 CSV出力

表示させた約定履歴をCSVファイル形式で出力します。

- **■項⽬詳細 ストラテジー** 初回ログイン時に設定したニックネームが表示されます。 **8 通貨ペア** 通貨ペアを表示します。 9 区分 注文区分(新規/決済)を表示します。 **売買** 売買区分(売/買)を表示します。 **数量** 注文数量を通貨単位で表示します。 **約定価格**
- 約定価格を表示します。
- **決済損益**
	- 決済損益を表示します。
- **約定日時**
	- 約定日時を表示します。

#### **■投資情報**

マイパフォーマンスの「投資情報」をクリックすると、設定した投資戦術やトレードの特徴の詳 細情報を表示します。

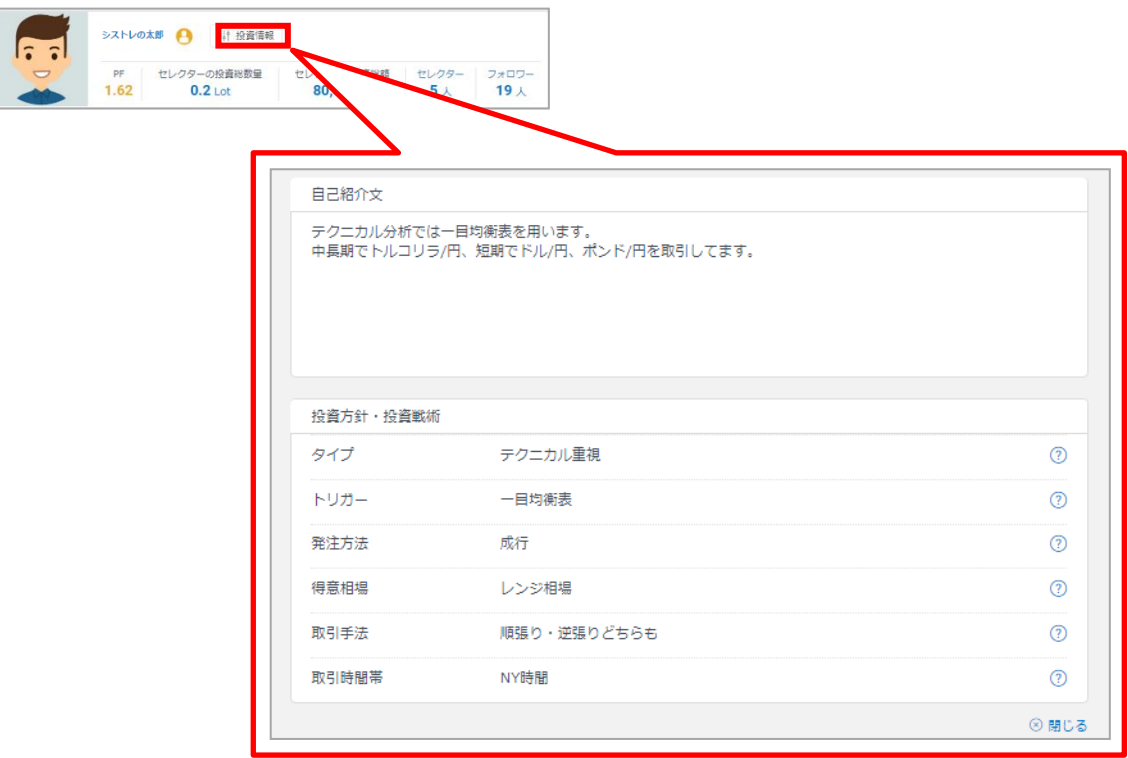

プロフィールにて設定した投資方針、自己紹介文、投資戦術が表示されます。

また、内容は「設定」>「プロフィール設定」にて変更可能です。詳細はP. 88をご覧ください。

### **■セレクターリスト**

運用成績の公開をしている場合、「セレクター・フォロワーリスト」または、マイパフォーマン スにてセレクター人数をクリックすると、お客様をセレクトしているユーザーや個々の投資数量 を表示します。

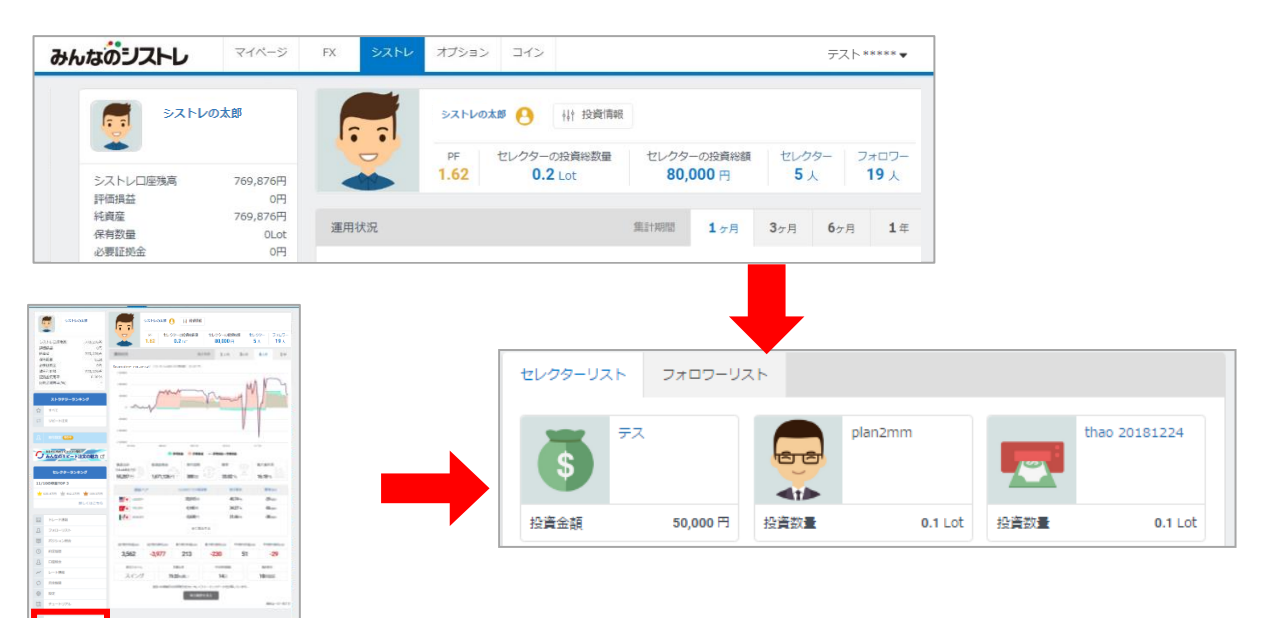

### **■フォロワーリスト**

•運用成績の公開をしている場合、「セレクター・フォロワーリスト」または、 マイパフォーマン スにてフォロワー人数をクリックすると、お客様をフォローしているユーザーを表示します。

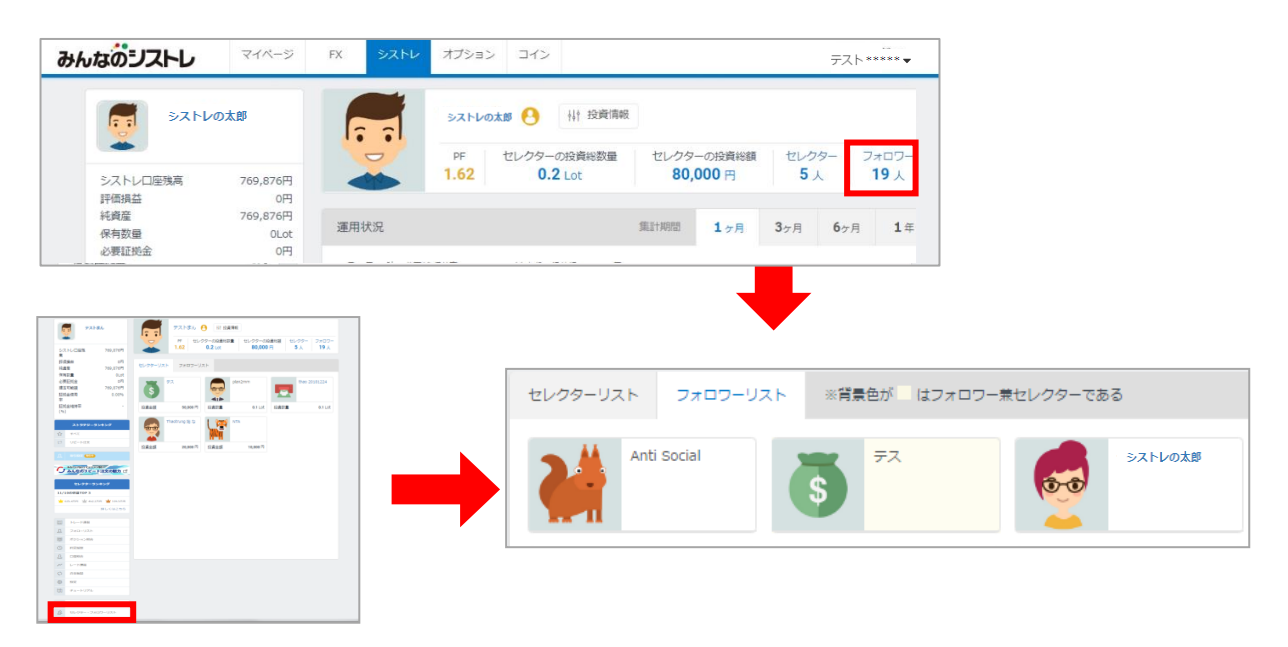

## 13.セレクターランキング

### **セレクターランキングの詳細情報**

「みんなのシストレ」におけるセレクター(システムトレードを使用している実際のユーザー)の 1Lotあたりの想定損益のランキングを表示します。

また、「設定」画面にてセレクターランキングを「公開する」を選択すると、お客様自身もセレ クターランキングに参加できます。

※セレクターランキングの公開は任意となりますが、初期設定は「公開する」となっております。 ※本名など個人を特定できる情報や純資産、口座残高は公開されません。

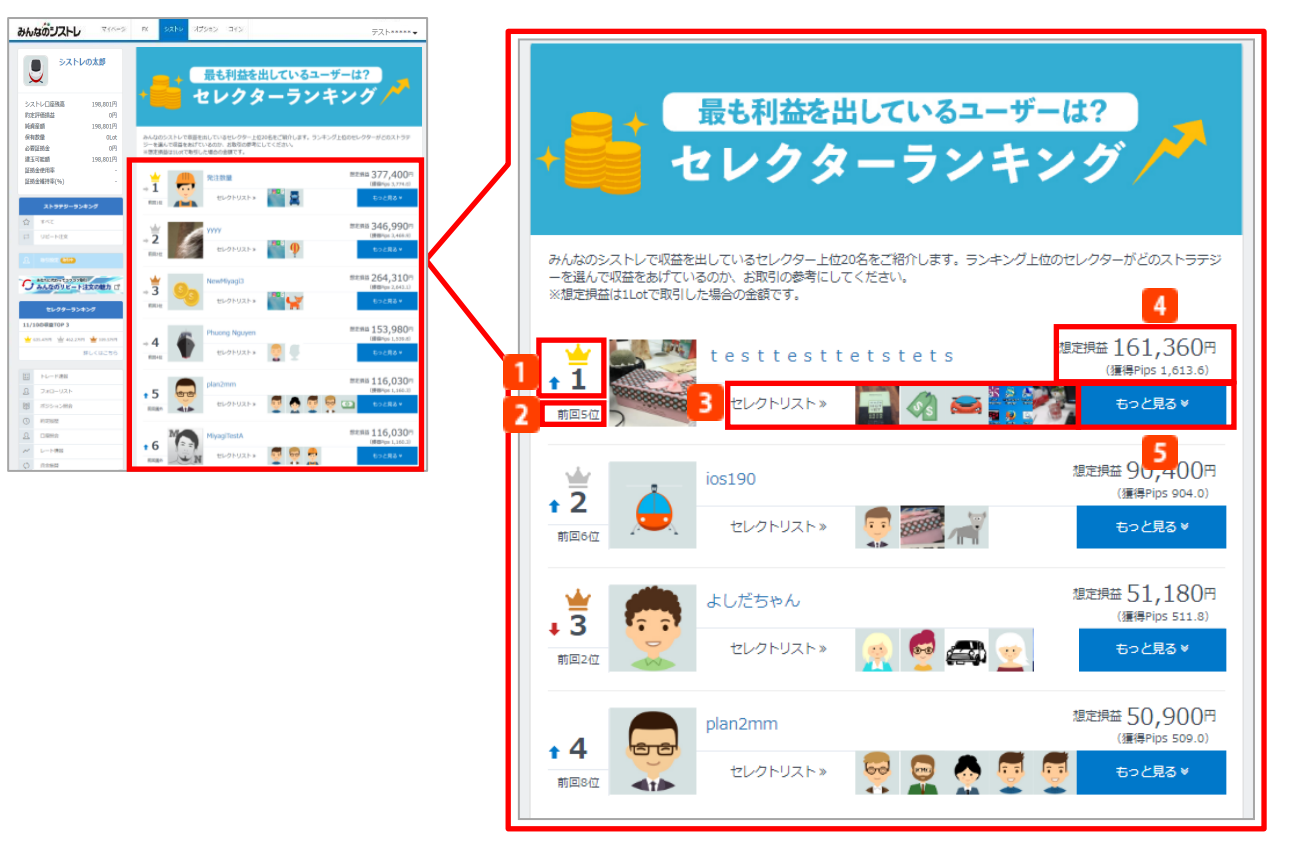

#### **順位** セレクターランキングの順位を表示します。 2 前回順位 前営業日のセレクターランキングの順位を表示します。 **セレクトリスト** セレクターが選んでいるストラテジーを表示します。 画像をクリックすると、各ストラテジーの詳細ページを表示します。 詳細はP.20をご覧ください。 **想定損益** 1Lotあたりの想定損益、獲得Pipsを表示します。

※過去5営業日分の実現損益と評価損益をもとに算出しています。

#### **もっと見る**

クリックすると、セレクターが選んでいる全てのストラテジーを表示します。 また、本ストラテジーのランキングの推移を確認できます。 詳細はP.81をご覧ください。

## 13.セレクターランキング

### ■**セレクター詳細画面**

セレクターランキングの「もっと見る」をクリックすると、各セレクターのセレクター詳細 画面を表示します。

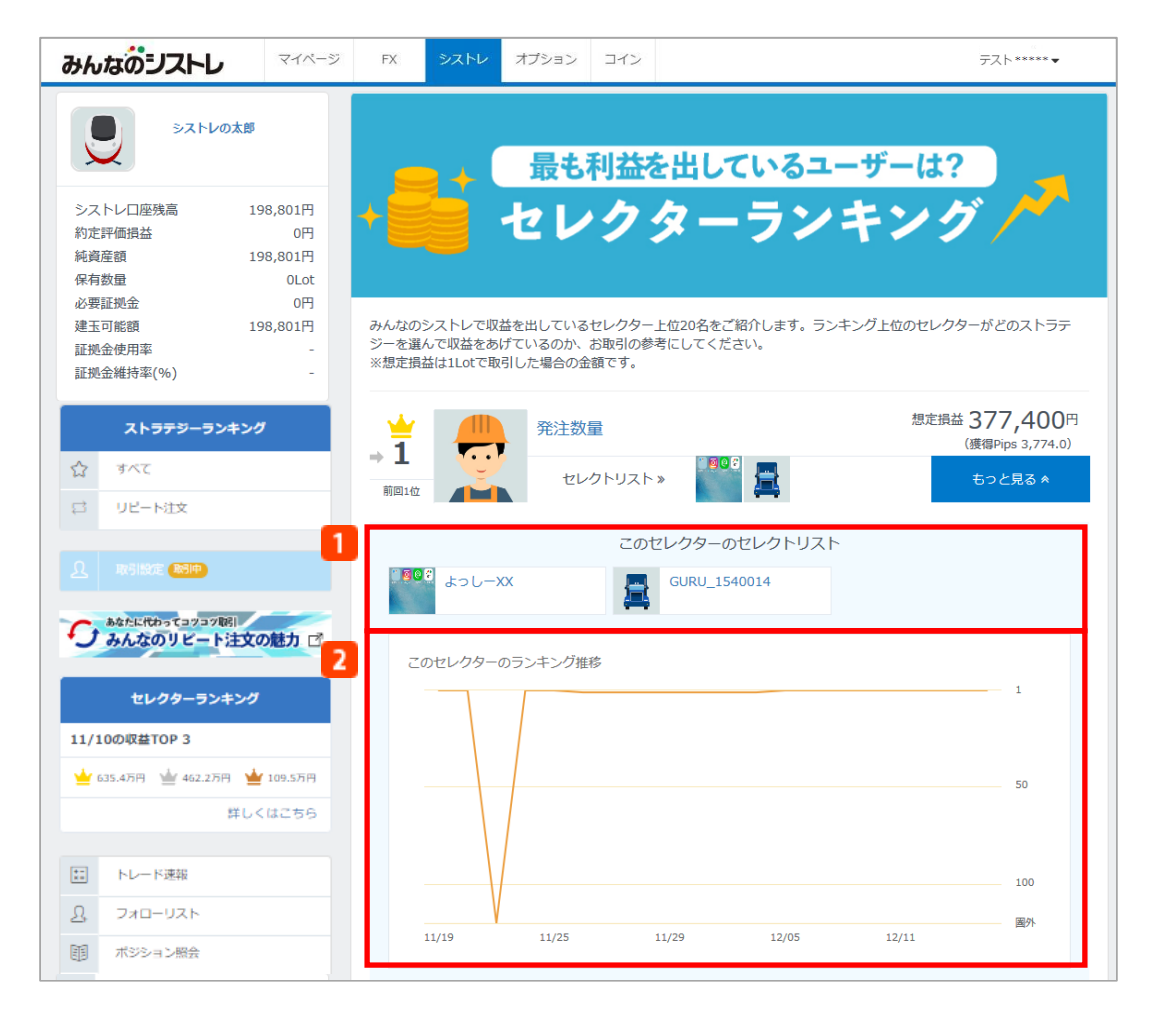

**セレクトリスト** セレクターが選んでいる全てのストラテジーを表示します。 **ランキング推移** 過去20日分のランキング推移を表示します。

#### 【セレクターランキングの表示に関するご注意】

※セレクターランキング表示を公開する場合、ニックネーム、プロフィール画像、セレクトリスト、1Lotあたりの想定損 益、獲得Pips等が他のお客様に公開されます。本名など個人を特定できる情報や口座残高等は公開されません。 ※ニックネーム、プロフィール画像に関しては、お客様を容易に推定可能なもの、公序良俗に反する恐れのあるもの、著 作権を侵害する可能性があるもの、その他、当社が不適当と認めたものに該当した場合、公開を拒否させていただく場合 があります。プロフィール画像は、当社の審査が完了するまではランキング等で仮の画像が表示されます。 ※セレクターランキング表示の公開は任意であり、一度公開した場合でも公開を停止することが可能です。ただし、一度 公開されたランキング表示設定を非公開に変更すると、過去5日分のランキング履歴には表示されたままとなります。また、 セレクターランキングに表示された場合、過去20日分のランキングに表示されます。予めご了承ください。

## 14.入金・振替

入金は、提携金融機関のネットバンクから入金する「ダイレクト入金」と「振込入金」の2通りの 方法がございます。

ダイレクト入金の場合、入金先口座を選択できるため、ダイレクト入金操作時にシストレ口座を 選択して入金する必要があります。

振込入金の場合、入金した資金は「入出金口座」に反映されるため、入金反映後、シストレ口座 へ資金振替を行う必要があります。

詳細は、マイページ操作マニュアル([https://min-fx.jp/pdf/manual\\_mypage.pdf](https://min-fx.jp/pdf/manual_mypage.pdf))「入金」 「資金振替」をご覧ください。

### **14-1.入金**

マイページの「入金」にて、ダイレクト入金ができます。また、振込入金の際の振込先口座の確 認も可能です。

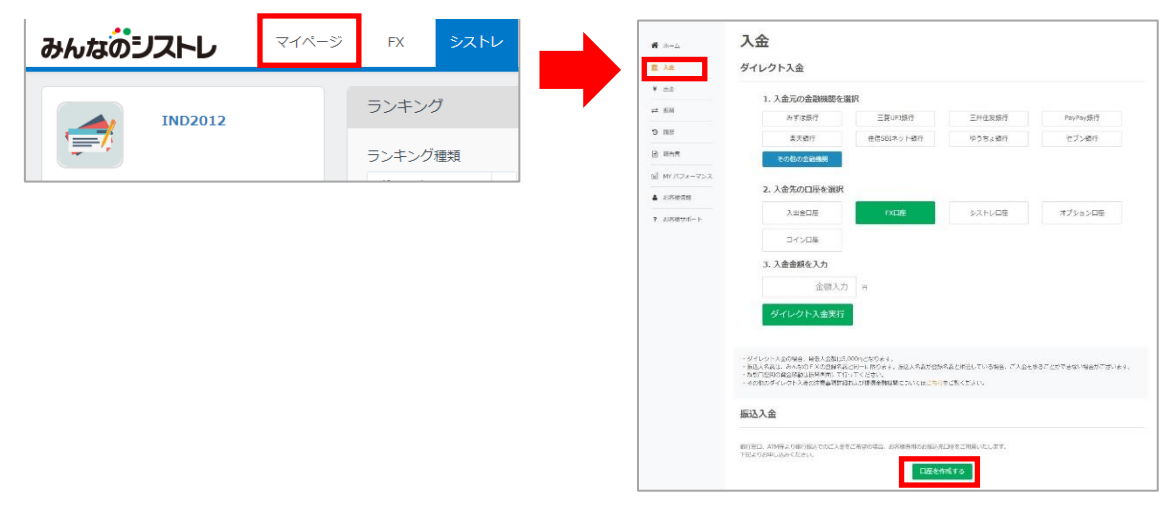

※振込先口座情報は希望制となるため、入金画面より振込先口座情報を取得ください。

### **14-2.資金振替**

各口座(入出金口座、FX口座、シストレ口座、オプション口座、コイン口座)間の資金振替を行 います。 ※システムトレーダーでお取引するには「シストレ口座」に資金が必要です。

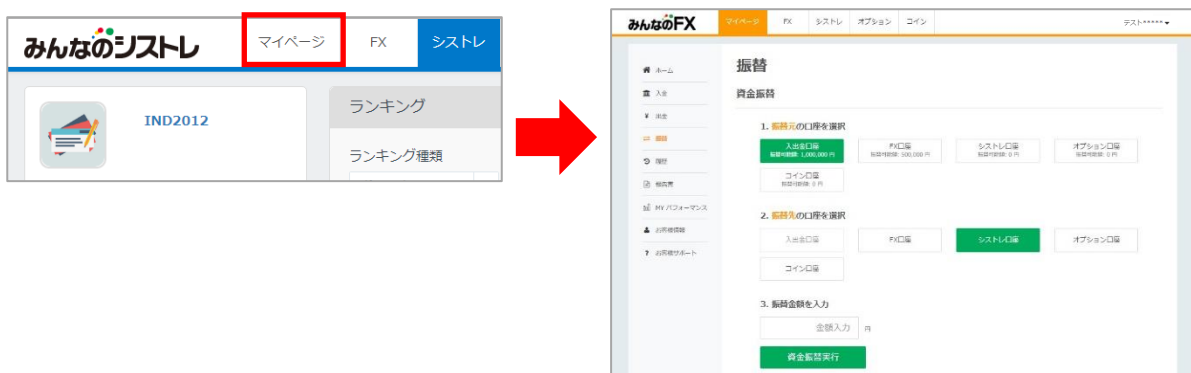

## 15.出金

システムトレードで取引した資金を出金するには、マイページより【シストレ口座】のご資金を 【入出金口座】へ振替えていただいたあと、出金予約を行っていただきます。 ※事前に出金先となる金融機関の登録が必要です。 ※システムトレーダーの画面で出金手続きを行うことはできません。

### **15-1.資金振替**

シストレ口座から入出金口座へ振替が必要です。メニューの「資金振替」をクリックすると、マ イページが表示され、マイページの「振替」より操作いただきます。

П

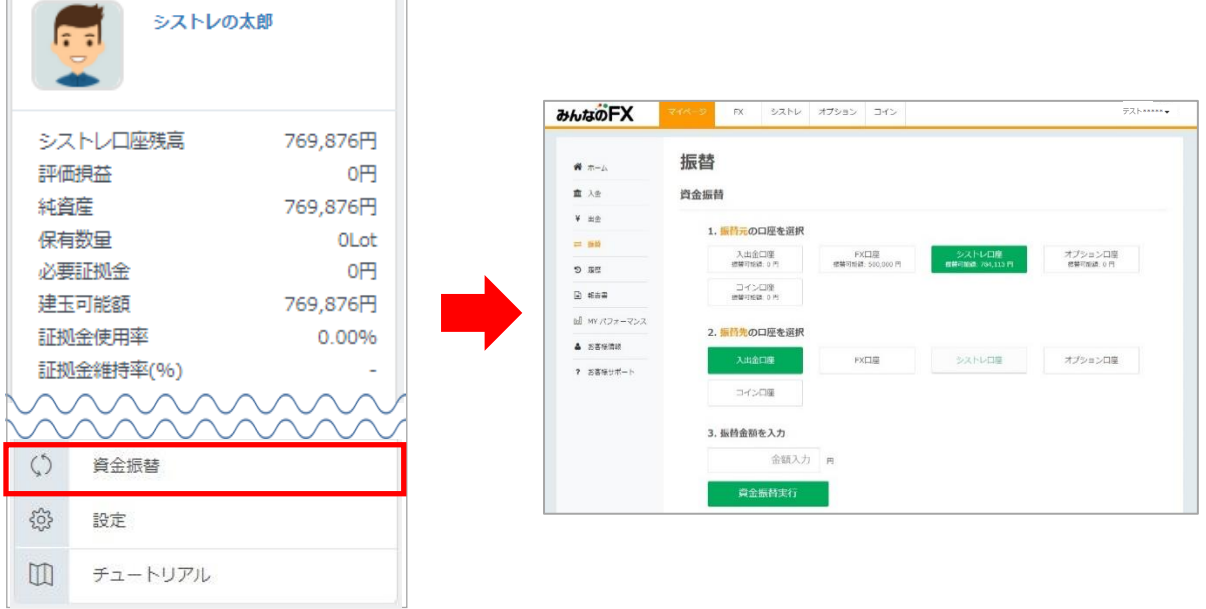

## 15.出金

### **15-2.出金先口座登録**

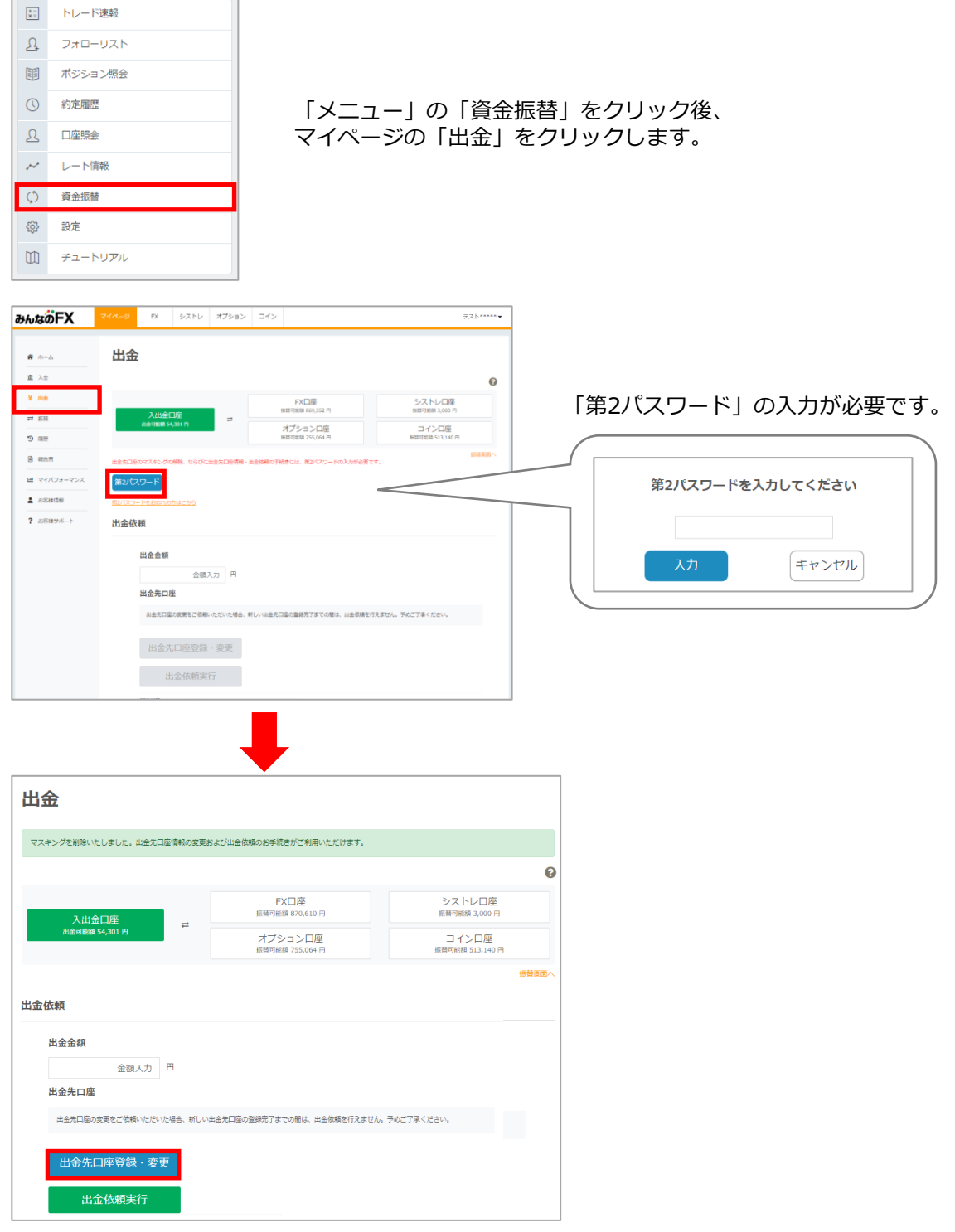

「出金先口座登録・変更」にて、出金先の銀行口座登録を行います。 詳細は、マイページ操作マニュアル ([https://min-fx.jp/pdf/manual\\_mypage.pdf](https://min-fx.jp/pdf/manual_mypage.pdf)) 「出金」をご覧ください。

## 15.出金

## **15-3.出金予約**

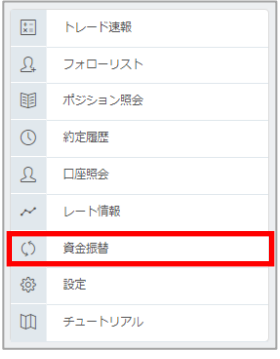

### 「メニュー」の「資金振替」をクリック後、 マイページの「出金」をクリックします。

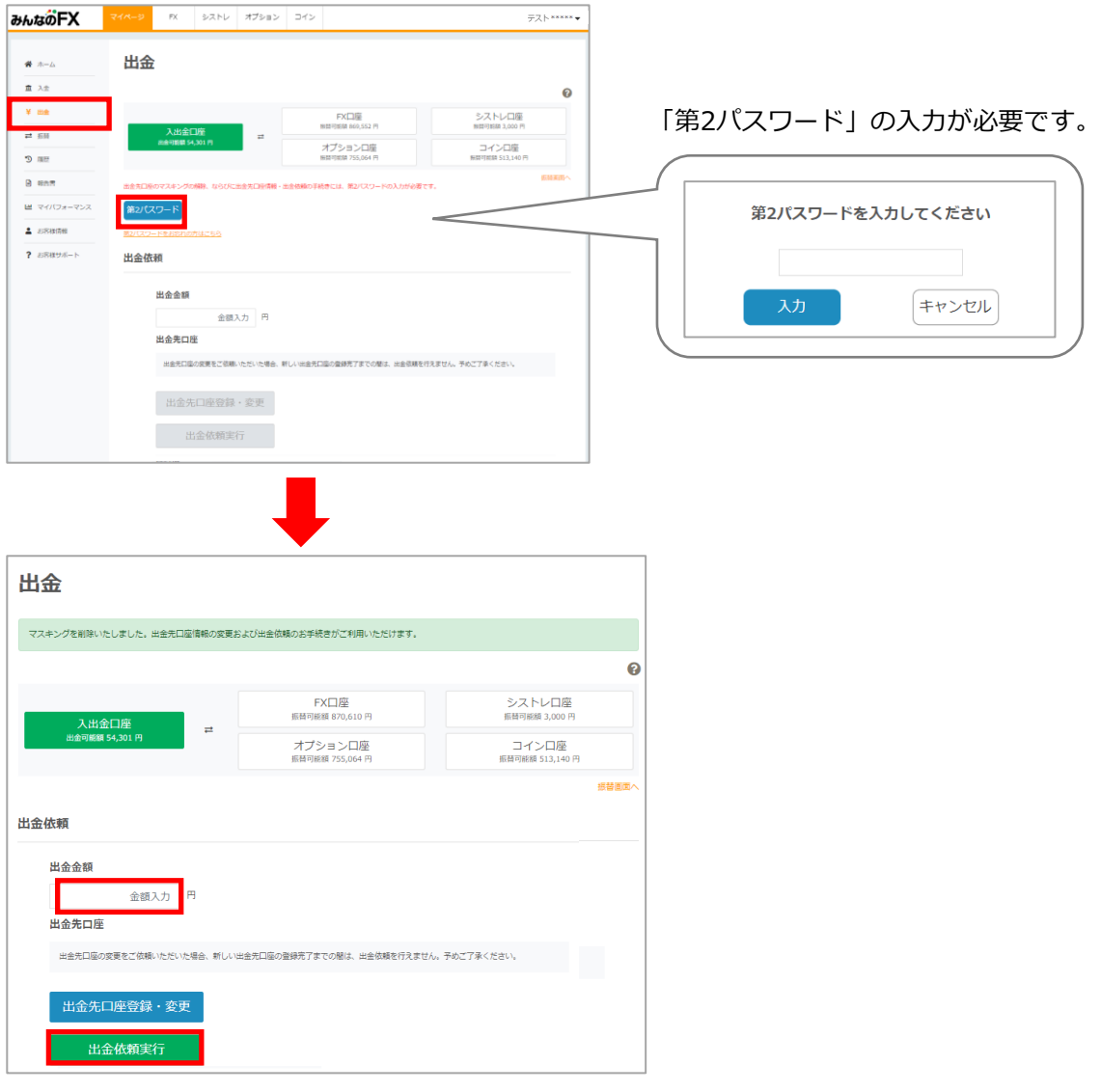

「出金依頼実行」にて、出金予約を行います。 詳細は、マイページ操作マニュアル ([https://min-fx.jp/pdf/manual\\_mypage.pdf](https://min-fx.jp/pdf/manual_mypage.pdf)) 「出金」をご覧ください。

## 16.情報ツール

## **16-1.トレード速報**

直近で取引をしているストラテジーの取引履歴を表示します。クリックすると、ストラテジーペ ージに遷移し運用状況を見ることができます。

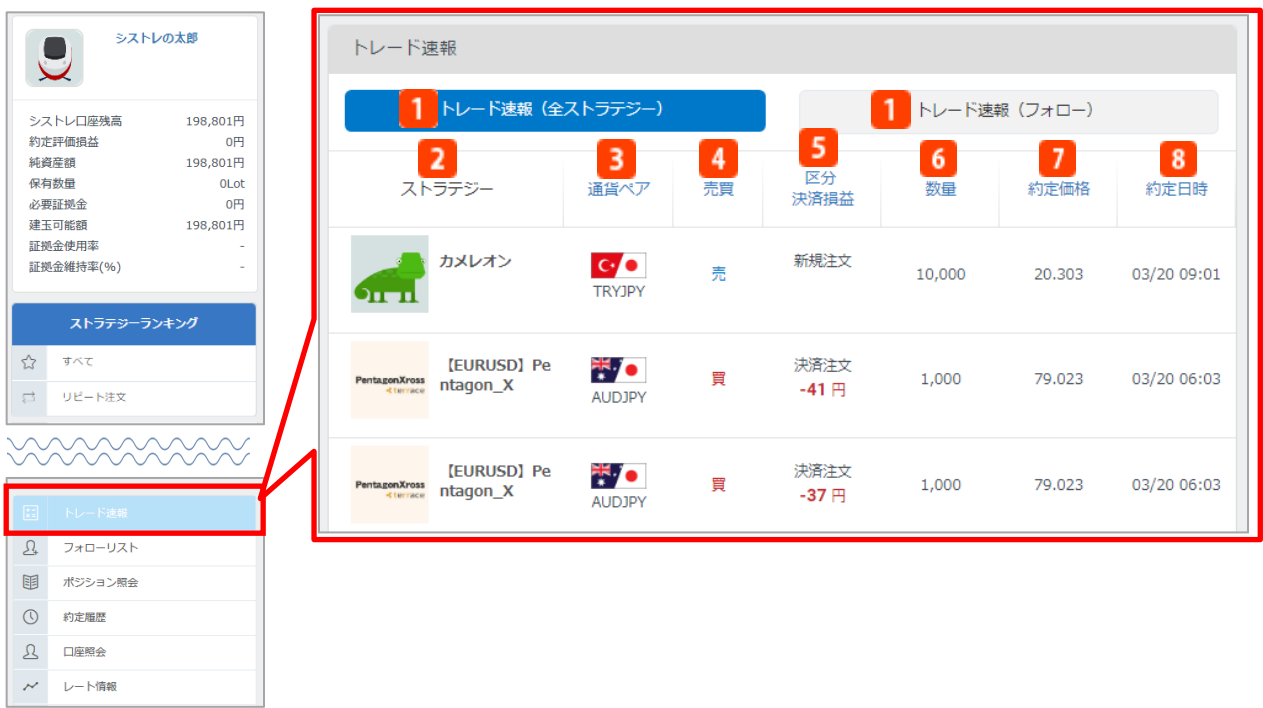

**トレード速報 全ストラテジー/フォロー**

「全ストラテジー」は全てのストラテジーの直近の取引を確認することができます。 「フォロー」は、現在お客様がフォローしているストラテジーです。クリックすると切替ができ ます。

**ストラテジー**

ストラテジーのニックネームです。クリックすると、ストラテジーページに遷移し運用状況を表 示します。

**3 通貨ペア** 

取引通貨ペアを表示します。

**売買**

売買区分(売/買)を表示します。

**区分/決済損益**

注文区分(新規注文/決済注文)と、決済注文時の確定損益を表示します。

**数量**

注文数量を通貨単位で表示します。

**約定価格**

約定価格を表示します。

**8 約定日時** 約定日時を表示します。

【トレード速報についてのご注意】

トレーダー(「みんなのFX」にて裁量取引を行う実際のユーザー)が過去に自身の運用成績を非公開にしていた期間があ る場合、その期間の約定履歴は表示されません。

## **16-2.レート情報**

### **≪チャートグラフ≫**

取扱通貨ペアのチャートグラフを表示します。表示されているテクニカル指標は移動平均線です。 ※こちらに表示しているレートは参考値です。シストレ口座の実際の取引レートと異なる場合が あります。

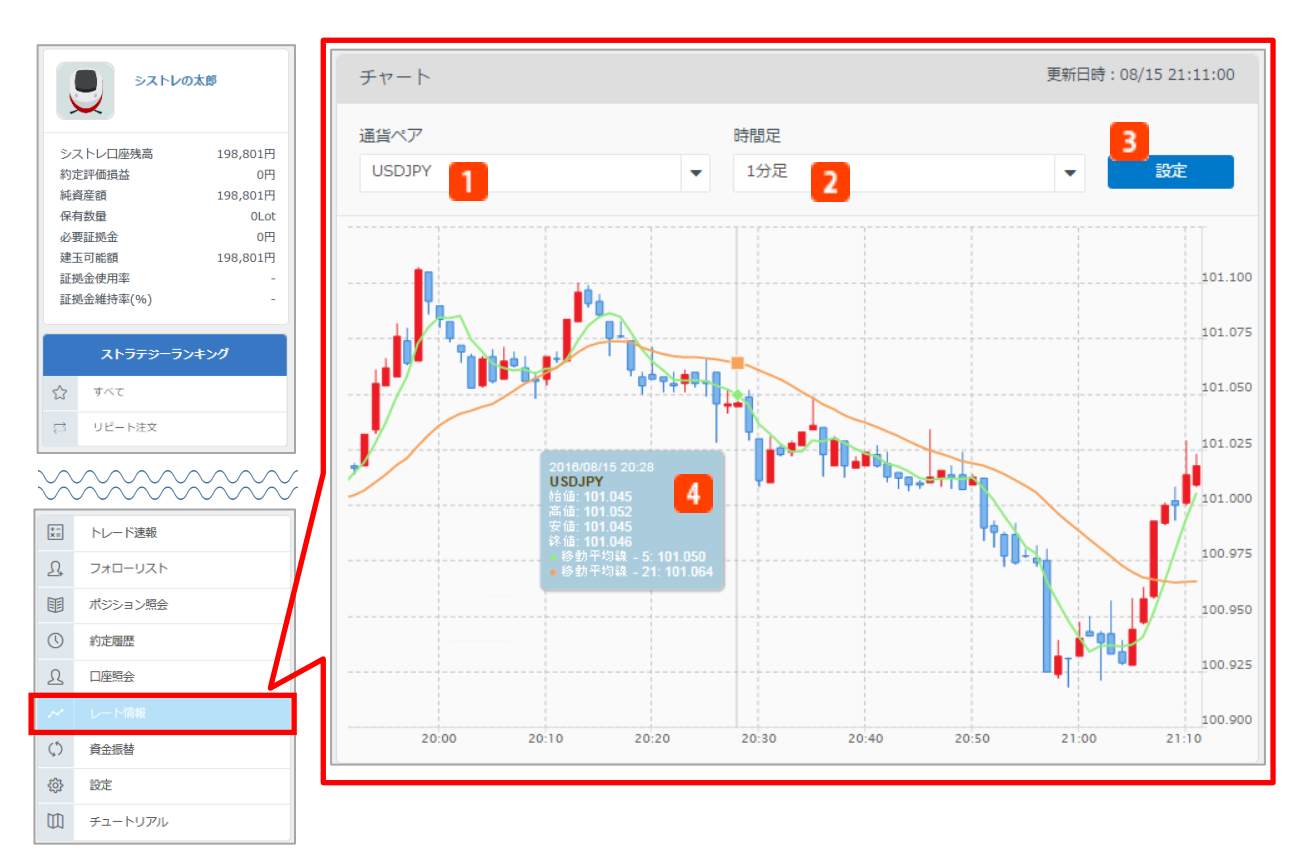

- **通貨ペア**
	- 通貨ペアを選択します。
- 2 **時間足**

表示周期を選択します。「1分」「5分」「15分」「30分」「1時間」「4時間」「日足」「週 ⾜」「月⾜」から選択可能です。

**設定**

通貨ペアと時間足の設定をチャートグラフ上に反映させます。

**データウィンドウ**

チャート内でカーソルを合わせた箇所の日時と4本値、テクニカル指標の情報が、ウィンドウに表 示されます。

## 16.情報ツール

### **≪プライスボード≫**

取扱通貨ペアのプライスボードを表示します。

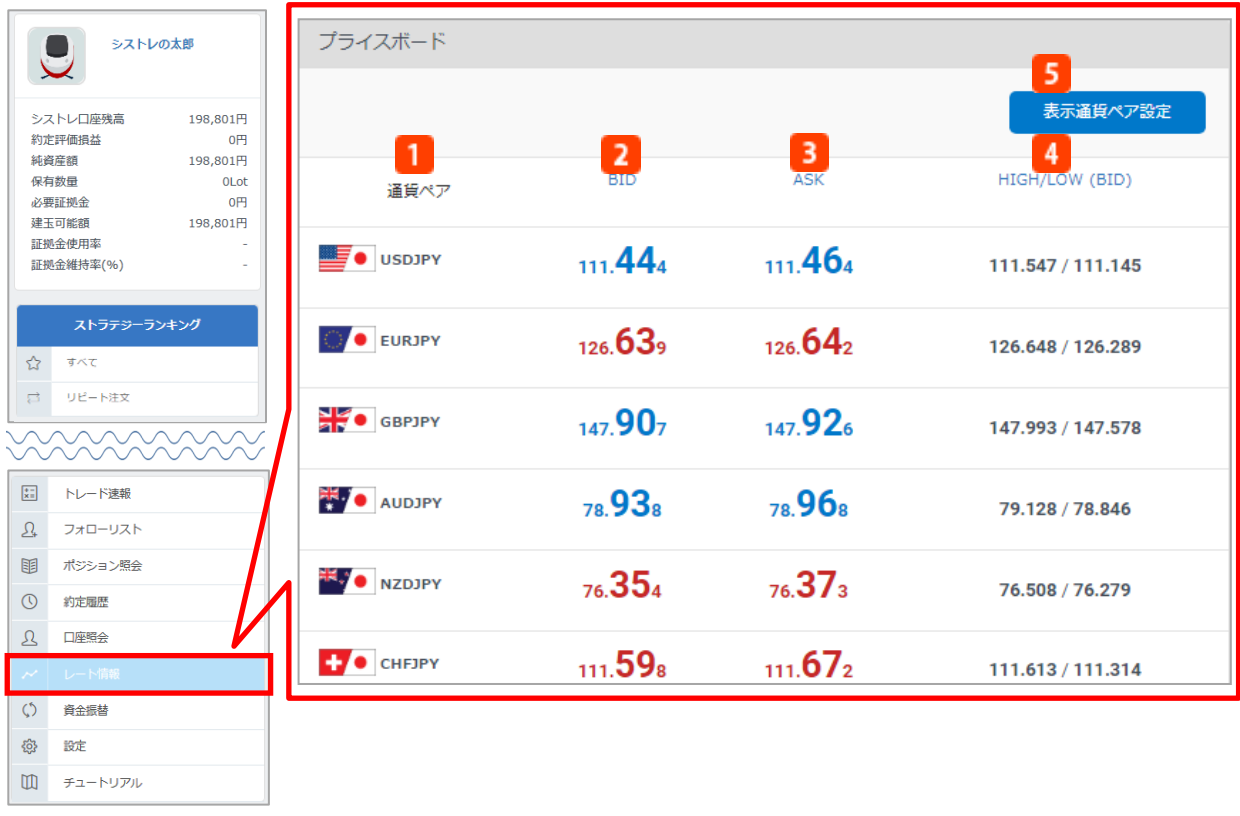

**通貨ペア** 通貨ペアを選択します。 **Bid(売)** リアルタイムのBid(売)価格を表示します。価格が上がった場合は⾚、価格が下がった場合は ⻘で表示します。 **Ask(買)**

リアルタイムのAsk(買)価格を表示します。価格が上がった場合は赤、価格が下がった場合 は青で表示します。

**HIGH/LOW(BID)**

本日の高値・安値をBid価格で表示します。

#### <mark>5</mark> 表示通貨ペア設定 プライスボードに表示させる通貨ペアの並べ替えや、表示/非表示の設定を行います。

## **17-1.プロフィール設定**

自己紹介文、プロフィール画像、投資戦術等の設定・変更が可能です。

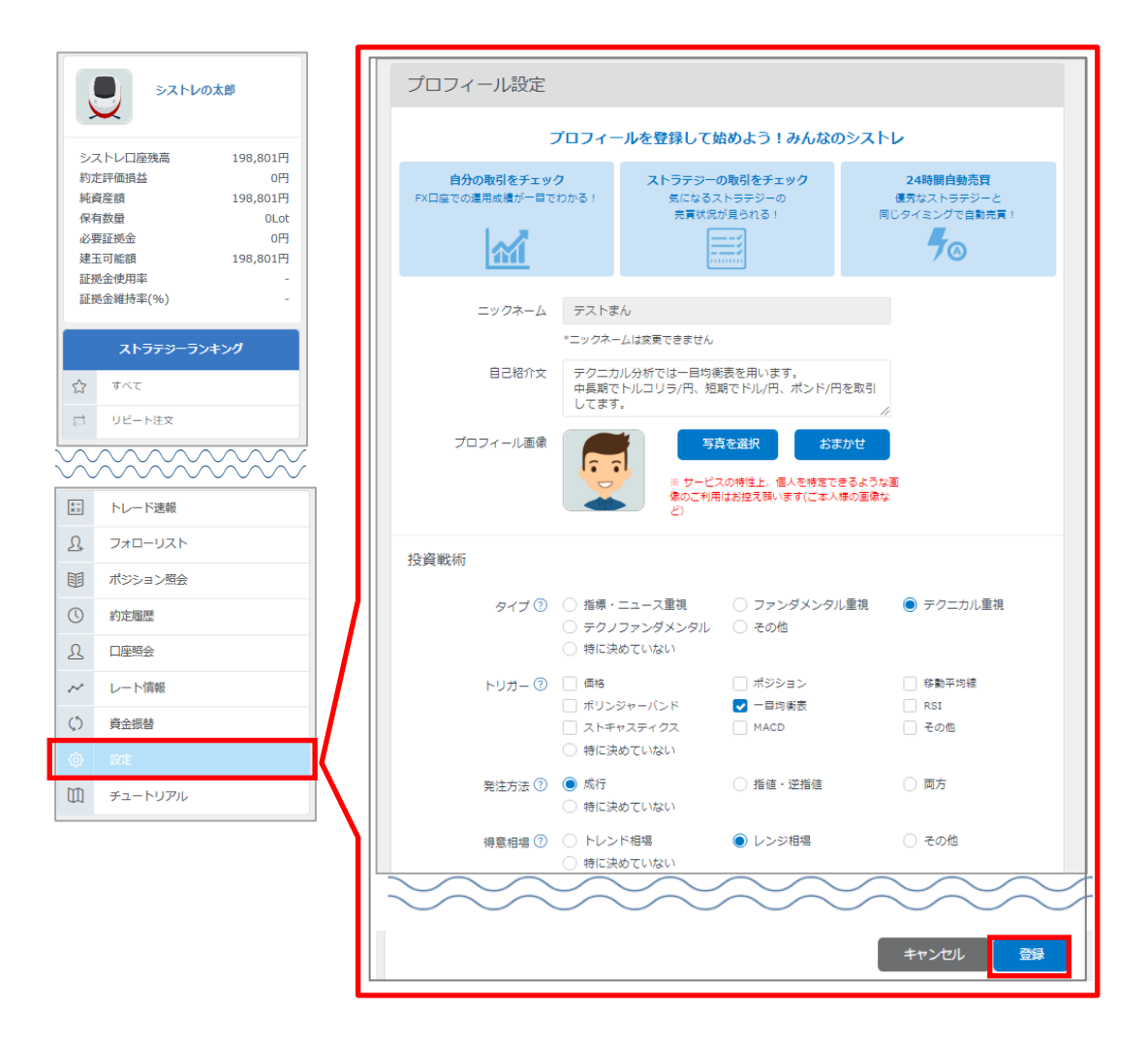

「登録」をクリックすると設定完了です。

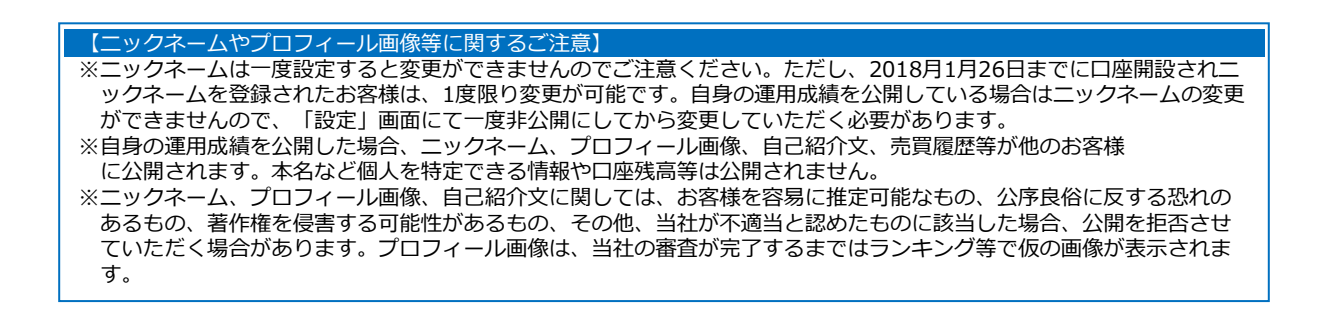

### **17-2. マイパフォーマンス公開設定**

マイパフォーマンス公開の設定・変更が可能です。マイパフォーマンス(「みんなのFX」におけ るFX取引をシストレ口座のレートをもとに算出された運用成績)を公開することで、「トレーダ ー」としてお客様ご自身の運用成績がストラテジーランキングに表示され、他の「みんなのシス トレ」ユーザーがお客様の取引情報に基づいて自動売買を行うことが可能となります。

※自身の運用成績を公開する場合、規約の確認および同意が必要です。

審査が完了した後に、設定したプロフィールや取引情報も公開されます。

※数値はすべてシストレのレートをもとに計算されるため、実際のみんなのFXでの運用成績とは 異なる場合がございます。

※本名など個人を特定できる情報や純資産、口座残高は公開されません。

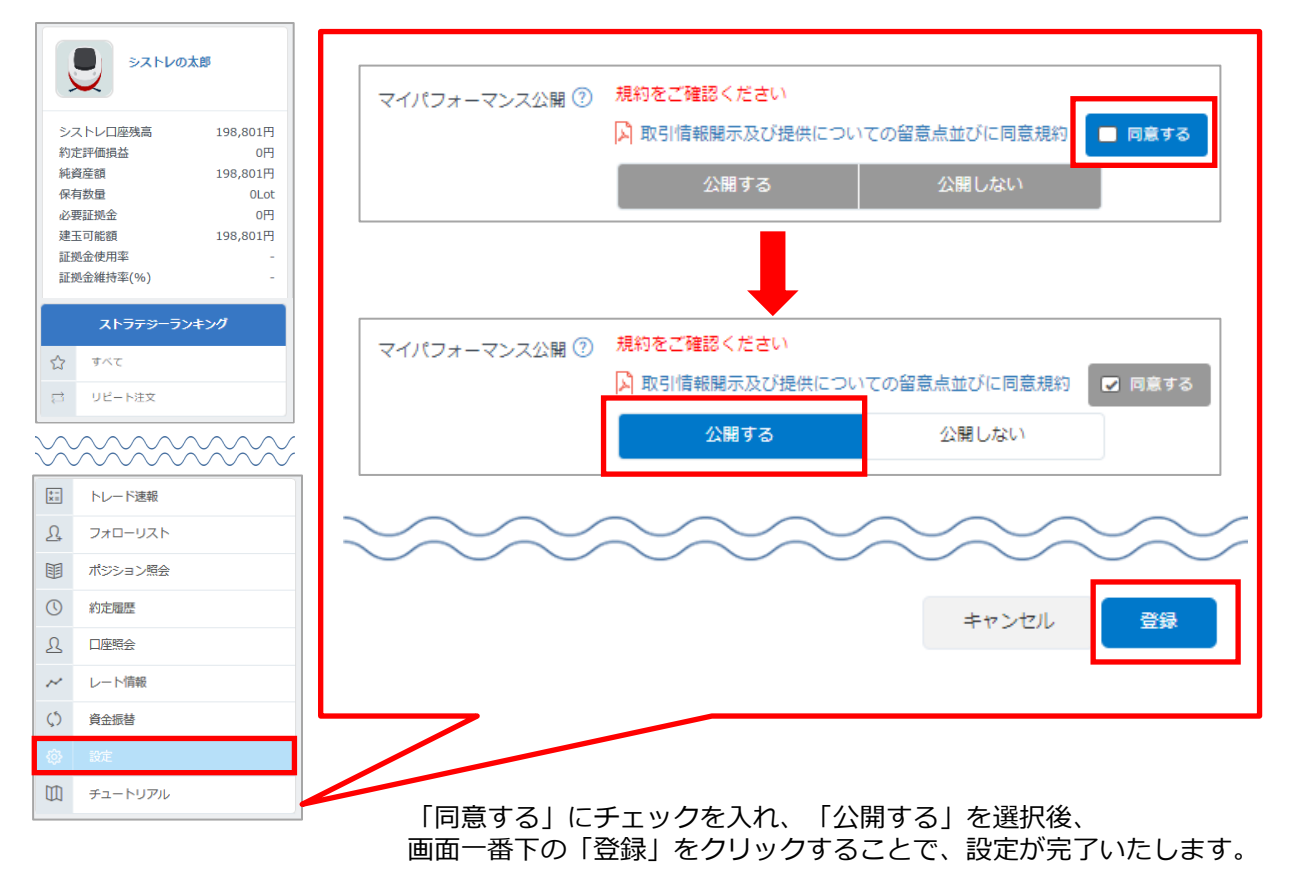

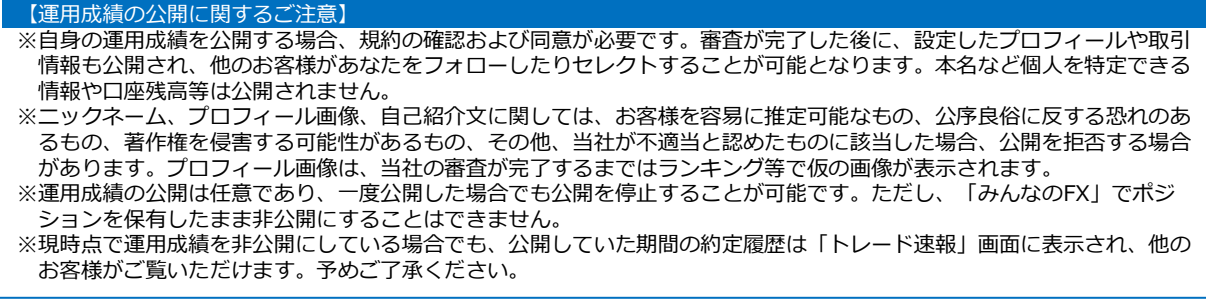

### **17-3. セレクターランキング公開設定**

セレクターランキング表示の設定・変更が可能です。「公開する」を選択すると、お客様自身も 「セレクター」としてセレクターランキング(システムトレードを使用している実際のユーザー の1Lotあたりの想定損益をランキング化したもの)へ参加することができます。上位20人がラン キングに表示され、ニックネーム、セレクトリスト、1Lotあたりの想定損益、獲得Pips等が公開 されます。

※本名など個人を特定できる情報や純資産、口座残高は公開されません。

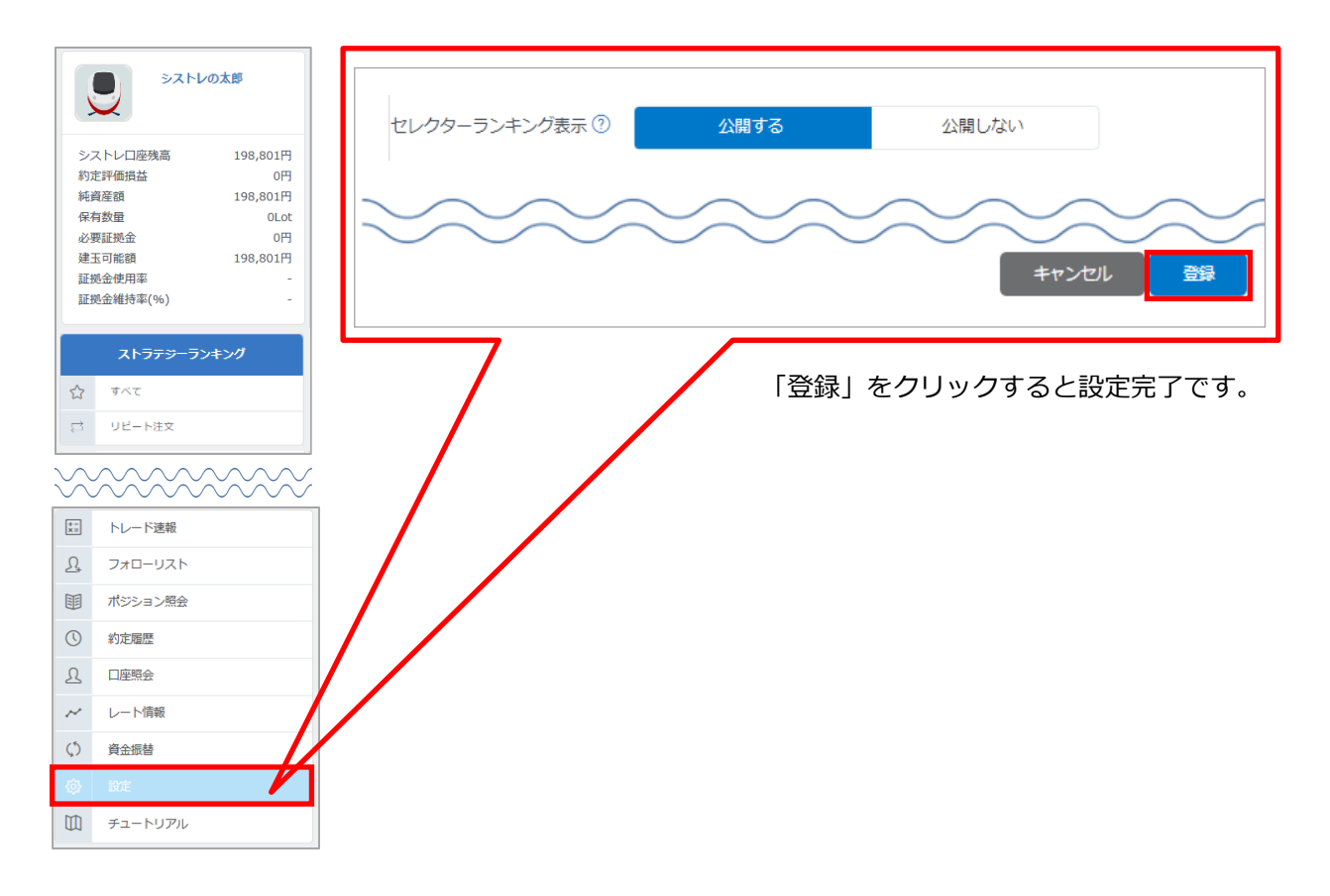

【セレクターランキングの表示に関するご注意】

※セレクターランキング表示を公開する場合、ニックネーム、プロフィール画像、セレクトリスト、1Lotあたりの想定損 益、獲得Pips等が他のお客様に公開されます。本名など個人を特定できる情報や口座残高等は公開されません。 ※ニックネーム、プロフィール画像に関しては、お客様を容易に推定可能なもの、公序良俗に反する恐れのあるもの、 著作権を侵害する可能性があるもの、その他、当社が不適当と認めたものに該当した場合、公開を拒否させていただく 場合があります。プロフィール画像は、当社の審査が完了するまではランキング等で仮の画像が表示されます。 ※セレクターランキング表示の公開は任意であり、一度公開した場合でも公開を停止することが可能です。ただし、 一度公開されたランキング表示設定を非公開に変更すると、過去5日分のランキング履歴には表示されたままとなります。 また、セレクターランキングに表示された場合、過去20日分のランキングに表示されます。予めご了承ください。

### **17-4.注文設定**

システムトレードを行う際に指定する、注文方法の設定変更が可能です。注文方法は「投資数量 指定」と「投資金額指定」の2種類です。

※2019年7月27日以降、「投資金額指定」を設定することはできません。

また、現在「投資金額指定」を選択されているお客様が「投資数量指定」に変更するには、一度、 取引停止を行う必要があります。なお変更後、「投資金額指定」へ戻すことはできませんのでご 注意ください。

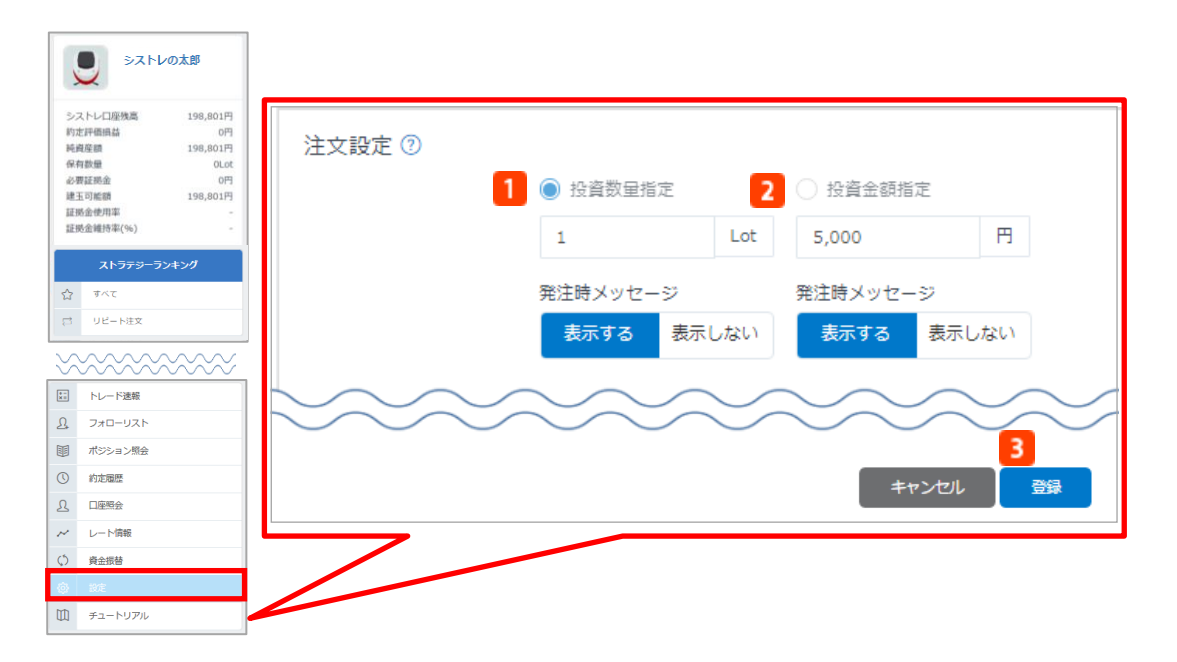

#### **投資数量指定** 1

発注数量をお客様ご自身で設定し発注する方法です。

0.1Lot以上100Lot以下で設定可能です。数量は取引開始時の設定画面で変更をすることもできま す。

また、取引開始時に表示される確認メッセージの「表示する/表示しない」の設定が可能です。

### **投資金額指定**

ストラテジーに投資する金額を設定し発注する方法です。ストラテジーに指定した投資金額をも とに発注数量が自動的に計算されます。そのため、発注数量は固定ではありません。選択したス トラテジーと同じ収益率を目指す注文設定です。

5,000円以上1,000万円以下で設定可能です。金額は取引開始時の設定画面で変更をすることもで きます。

また、取引開始時に表示される確認メッセージの「表示する/表示しない」の設定が可能です。 ※2019年7月27日以降に初めて「みんなのシストレ」をご利用されるお客様は投資金額指定の選 択ができません。

#### **B** 登録

クリックすると設定完了です。

#### 【投資金額設定についてのご注意】

- ※ 2019年7月27日以降、「投資金額指定」を設定することはできません。
- また、現在「投資金額指定」を選択されているお客様が「投資数量指定」に変更すると、元の設定へ戻すことができま せんのでご注意ください。
- ※お客様のシステムトレードの発注数量は、ストラテジーの口座残高と投資金額、レバレッジの差異によって自動的に決 定し、0.1Lot未満を切捨てします。
- ※ストラテジーのセレクトによるシステムトレードが始まり、お客様の口座でポジションを保有した場合、シストレ口座 残高、「投資金額合計※」を差し引いた金額があらたにセレクトできる金額となります。

※投資金額合計は、①現在の投資金額または②(必要証拠金-未実現損益)の数値の大きい方が適用されます。

※取引可能な金額が少ない場合は、資金振替を行い、シストレ口座の残高を増やしていただく必要があります。

- ※投資金額は、1取引における発注数量を決定する際の計算に使用するものであり、各ストラテジーに対して許容する取引 可能額を設定するものではありません。シストレ口座の証拠金使用率が90%を上回るまで、各ストラテジーのシグナル に従い、設定した投資金額を超えて新規発注されます。
- ※お客様のシステムトレードの発注数量は、投資金額が変更された場合やストラテジーの口座残高が変更された場合に 再 計算され、変更となりますのでご注意ください。

### **17-5.メール通知設定**

「ロスカット通知」「アラート通知」「セレクト取引約定通知」「新規取引未約定通知」を登録 メールアドレス宛に配信します。

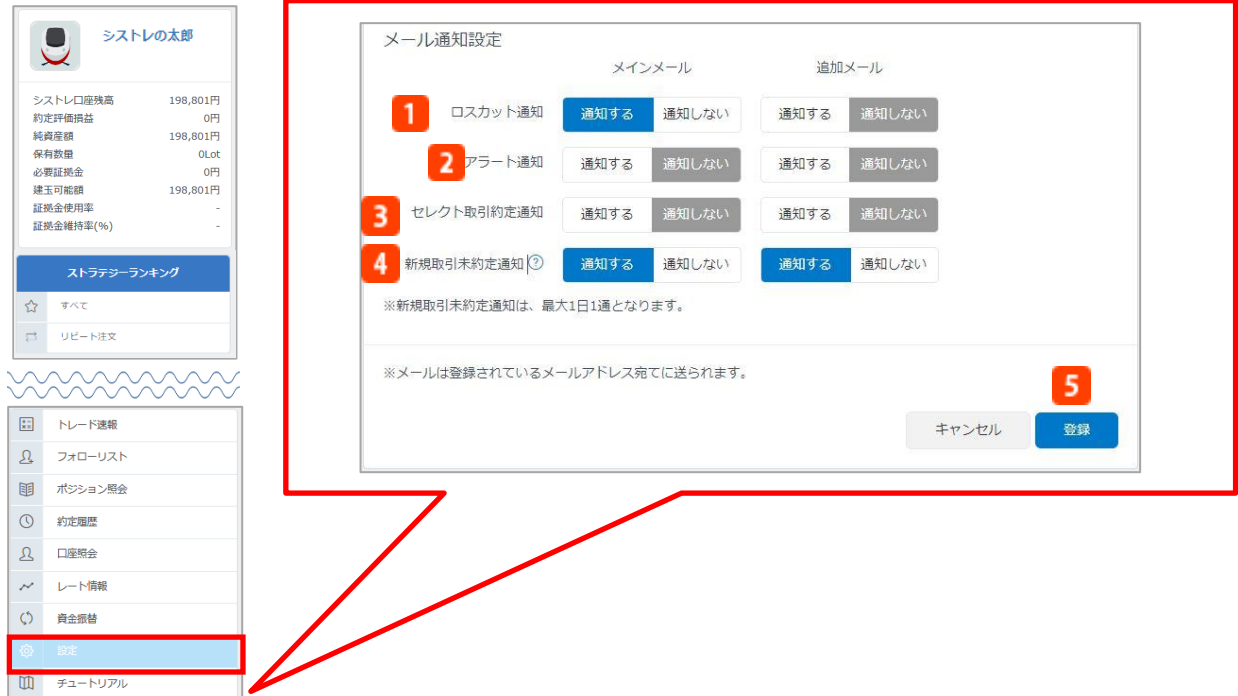

### **ロスカット通知**

システムトレードによるロスカットが発生したときにお知らせする機能です。 メインメールアドレスへの通知は必須となり、追加メールアドレスのみ「通知する/通知しない」 の設定が可能です。

## <mark>2</mark> アラート通知

シストレ口座での証拠金維持率が120%に達したときにお知らせする機能です。 各登録メールアドレスごとに「通知する/通知しない」の設定が可能です。 ※一度、アラート通知メールが送信されると24時間以内は再通知がされません。

#### <mark>3</mark> セレクト取引約定通知メール

システムトレードによる注文が約定したときにお知らせする機能です。 各登録メールアドレスごとに「通知する/通知しない」の設定が可能です。

#### **新規取引未約定通知メール**  $\overline{4}$

シストレ口座の証拠金不⾜により、セレクト中のストラテジーの新規注文が発注されなかった場 合にお知らせする機能です。 各登録メールアドレスごとに「通知する/通知しない」の設定が可能です。 ※通知は最大1日1通となります。

**登録**

クリックすると設定完了です。

#### 【通知メールについてのご注意】

※上記の各通知メール以外に自動送信されるメールについては、「通知する/通知しない」の設定ができません。 ※ここで登録した各通知メール設定は、スマートフォン版取引ツールへも反映されます。

## 18.報告書

取引や入出金の履歴を記載した報告書を出力します。報告書の出力はマイページから行います。

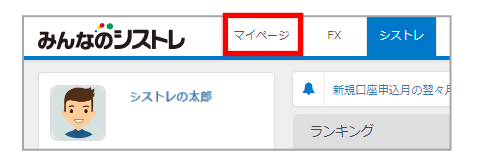

「マイページ」をクリックすると、マイページのホーム画面が表示されます。

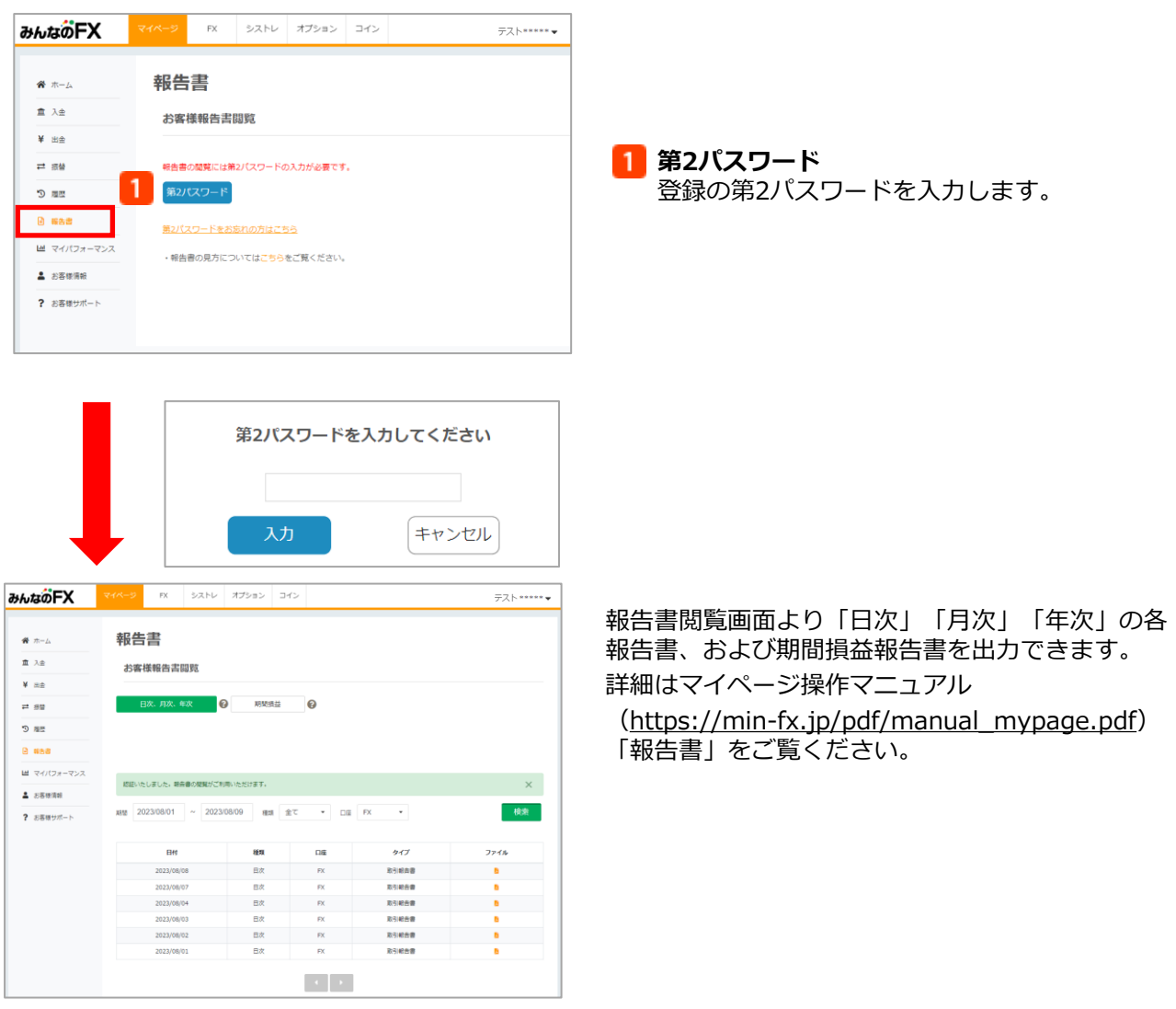

#### 【報告書についてのご注意】 ※ 2016年9月の月次報告書及び2016年の年次報告書は、リニューアル前とリニューアル後で、2枚作成されます。 ※ 2016年9月3日のリニューアル日より前のシストレ口座における取引報告書は、マイページの報告書画面にて「入出 金」口座を選択してご確認ください。

## 19.注意事項

### **取引に関する注意事項**

■当社の取扱う各種金融取引は、元本や利益を保証するものではなく、相場の変動等により損失 が生ずる場合がございます。お取引にあたっては契約締結前交付書面及び約款を十分にご理解頂 き、ご自身の責任と判断にてお願いいたします。

■店頭外国為替証拠金取引における個人のお客様の証拠金必要額は、各通貨のレートを基にお取 引額の4%以上(最大レバレッジ25倍)、法人のお客様の証拠金必要額は、金融先物取引業協会が 算出した通貨ペアごとの為替リスク想定比率を取引の額に乗じて得た額又は当該為替リスク想定 比率以上で当社が別途定める為替リスク想定比率を乗じて得た額となります。為替リスク想定比 率とは、金融商品取引業等に関する内閣府令第117条第31項第1号に規定される定量的計算モデル を用い算出されるものです。

■店頭暗号資産証拠金取引における証拠金必要額は、各暗号資産の価格を基に、個人のお客様、 法人のお客様ともにお取引額の50% (レバレッジ2倍) となります。

■店頭外国為替証拠金取引及び店頭暗号資産証拠金取引はレバレッジの効果により預託する証拠 金の額以上の取引が可能となりますが、預託した証拠金の額を上回る損失が発生するおそれがご ざいます。

■各取引の取引手数料及び口座管理費は無料です。ただし、店頭暗号資産証拠金取引において建 玉を翌日まで持ち越した場合、別途建玉管理料が発生します。

■店頭外国為替証拠金取引(みんなのシストレ)の投資助言報酬は片道0.2Pips(税込)でありス プレッドに含まれております。

■スワップポイントは金利情勢等に応じて日々変化するため、受取又は支払の金額が変動したり、 受け払いの方向が逆転する可能性がございます。

■店頭外国為替証拠金取引及び店頭暗号資産証拠金取引において当社が提示する売付価格と買付 価格には価格差(スプレッド)がございます。お客様の約定結果による実質的なスプレッドは当 社が広告で表示しているスプレッドと必ずしも合致しない場合もございます。お取引に際して、 当社が広告で表示しているスプレッドを保証するものではありません。

■店頭外国為替証拠金取引及び店頭暗号資産証拠金取引におけるロスカットルールは、必ずしも お客様の損失を限定するものではなく、相場変動等により、預託した証拠金以上の損失が発生す るおそれがございます。

■店頭外国為替オプション取引は満期時刻が到来すると自動行使されるヨーロピアンタイプのバ イナリーオプション取引です。オプション料を支払うことで将来の一定の権利を購入する取引で あることから、その権利が消滅した場合、支払ったオプション料の全額を失うこととなります。 購入価格と売却価格は変動します。1Lotあたりの最大価格は、購入の場合990円、売却の場合 1,000円です。オプション購入後の注文取消は行う事ができませんが、取引可能期間であれば売却 は可能です。ただし、売却価格と購入価格には価格差(スプレッド)があり、売却時に損失を被 る可能性があります。相場の変動により当社が提示する購入価格よりもお客様に不利な価格で購 入が成立する場合があります。また当社の負うリスクの度合いによっては注文の一部もしくは全 部を受け付けられない場合がございます。

■暗号資産は本邦通貨または外国通貨ではありません。法定通貨とは異なり、特定の国等により その価値が保証されているものではなく、代価の弁済を受ける者の同意がある場合に限り代価の 弁済に使用することができます。